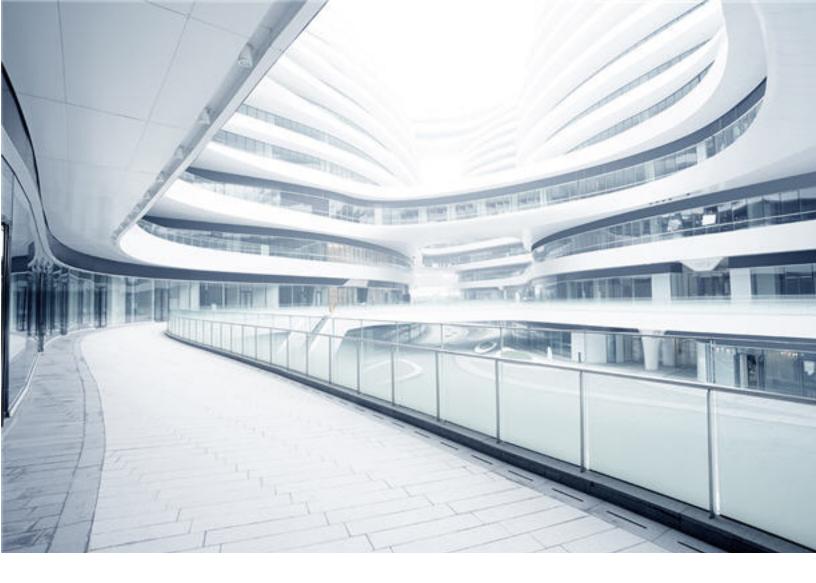

## **Universal CMDB**

Software Version: Content Pack 25.00 (CP25)

## Discovery and Integrations Content Guide - HPE Integrations

Document Release Date: October 2017 Software Release Date: October 2017

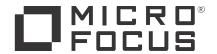

#### **Legal Notices**

#### Warranty

The only warranties for Hewlett Packard Enterprise products and services are set forth in the express warranty statements accompanying such products and services. Nothing herein should be construed as constituting an additional warranty. Hewlett Packard Enterprise shall not be liable for technical or editorial errors or omissions contained herein.

The information contained herein is subject to change without notice.

#### Restricted Rights Legend

Confidential computer software. Valid license from Hewlett Packard Enterprise required for possession, use or copying. Consistent with FAR 12.211 and 12.212, Commercial Computer Software, Computer Software Documentation, and Technical Data for Commercial Items are licensed to the U.S. Government under vendor's standard commercial licensed.

#### Copyright Notice

© 2002 - 2017 Hewlett Packard Enterprise Development LP

#### **Trademark Notices**

 $Adobe^{\mathsf{TM}}$  is a trademark of Adobe Systems Incorporated.

Microsoft® and Windows® are U.S. registered trademarks of Microsoft Corporation.

UNIX® is a registered trademark of The Open Group.

#### Disclaimer

Certain versions of software and/or documents ("Material") accessible here may contain branding from Hewlett-Packard Company (now HP Inc.) and Hewlett Packard Enterprise Company. As of September 1, 2017, the Material is now offered by Micro Focus, a separately owned and operated company. Any reference to the HP and Hewlett Packard Enterprise/HPE marks is historical in nature, and the HP and Hewlett Packard Enterprise/HPE marks are the property of their respective owners.

#### **Documentation Updates**

To check for recent updates or to verify that you are using the most recent edition of a document, go to: https://softwaresupport.hpe.com/.

This site requires that you register for an HP Passport and to sign in. To register for an HP Passport ID, click **Register** on the HPE Software Support site or click **Create an Account** on the HP Passport login page.

You will also receive updated or new editions if you subscribe to the appropriate product support service. Contact your HPE sales representative for details.

#### Support

Visit the HPE Software Support site at: https://softwaresupport.hpe.com/.

Most of the support areas require that you register as an HP Passport user and to sign in. Many also require a support contract. To register for an HP Passport ID, click **Register** on the HPE Support site or click **Create an Account** on the HP Passport login page.

To find more information about access levels, go to: https://softwaresupport.hpe.com/web/softwaresupport/access-levels.

HPE Software Solutions Now accesses the HPSW Solution and Integration Portal website. This site enables you to explore HPE Product Solutions to meet your business needs, includes a full list of Integrations between HPE Products, as well as a listing of ITIL Processes. The URL for this website is <a href="https://softwaresupport.hpe.com/km/KM01702731">https://softwaresupport.hpe.com/km/KM01702731</a>.

## Contents

| Chapter 1: HPE APM Push Integration                                      | 9    |
|--------------------------------------------------------------------------|------|
| Overview                                                                 | 9    |
| How Data is Synchronized Between HPE APM and UCMDB                       | . 10 |
| Supported Versions                                                       | 11   |
| How to Integrate UCMDB and HPE APM                                       | .11  |
| Deploy the APM Push Adapter                                              | 11   |
| Create an Integration Point between HPE APM and UCMDB                    | 12   |
| (Optional) Push CI Data from UCMDB to HPE APM                            | 16   |
| Schedule Data Push Jobs                                                  | .19  |
| View UCMDB Data in HPE APM                                               | . 20 |
| Customize the Integration                                                | 20   |
| Overview                                                                 | 20   |
| Customize an Existing Mapping                                            | .21  |
| Add a New Mapping to the Integration                                     | .22  |
| Developer References                                                     | .25  |
| Adapter                                                                  | .25  |
| Default Entity and Field Mappings between HPE APM and UCMDB              | 26   |
| Default Field Mappings between HPE APM Application and UCMDB             |      |
| BusinessApplication                                                      | .27  |
| Default Field Mappings between HPE APM Process and UCMDB BusinessProcess | .29  |
| Default Field Mappings between HPE APM Location and UCMDB                | 0    |
| Location                                                                 | .30  |
| Default Field Mappings between HPE APM Server and UCMDB                  |      |
| Node                                                                     | .31  |
| REST APIs Called in the Integration                                      | .32  |
| Delete a Request                                                         | .32  |
| Troubleshooting and Limitations – APM Push Integration                   | .33  |
| Limitations                                                              | 34   |
| Chapter 2: HPE Configuration Manager – Federating KPI Data               | .37  |
| Overview                                                                 | . 38 |
| How to Consume Federated KPI Data from Configuration Manager             | .39  |
| Troubleshooting and Limitations – Federating KPI Data                    | 41   |

| Chapter 3: HPE Configuration Manager – Federating Policy Data         | 42 |
|-----------------------------------------------------------------------|----|
| Overview                                                              | 43 |
| How to Consume Federated Policy Data from Configuration Manager       | 44 |
| Troubleshooting and Limitations – Federating Policy Data              | 48 |
| Chapter 4: HPE Discovery and Dependency Mapping Inventory             |    |
| Integration                                                           | 50 |
| Overview                                                              | 51 |
| Supported Versions                                                    | 51 |
| DDMI Adapter                                                          | 51 |
| How to Populate the CMDB with Data from DDMI                          | 53 |
| How to Federate Data with DDMI                                        | 54 |
| How to Customize the Integration Data Model in UCMDB                  | 55 |
| Predefined Queries for Population Jobs                                | 56 |
| DDMI Adapter Configuration Files                                      | 57 |
| Troubleshooting and Limitations – DDMI Integration                    | 57 |
| Chapter 5: HPE IT Executive Scorecard                                 | 59 |
| Overview                                                              | 60 |
| Supported Versions                                                    | 60 |
| How to Push Data from UCMDB to Executive Scorecard                    | 60 |
| Executive Scorecard Adapter                                           | 63 |
| Chapter 6: HPE Network Automation (NA) Integration                    | 64 |
| Overview                                                              | 65 |
| Supported Versions                                                    | 65 |
| Topology                                                              | 65 |
| How to Pull Data Topology from an HPE NA Server using a Java Client . |    |
| Pull Topology from HP Network Automation Adapter                      | 69 |
| Limitations – NA Integration                                          | 71 |
| Chapter 7: HPE Network Node Manager (NNMi) Integration                | 72 |
| Overview                                                              | 73 |
| Use Cases                                                             | 73 |
| Supported Versions                                                    | 73 |
| NNMi - UCMDB Integration Architecture                                 | 74 |
| Topology                                                              | 75 |
| How to Run NNMi–UCMDB Integration                                     | 75 |
| How to Manually Add the IpAddress CI of the NNMi Server               | 78 |

| How to Set Up HPE NNMi–HPE UCMDB Integration                        | 79  |
|---------------------------------------------------------------------|-----|
| NNMi Integration Job                                                | 80  |
| How to Customize Integration                                        | 85  |
| Troubleshooting and Limitations – NNMi Integration                  | 89  |
| Chapter 8: HPE OneView Pull Integration                             | 92  |
| Overview                                                            | 92  |
| Discovery Mechanism                                                 |     |
| Supported Versions                                                  |     |
| Create an Integration Point between HPE OneView and UCMDB           | 93  |
| Data Mappings                                                       | 95  |
| Input CITs                                                          | 96  |
| Used Scripts                                                        | 96  |
| Discovered CITs                                                     | 96  |
| Global Configuration File                                           | 97  |
| Topology Map                                                        | 97  |
| How to Integrate with OneView 1.x                                   | 98  |
| Troubleshooting and Limitations – OneView Pull Integration          | 100 |
| Chapter 9: HPE Service Anywhere Push Integration                    | 101 |
| Overview                                                            | 102 |
| How Data is Synchronized Between UCMDB and Service Anywhere         | 102 |
| Supported Versions                                                  | 103 |
| How to Integrate UCMDB and Service Anywhere                         | 103 |
| Set up UCMDB                                                        | 103 |
| Push CI Data from UCMDB to Service Anywhere                         | 106 |
| Schedule Data Push Jobs                                             | 109 |
| Tailor the Integration                                              | 110 |
| Integration Architecture                                            | 110 |
| Data Flow Architecture                                              | 110 |
| Integration TQL Queries                                             | 111 |
| Service Anywhere Rules and Flows                                    | 111 |
| Data Mapping                                                        | 111 |
| Push Mapping                                                        | 111 |
| Change Adapter Settings                                             |     |
| Customize an Existing Mapping                                       |     |
| Add a New Mapping to the Integration                                |     |
| Troubleshooting and Limitations – Service Anywhere Push Integration | 118 |

| Chapter 10: HPE Service Manager Integration                   | 119 |
|---------------------------------------------------------------|-----|
| Chapter 11: HPE Storage Essentials (SE) Integration           | 121 |
| Overview                                                      | 123 |
| Supported Versions                                            | 123 |
| How to Perform the SE Integration                             | 123 |
| Storage Essentials Integration Packages                       | 125 |
| Adapter Parameters                                            | 126 |
| Discovered CITs and Relationships                             | 126 |
| Node Details                                                  | 128 |
| SAN Topology                                                  | 129 |
| Storage Topology                                              | 130 |
| Views                                                         | 130 |
| Storage Array Details                                         | 131 |
| FC Switch Details                                             | 131 |
| FC Switch Virtualization                                      | 132 |
| Storage Pool Details                                          | 132 |
| Host Storage Details                                          | 133 |
| SAN External Storage                                          | 133 |
| SAN Topology                                                  | 134 |
| Storage Topology                                              | 135 |
| FC Port to FC Port                                            | 135 |
| Impact Analysis Rules                                         | 136 |
| FC Port to FC Port                                            | 136 |
| FC Switch Devices to FC Switch                                | 136 |
| Host Devices to Host                                          | 137 |
| Logical Volume to Logical Volume                              | 137 |
| Storage Array Devices to Storage Array                        | 138 |
| Reports                                                       | 138 |
| Storage Array Configuration                                   | 138 |
| Host Configuration                                            | 139 |
| Storage Array Dependency                                      | 139 |
| Host Storage Dependency                                       | 139 |
| Storage Pool Configuration                                    | 140 |
| Troubleshooting and Limitations – SE Integration              | 140 |
| Chapter 12: HPE Storage Operations Manager (SOM) Integration. | 142 |
| Overview                                                      | 143 |

| Supported Versions                                        | 143       |
|-----------------------------------------------------------|-----------|
| How to Perform the SOM Integration                        | 143       |
| Install the Integration                                   | 144       |
| Enable the Integration                                    | 144       |
| Adapter Properties                                        | 147       |
| Discovered CITs and Relationships                         | 148       |
| Node Details                                              | 149       |
| SAN Topology                                              | 150       |
| Storage Topology                                          | 150       |
| Views                                                     | 151       |
| Storage Array Details                                     | 152       |
| FC Switch Details                                         | 153       |
| FC Switch Virtualization                                  | 153       |
| Storage Pool Details                                      | 154       |
| Host Storage Details                                      | 154       |
| SAN External Storage                                      | 155       |
| SAN Topology                                              | 155       |
| Storage Topology                                          | 156       |
| FC Port to FC Port                                        | 156       |
| Impact Analysis Rules                                     | 157       |
| FC Port to FC Port                                        | 158       |
| FC Switch Devices to FC Switch                            |           |
| Host Devices to Host                                      |           |
| Logical Volume to Logical Volume                          |           |
| Storage Array Devices to Storage Array                    |           |
| Reports                                                   |           |
| Storage Array Configuration                               |           |
| Host Configuration                                        |           |
| Storage Array Dependency                                  |           |
| Host Storage Dependency                                   |           |
| Storage Pool Configuration                                |           |
| Troubleshooting the Integration – SOM Integration         |           |
| Known Issues                                              |           |
| Chapter 13: HPE Systems Insight Manager (HPE SIM) Integra | ation 165 |
| Overview                                                  | 166       |
| Supported Versions                                        | 166       |

| HPE SIM Integration Mechanism                      | 166 |
|----------------------------------------------------|-----|
| How to Discover HPE SIM Data Center Infrastructure | 169 |
| SIM WebService Ports Job                           | 172 |
| SIM Integration by WebServices Job                 | 173 |
| Instance Views                                     | 174 |
| Troubleshooting and Limitations – SIM Integration  | 176 |
| Send documentation feedback                        | 177 |

## Chapter 1: HPE APM Push Integration

This section includes the following:

- "Overview" below
- "Supported Versions" on page 11
- "How to Integrate UCMDB and HPE APM" on page 11
- "View UCMDB Data in HPE APM" on page 20
- "Customize the Integration" on page 20
- "Developer References" on page 25
- "Troubleshooting and Limitations APM Push Integration" on page 33

#### Overview

The integration between HPE APM and HPE Universal CMDB (UCMDB) enables you to share information from UCMDB with HPE APM.

You can use the integration to automate the creation and update of requests in HPE APM, freeing you from repetitive and manual input of information in HPE APM. This also ensures that HPE APM is kept up to date with real, accurate, discovered data in your environment.

The following table provides an overview of the HPE APM integration with UCMDB:

| Integration direction      | From UCMDB to HPE APM                                                    |
|----------------------------|--------------------------------------------------------------------------|
| Integration technology     | Push adapter                                                             |
| Pushed data                | CIs created in UCMDB are pushed to HPE APM to create requests in HPE APM |
| HPE Universal CMDB adapter | HPE APM Push Adapter (APMPushAdapter)                                    |

## How Data is Synchronized Between HPE APM and UCMDB

When referring to the concept of data information, it is important to distinguish between a UCMDB CI (Configuration Item) and an HPE APM Application. Both are defined in a different Data Model, and there must be a conversion before transferring CIs in UCMDB to Applications in HPE APM.

The following graphic shows the high-level components of the integration:

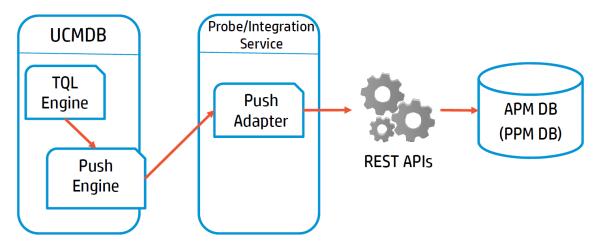

**Note:** The Push Adapter is executed in the Data Flow Probe/Integration Service process.

UCMDB stores its information using CIs. The integration chooses which data to pull from UCMDB by defining integration TQL queries. Each TQL query defines a superset of data relevant for the integration.

#### The **UCMDB Push Engine**:

- Retrieves the required data from UCMDB, using the given TQL query.
- Filters the data to include only the data that has changed since the last execution of this synchronization.
- Splits the data into multiple chunks without breaking consistency.
- Sends the information to the Probe/Adapter.

The Push Adapter is a generic framework for easily configuring push adapters, using only XML and Groovy. It allows easy mapping of the data from the UCMDB data model into the HPE APM data

model, and the transfer of this converted data into the HPE APM database through REST APIs called from HPE APM.

For more information about push adapter, see **Developing Push Adapters** in the *Universal CMDB Developer Reference Guide*.

For details about REST APIs that this integration call from HPE APM, see "REST APIs Called in the Integration" on page 32.

For entity mappings and field mappings between HPE APM and UCMDB, see "Default Entity and Field Mappings between HPE APM and UCMDB" on page 26.

## Supported Versions

The HPE APM adapter supports the following:

- Universal CMDB version 10.00 and later
- HPE Project and Portfolio Management Center (PPM Center) version 9.22 (and later) where HPE APM for PPM 9.20 is installed

## How to Integrate UCMDB and HPE APM

To set up integration between UCMDB and HPE APM, you must complete the following steps:

- "Deploy the APM Push Adapter" below
- "Create an Integration Point between HPE APM and UCMDB" on the next page
- "(Optional) Push CI Data from UCMDB to HPE APM" on page 16
- "Schedule Data Push Jobs" on page 19

### Deploy the APM Push Adapter

To integrate HPE APM with UCMDB, administrators must deploy the APM Push Adapter.

**Note:** If your UCMDB version is 10.10, you can skip the steps below and proceed to "Create an Integration Point between HPE APM and UCMDB" on the next page. The APM Push Adapter is deployed on UCMDB version 10.10 by default.

To download the APM Push Adapater zip package and deploy it:

- 1. Obtain the APM Push Adapter from the HPE Live Network.
  - a. Go to the HPE Live Network page for Integrations and Other Content for Discovery and Dependency Mapping: https://hpln.hp.com//node/32/contentfiles?dir=17109
  - b. If you have not logged in, the HPE Passport sign-in page opens.
    - Provide your User ID and Password, and click **Sign-in**.
  - c. Click **APM** integration package to download the APMPushAdapter.zip package.
- 2. Start the UCMDB server.
- 3. Open a browser and log on to UCMDB as an administrator.

Example of the UCMDB login page URL:

https://<UCMDBServerName.Domain>:8443/ucmdb-ui/login\_page.jsp

- 4. From the left navigation bar, click the **Administration** tab.
- 5. Click Package Manager.
- 6. Click Deploy packages to server (from local disk) .

The Deploy Packages to Server dialog opens.

- 7. Click Add 🔩.
- 8. Browse to the folder where APMPushAdapter.zip is located. Select the zip file, and click Open.
- 9. Click **Deploy**.
- 10. Click **OK** when the following confirmation message displays: Resources were deployed successfully.

## Create an Integration Point between HPE APM and UCMDB

- 1. Log on to UCMDB as an administrator.
- 2. Navigate to **Data Flow Management > Integration Studio**.
  - UCMDB displays a list of existing integration points.
- Click the New Integration Point button.

The New Integration Point dialog box opens.

4. Complete the **Integration Properties** and **Adapter Properties** fields as shown in the following table:

| Field<br>(*Required)          | Description                                                                                                    |  |  |
|-------------------------------|----------------------------------------------------------------------------------------------------|--|--|
| Integration Properties        | section                                                                                                    |  |  |
| *Integration Name             | Type the name (unique key) of the integration point.                                                                                                    |  |  |
| Integration Description       | Type a description of the current integration point.                                                                                                    |  |  |
| *Adapter                      | Click the <b>Select Adapter</b> button and select <b>HP Software Products &gt; APM &gt; APM Push Adapter</b> from the Select Adapter dialog.                                                                                                    |  |  |
| *Is Integration<br>Activated? | Select this option to indicate the integration point is active.                                                                                                    |  |  |
| Adapter Properties sec        | Adapter Properties section                                                                                                    |  |  |
| *Protocol Type                | Select http or https from the drop-down list                                                                                                    |  |  |
| *Hostname/IP                  | Type the hostname or IP Address of the PPM Server. For example, 16.166.16.16 or hostname.                                                                                                    |  |  |
| *Port                         | Type the communication port of the PPM Server. The default value is 80. Example: 30000                                                                                                    |  |  |
| *Path                         | Type the path of the PPM Server. The default value is itg.                                                                                                    |  |  |
| *Credentials ID               | Click the Select Credential Id button, then select Generic Protocal or DefaultDomain > Generic Protocal in the Protocal pane, and from the Credentials list, select a credential or create a new credential that is to be used by UCMDB to access HPE APM. |  |  |
|                               | To create a credential for this integration point,                                                                                                    |  |  |
|                               | a. Click the <b>Select Credential Id</b> button. The Choose Credentials dialog opens.                                                                                                    |  |  |
|                               | b. Click the Create new connection details for selected protocol type * button. The Generic Protocol Parameters dialog opens.                                                                                                    |  |  |
|                               | c. Provide values for the following fields and click <b>OK</b> :                                                                                                    |  |  |
|                               | <ul> <li>Network Scope: Use the default value ALL.</li> <li>User Label: Type a label for the credential.</li> <li>User Name: Provide the user name for the HPE APM account that is to be used by UCMDB to access HPE APM.</li> </ul>                       |  |  |

| Field<br>(*Required) | Description                                                                                                    |
|----------------------|----------------------------------------------------------------------------------------------------|
|                      | Password: Click and provide the password for the HPE APM account that is to be used by UCMDB to access HPE APM.  d. Click OK twice.  Tip: Users of any of the following security groups can be used as Credentials ID:      APM User     APM Administrator     APM Analyst                 |
| *Data Flow Probe     | The name of the Data Flow Probe/Integration service used to execute the synchronization from.  Select IntegrationService for this integration.  Note: If the IntegrationService option does not exist, consult with your UCMDB administrator for the best selection for your requirements. |
| Additional Probes    | Not required for this integration point.                                                                                                    |

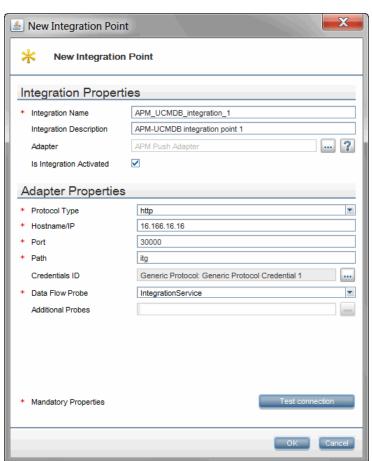

#### Below is an example of the completed dialog:

- 5. Click **Test Connection** to make sure there is a valid connection.
- 6. Click OK.

The integration point is created and its details are displayed. (It is not saved to the server until you click on the **OK** button)

UCMDB creates a default data push job when creating the integration point. The default data push job includes everything, it runs immediately and performs a Full Synchronization.

**Note:** The first Full Synchronization may take a while to complete.

If needed you may create or edit the existing job. To create or edit and run a customized data push job, see "(Optional) Push CI Data from UCMDB to HPE APM" on the next page.

For instructions about scheduling the data push job, see "Schedule Data Push Jobs" on page 19.

## (Optional) Push CI Data from UCMDB to HPE APM

Data push jobs copy or update CI or CI relationship records from the local UCMDB system to your HPE APM system.

To run a customized data push job, complete the following steps:

- 1. Log on to UCMDB as an administrator.
- 2. Navigate to **Data Flow Management > Integration Studio**.

UCMDB displays a list of existing integration points.

- 3. Select the integration point you created for HPE APM.
- 4. Select the default data push job **APM Push**.

Or, if the default data push job does not satisfy your needs, you may add a new data push job as follows:

- a. Click the **New Integration Job** \* button in the right panel.
- b. In the **Name** field, type a unique name for the job.
- c. Click the **Add Query** button to add existing TQL queries to the job.

UCMDB creates a default data push job when creating the integration point for HPE APM. The following table lists the Topology Query Language (TQL) queries in the default data push job. If required, you may create, update, or remove TQL queries for the push job. You may also need to update the mapping.

**Note:** To access these OOTB TQL queries for push, navigate to **Modelling > Modeling Studio > Resources**, select **Queries** from the drop-down list for the **Resource Type**field and then navigate to **Root > Integration > APM Push**.

| TQL Query            | Description                                                   |
|----------------------|---------------------------------------------------------------|
| APM Location<br>Push | Pushes Location CIs.  Mapping XML: pushMappingAPMLocation.xml |
| APM Process Push     | Pushes BusinessProcess CIs.                                   |
|                      | Mapping XML: pushMappingAPMProcess.xml                        |

| TQL Query                                 | Description                                                                                                    |
|-------------------------------------------|----------------------------------------------------------------------------------------------------|
| APM Process<br>Relation Clear<br>Push     | Clears old relations between processes in HPE APM.                                                                                   |
|                                           | This TQL query synchronization must have been run BEFORE the 'APM Process Relation Push' TQL query synchronization.                  |
|                                           | Mapping XML: pushMappingAPMProcessRClear.xml                                                                                         |
| APM Process<br>Relation Push              | Pushes relations between Processes (pushed by APM Process Push) to other business elements or to processes.                          |
|                                           | BusinessProcess CIs must have been pushed before this TQL query synchronization in the 'APM Process Push' TQL query synchronization. |
|                                           | Mapping XML: pushMappingAPMProcessR.xml                                                                                              |
| APM Server Push                           | Pushes Node CIs (Computers, Network Devices, etc.).                                                                                  |
|                                           | Mapping XML: pushMappingAPMServer.xml                                                                                                |
| APM Server                                | Clears old relations between Servers in HPE APM.                                                                                     |
| Relation Clear<br>Push                    | This TQL query synchronization must have been run BEFORE the 'APM Server Relation Push' TQL query synchronization.                   |
|                                           | Mapping XML: pushMappingAPMServerRClear.xml                                                                                          |
| APM Server<br>Relation Push               | Pushes relations between Servers (pushed by APM Server Push) to other servers.                                                       |
|                                           | Node CIs must have been pushed before this TQL query synchronization in the 'APM Server Push' TQL query synchronization.             |
|                                           | Mapping XML: pushMappingAPMServerR.xml                                                                                               |
| APM Application                           | Pushes BusinessApplication CIs.                                                                                                    |
| Push                                      | Location, BusinessProcess, and/or Node CIs must have been pushed before this TQL query synchronization.                              |
|                                           | Mapping XML: pushMappingAPMApplication.xml                                                                                           |
| APM Application<br>Relation Clear<br>Push | Clears old relations (except for the downstream relations) between Applications in HPE APM.                                          |
|                                           | This TQL query synchronization must have been run BEFORE the 'APM Application Relation Push' TQL query synchronization.              |
|                                           | Mapping XML: pushMappingAPMApplicationRClear.xml                                                                                     |
| APM Application<br>Relation Push          | Pushes relations (except for the downstream relations) between Applications (pushed by APM Application Push) to other business       |

| TQL Query                                      | Description                                                                                                    |
|------------------------------------------------|----------------------------------------------------------------------------------------------------|
|                                                | elements or to nodes.                                                                                                    |
|                                                | BusinessApplication CIs must have been pushed before this TQL query synchronization in the 'APM Application Push' TQL query synchronization. |
|                                                | Mapping XML: pushMappingAPMApplicationR.xml                                                                                                  |
| APM Application<br>Relation Clear<br>Down Push | Clears old downstream relations between Applications in HPE APM.                                                                             |
|                                                | This TQL query synchronization must have been run BEFORE the 'APM Application Relation Down Push' TQL query synchronization.                 |
|                                                | Mapping XML: pushMappingAPMApplicationDownRClear.xml                                                                                         |
| APM Application<br>Relation Down               | Pushes downstream relations between Applications (pushed by APM Application Push) to other business elements or to nodes.                    |
| Push                                           | BusinessApplication CIs must have been pushed before this TQL query synchronization in the 'APM Application Push' TQL query synchronization. |
|                                                | Mapping XML: pushMappingAPMApplicationDownR.xml                                                                                              |

d. Select the **Allow Deletion** option for each query.

This allows deletion of synchronized data in HPE APM when data in UCMDB are deleted. Otherwise requests created in HPE APM as a result of synchronization remain even when their original data in UCMDB are deleted.

**Note:** For scheduling configuration, see "Schedule Data Push Jobs" on the next page.

- e. Click OK.
- f. Save the integration point.
- 5. Run the job manually to see if the integration job works properly:
  - a. To push all the relevant data for the job, click the **Full Synchronization** button.
  - b. To push only the changes in the data since the job last executed, click the **Delta Synchronization** button.
- 6. The job is in **Running** status. Wait for the job to complete; click the **Refresh** button multiple times as needed until the job is completed.

You can also look at the Query tab as that gives a progress bar against the query it is running.

- 7. When the job is completed, the job status becomes one of the following depending on the results:
  - Succeeded
  - Passed with failures
  - Failed
- Click the **Statistics** tab to view the results; if any errors occur, click the **Query Status** tab and **Job Errors** tab for more information. For more information about errors, see "Troubleshooting and Limitations APM Push Integration" on page 33.

#### Schedule Data Push Jobs

UCMDB allows you to schedule job executions directly from a data push job.

- 1. Log on to UCMDB as an administrator.
- 2. Navigate to **Data Flow Management > Integration Studio.** 
  - UCMDB displays a list of existing integration points.
- 3. Select the integration point you created for the APM UCMDB integration.
- 4. Select the APM Push job.
- Click the Edit Integration Job button.

The Edit Integration Job dialog opens.

**Note:** UCMDB allows you to define two different schedules for two types of data push: Changes Synchronization (or Delta Synchronization) and All Data Synchronization (or Full Synchronization). It is recommended to use the Changes Sync schedule to only synchronize changes and avoid synchronizing the entire set of data each time.

- 6. Define a schedule for Changes Synchronization or Delta Synchronization.
  - a. Click on the Changes Synchronization tab (or Delta Synchronization).
  - b. Select the **Scheduler enabled** option.
  - c. Select the scheduling options you want to use.
- 7. Click the **All Data Synchronization** tab (or **Full Synchronization**) and select the scheduling options you want to use.
- 8. Click OK.
- 9. Save the integration point.

#### View UCMDB Data in HPE APM

After a push job is successfully completed, you can search for and verify that the pushed CI/relationship data is in HPE APM.

To view UCMDB data in HPE APM,

- 1. Log on to PPM Center.
- 2. On the Open menu, click Application Portfolio > Search Entities.

The Search Entities page opens.

- 3. In the **Entities** section, click one of the following entities:
  - Application
  - Location
  - Process
  - Server

The Search: APM - < Entity > page opens.

In this example, click **Application** and the Search: APM - Application page opens.

4. Click Search.

The Search Results page displays request search results.

5. Click any **Application No** to view an APM - < *Entity* > request.

## Customize the Integration

This section includes:

- "Overview" below
- "Customize an Existing Mapping" on the next page
- "Add a New Mapping to the Integration" on page 22

#### Overview

This section contains details about the architecture of the integration.

#### Data Flow Architecture

- 1. The Push Engine executes the TQL query.
- 2. For a differential flow, the data is compared to the last synchronized data, and only the changes are forwarded.
- 3. Data is converted into Composite CIs (instances of data according to the TQL Root elements).
- 4. Data is then pushed to the Push Adapter.
- 5. The Push Adapter loads the correct mapping for the specific TQL query.
- 6. All dynamic\_mappings are executed and saved to maps, to allow usage in the next mapping stage.
  - For more information, see **Developing Push Adapters** in the *Universal CMDB Developer Reference Guide*.
- 7. Data is sent to HPE APM database via REST APIs from HPE APM, where REST APIs converts data to HPE APM compatible data.

#### Integration TQL Queries

A TQL query used for the integration must contain a root query node.

Any attribute used in the mapping flow of the Push Adapter must be marked in the selected layout of the query node. Each TQL query may only have one mapping.

For more information, see Data Flow Management > Integration Studio > Integration Jobs Pane.

## Customize an Existing Mapping

This example shows you how to add the NAME attribute to the integration including the TQL query and Push Adapter Mapping. It allows the integration to push the NAME attribute to Location in HPE APM.

After completing the following steps, you may run the job with the customized mapping:

1. Add the NAME attribute to the APM Location Push TQL query layout.

In this step we add the NAME attribute of the Location to the integration TQL query (APM Location Push TQL) so that we can use the attribute and value in the mapping.

- a. Navigate to Modeling > Modeling Studio > Resources and select the Queries Resource
   Type.
- b. Navigate to Query: Root > Integration > APM Push > APM Location Push.
- c. Select Root, right-click and select Query Node Properties.
- d. Go to the Element Layout tab.
- e. Move the **Name** to the Specific Attributes box.
- f. Click OK.
- g. Save the Query.
- Add the NAME Mapping to the pushMappingAPMLocation.xml push adapter mapping.

In this step we take the value from the TQL result and remodel it to the HPE APM Data Model.

- a. Navigate to Data Flow Management > Adapter Management > Packages >
   APMPushAdapter > Configuration Files > pushMapingAPMLocation.xml.
- b. Navigate to the <target\_ci\_type name="fields"> XML tag.
- c. Below the tag, add the following XML tag to hold the value of the Description:

```
<target_mapping name="REQ.DESCRIPTION" datatype="STRING"
value="APMPushFunctions.subString(Root['name'],200)"/>
```

where, "REQ.DESCRIPTION" is the request Name field token of Location.

d. Click **OK**.

### Add a New Mapping to the Integration

This example shows how to add a new TQL query and push-mapping to the integration. It also shows how to push Locations from UCMDB to HPE APM. It consists of the following steps:

#### Step 1: Create a TQL Query

- 1. Navigate to Modeling > Modeling Studio > New > Query.
- 2. From the CI Types tab, add a Location to the query.
- 3. Right-click the Location Query Node and select Query Node Properties.
- 4. Rename the **Element Name** to **Root**.
- Navigate to the Element Layout tab.
- 6. Select Select attributes for layout.
- 7. In the Attributes condition drop down, select Specific Attributes, and add the Name attribute
- 8. Click OK.
- 9. Save the query to **Root > Integration > APM Push > APM Location Push**.

#### Step 2: Create a Push-Mapping

- 1. Navigate to **Data Flow Management > Adapter Management > APMPushAdapter**.
- Click the Create new resource button and select New Configuration File.
- Type the following Name: APMPushAdapter/mappings/pushMappingAPMLocation.xml.
- 4. Select the APMPushAdapter package.
- 5. Click OK.
- 6. Copy the following into the newly created XML file:

#### In the following line:

```
<target_mapping name="requestType" datatype="STRING" value="'APM - Location'"/>
```

The value is the request type name in HPE APM. In this example, it is APM - Location.

7. Click OK.

### Step 3: Create a Job with the New TQL Query

- 1. Navigate to **Data Flow Management > Integration Studio**.
- 2. Create an Integration Point with HPE APM.
- 3. In the Integration Jobs tab, click the New Integration Job <sup>3</sup> button .
- 4. Insert a job name in the Name field.
- Click the button, and choose the APM Location Push query.
- 6. Click OK.

#### Step 4: Run the Job

- 1. Click on the job created in "Step 3: Create a Job with the New TQL Query" above.
- 2. Click the All Data Synchronization button (or Full Synchronization ).

- Wait for the job to finish. You should click the Refresh button to see progress.
- 4. Make sure that the status is **Succeeded**.

### Step 6: View the Results

- 1. Log on to.
- 2. On the Open menu,
  - Click Application Portfolio > Search Entities, then in the Entities section, click Location.
     Or,
  - Click Search > Requests, then from the Request Type drop-down list, select APM -Location.
- Click Search.

The Search Results page displays request search results.

## **Developer References**

This section includes the following:

- "Adapter" below
- "Default Entity and Field Mappings between HPE APM and UCMDB" on the next page
- "REST APIs Called in the Integration" on page 32

### Adapter

This integration job uses the adapter called APMAdapter.

#### Input CI Type

destination\_config

### Triggered CI Data

| Name            | Value                       |
|-----------------|-----------------------------|
| adapterId       | \${ADAPTER.adapter_id}      |
| attributeValues | \${SOURCE.attribute_values} |
| credentialsId   | \${SOURCE.credentials_id}   |
| destinationId   | \${SOURCE.destination_id}   |

### **Adapter Parameters**

| Name          | Value |
|---------------|-------|
| credentialsId |       |
| domain        | itg   |
| host          |       |
| port          | 80    |
| probeName     |       |
| protocalType  | http  |

# Default Entity and Field Mappings between HPE APM and UCMDB

The following sections describe out of the box mappings that are available with the APM Push Adapter for integration with HPE APM and UCMDB.

The following table provides an overview of type mappings between HPE APM entities and UCMDB CI Types:

| HPE APM<br>Entity | PPM Center<br>Request Type | UCMDB CI Type       | Remarks                                                                                                    |
|-------------------|----------------------------|---------------------|----------------------------------------------------------------------------------------------------|
| Application       | APM -<br>Application       | BusinessApplication | For detailed mappings, see "Default Field Mappings between HPE APM Application and UCMDB BusinessApplication" below. |
| Process           | APM - Process              | BusinessProcess     | For detailed mappings, see "Default Field Mappings between HPE APM Process and UCMDB BusinessProcess" on page 29.    |
| Location          | APM - Location             | Location            | For detailed field mappings, see "Default Field Mappings between HPE APM Location and UCMDB Location" on page 30.    |
| Server            | APM - Server               | Node                | For detailed field mappings, see "Default Field Mappings between HPE APM Server and UCMDB Node" on page 31.          |

# Default Field Mappings between HPE APM Application and UCMDB BusinessApplication

The following table describes the default field mappings that can be modified for the integration between the HPE APM entity of **Application** and the UCMDB CI Type of **BusinessApplication**.

| HPE APM Field Name and Field Type             | UCMDB CI Attribute and Field Type |
|-----------------------------------------------|-----------------------------------|
| Name<br>KNTA_PROJECT_NAME<br>Text Field - 300 | Name<br>name<br>string            |
| Updated By <sup>a</sup>                       | (N/A)                             |
| Create On <sup>b</sup> CREATION_DATE Date     | (N/A)                             |
| Purpose APM_APP_PURPOSE Text Field - 4000     | Description description string    |
| Business Criticality <sup>c</sup>             | BusinessCriticality               |

| HPE APM Field Name and Field Type                              | UCMDB CI Attribute and Field Type                                                                          |
|----------------------------------------------------------------|----------------------------------------------------------------------------------------------------|
| APM_RATING_BUSINESS_CRIT Drop Down List                        | business_criticality integer                                                                               |
| Created By <sup>a</sup> CREATED_BY Auto Complete List          | (N/A)                                                                                                    |
| Supported Processes APM_SUPPORTED_PROCESSES Auto Complete List | Name (of CI Type BusinessProcess) name (of CI Type BusinessProcess) string                                 |
| Downstream Applications APM_DOWNSTREAM_APPS Auto Complete List | Name (of downstream CI Type  BusinessApplication) name (of downstream CI Type  BusinessApplication) string |
| Upstream Applications APM_UPSTREAM_APPS Auto Complete List     | Name (of upstream CI Type  BusinessApplication) name (of upstream CI Type  BusinessApplication) string     |
| Service Level Agreement APM_APP_SLA Text Field - 200           | Name (of CI Type ServiceLevelAgreement) name (of CI Type ServiceLevelAgreement) string                     |
| Servers APM_SERVER_LIST Auto Complete List                     | Name (of CI Type <b>Node</b> ) name (of CI Type <b>Node</b> ) string                                       |
| Database APM_DATABASE_LIST Text Field - 200                    | Name (of CI Type <b>Database</b> )<br>name (of CI Type <b>Database</b> )<br>string                         |

a. The HPE APM account you provided when creating the integration point (see "Create an Integration Point between HPE APM and UCMDB" on page 12).

c. The following mapping rule is used for this mapping:

<target\_mapping name="REQD.APM\_RATING\_BUSINESS\_CRIT" datatype="STRING"
value="APMPushFunctions.getPropertyValue('bc', Root['business\_
criticality'].toString() , '')"/>

where the definition of 'bc' token is defined as follows in the server.properties field:

bc.0=0 - Least critical
bc.1=1 - Slightly critical
bc.2=2 - Less than average
bc.3=3 - More than average

bc.4=4 - Critical

bc.5=5 - Highly critical

b. Time when the request is created for the first time in HPE APM.

#### **HPE APM Field Name and Field Type**

**UCMDB CI Attribute and Field Type** 

When synchronizing the **Business Criticality** field from UCMDB to HPE APM, if the value is '1' in UCMDB, then the field value will be set to '1 - Slightly critical' in APM.

## Default Field Mappings between HPE APM Process and UCMDB BusinessProcess

The following table describes the default field mappings that can be modified for the integration between the HPE APM entity of Process and the UCMDB CI Type of BusinessProcess.

| HPE APM Field Name, Database ID, and Field Type       | UCMDB CI Attribute, Database ID, and Field Type                      |
|-------------------------------------------------------|----------------------------------------------------------------------|
| Process Name DESCRIPTION Text Field - 200             | Name<br>name<br>string                                               |
| Parent Process APM_PARENT Auto Complete List          | Name of parent BusinessProcess name of parent BusinessProcess string |
| Description APM_DESCRIPTION Text Area - 4000          | Description description string                                       |
| Created By <sup>a</sup> CREATED_BY Auto Complete List | (N/A)                                                                |
| Created On <sup>b</sup> CREATION_DATE Date            | (N/A)                                                                |

a. The HPE APM account you provided when creating the integration point (see "Create an Integration Point between HPE APM and UCMDB" on page 12)

b. Time when the request is created for the first time in HPE APM.

## Default Field Mappings between HPE APM Location and UCMDB Location

The following table describes the default field mappings that can be modified for the integration between the HPE APM entity of Location and the UCMDB CI Type of Location.

| HPE APM Field Name,<br>Database ID,<br>and Field Type | UCMDB CI Attribute, Database ID, and Field Type                                                |
|-------------------------------------------------------|------------------------------------------------------------------------------------------------|
| Location Name DESCRIPTION Text Field - 200            | Name name string                                                                               |
| Description APM_DESCRIPTION Text Field - 4000         | Description description string                                                                 |
| Address APM_LOC_ADDRESS Text Field - 200              | StreetAddress+ExtendedStreetAddress<br>street_address+extended_street_address<br>string+string |
| Postal Code APM_LOC_ZIPCODE Text Field - 20           | PostalCode postal_code string                                                                  |
| Country APM_LOC_COUNTRY Text Field - 200              | CountryOrArea country_or_area string                                                           |
| Region APM_LOC_REGION DDL                             | Region region string                                                                           |
| Longitude APM_LONGITUDE Text Field - 40               | Longitude<br>longitude<br>string                                                               |
| Latitude APM_LATITUDE Text Field - 40                 | Latitude latitude string                                                                       |
| City APM_LATITUDE Text Field - 200                    | City <sup>a</sup> city string                                                                  |
| State/Province                                        | State <sup>a</sup>                                                                             |

| HPE APM Field Name,<br>Database ID,<br>and Field Type | UCMDB CI Attribute, Database ID, and Field Type |
|-------------------------------------------------------|-------------------------------------------------|
| APM_STATE Text Field - 200                            | state<br>string                                 |

a. The CI attribute is removed from UCMDB version 10.x, but exists in earlier versions of UCMDB. For UCMDB instances that upgraded from an earlier version to 10.x, this CI attribute exists but is read-only. If the CI attribute has a value, the value can be synchronized to HPE APM; otherwise the HPE APM field remains empty after you run the synchronization push job in UCMDB.

## Default Field Mappings between HPE APM Server and UCMDB Node

The following table describes the default field mappings that can be modified for the integration between the HPE APM entity of Server and the UCMDB CI Type of Node.

| HPE APM Field Name,<br>Token,<br>and Component Type    | UCMDB CI Attribute Display Name,<br>Name,<br>and Type                                                                 |
|--------------------------------------------------------|----------------------------------------------------------------------------------------------------|
| Server Name<br>DESCRIPTION<br>Text Field - 200         | Name<br>name<br>string                                                                                                |
| Description APM_DESCRIPTION Text Area - 4000           | Description description string (value size: 1000)                                                                     |
| IP Address APM_IP_ADDRESS Text Field, Max Length: 15   | IP Address (of <b>IpAddress</b> ) ip_address (of <b>IpAddress</b> ) string                                            |
| OS<br>APM_OS<br>Drop-down List                         | OsDescription os_description string                                                                                   |
| Running Software APM_RUNNING_SOFTWARE Text Area - 4000 | ProductName:Name (of <b>RunningSoftware</b> ) product_name:name (of <b>RunningSoftware</b> ) product_name_enum:string |
| Location APM_LOCATION Auto Complete List               | Name (of <b>Location</b> ) name (of <b>Location</b> ) string                                                          |

### **REST APIs Called in the Integration**

The following HPE Demand Management REST APIs are called in this integration to convert data from UCMDB into HPE APM compatible data:

Get a request

For more information, see **Get Details of a Request** section of the *RESTful Web Services Guide* for 9.20.

Create a request

For more information, see **Create/Update a Request** section of the *RESTful Web Services Guide* for 9.20.

Update a request

For more information, see **Create/Update a Request** section of the *RESTful Web Services Guide* for 9.20.

· Delete a request

Added in version 9.22. For more information, see "Delete a Request" below.

### Delete a Request

Request: http://<PPM\_Server\_IP>:<port>/itg/rest/dm/requests/{reqId}

HTTP Method: DELETE

**Description**: Delete a request with a specific ID. To perform this operation, you must be in one or more of the authorized security groups for the create/update action.

#### Request path variables:

| Attribute | Description                                          | Required? |
|-----------|------------------------------------------------------|-----------|
| reqld     | Request ID. Indicates which request will be deleted. | Yes       |

#### Response entity body:

 on success: When the operation is successfully executed, no message is returned. However, the REST API automatically calls the GET operation and returns the following message in Response Header (with empty message body):

Status Code: 204 No Content Cache-Control: no-cache

Date: Mon, 26 Aug 2013 09:20:29 GMT

Expires: -1
Pragma: no-cache

• on failure: The following message codes are returned if the operation fails:

| Message<br>Code | Message                  | Cause                                                  | Possible Corrective Action                                            |
|-----------------|--------------------------|--------------------------------------------------------|-----------------------------------------------------------------------|
| PPMC_<br>WSE108 | Not Found                | The quest is not found.                                | The request ID is not passed or the request of this ID doesn't exist. |
| PPMC_<br>WSE001 | Internal Server<br>Error | There was an error when you tried to delete a request. | N/A                                                                   |
| PPMC_<br>WSE116 | Internal Server<br>Error | There was an error when you tried to delete a request. | N/A                                                                   |

#### Limitation:

This operation supports field security check, but it ignores user interface (UI) rules or status dependency. Such constraints have to be validated and enforced on the client side before this operation is invoked.

## Troubleshooting and Limitations – APM Push Integration

This section includes the following:

- "Limitations" on the next page
- "Troubleshooting Problems" on page 35
- "Logs" on page 35

#### Limitations

- The Data Flow Probe or Integration Service must be installed on a Windows OS.
- For requests created in HPE APM from CIs pushed from UCMDB, any changes made in HPE APM are overwritten when you run the data push job in UCMDB.
- The APM Application request form holds a single value for Location, therefore it is designed to push
  only one value for Location of the Application from the UCMDB BusinessApplication.
  - In the definition of Location of the Application (see the pushMappingAPMApplicationR.xml file), the Location of the Server is used for the Location of the Application is used. For an Application that contains multiple servers, select one of the servers and then you can get its Location.
- For value mappings between UCMDB and HPE APM, certain mapping rules are followed.

For example, when synchronizing the Business Criticality field of Application, the following mapping rule is used for the mapping:

```
<target_mapping name="REQD.APM_RATING_BUSINESS_CRIT" datatype="STRING"
value="APMPushFunctions.getPropertyValue('bc', Root['business_
criticality'].toString() , '')"/>
```

where the definition of 'bc' token is defined as follows in the

<APMPushAdapter.zip>/mappings/scripts/server.properties file:

```
bc.0=0 - Least critical
bc.1=1 - Slightly critical
bc.2=2 - Less than average
bc.3=3 - More than average
bc.4=4 - Critical
bc.5=5 - Highly critical
```

When synchronizing the **Business Criticality** field from UCMDB to HPE APM, if the value is '1' in UCMDB, then the field value will be set to '1 - Slightly critical' in APM.

If you need to use this value mapping for other fields from UCMDB to APM, make sure you customize the mapping by following the example above.

- This integration does not support synchronizing values in languages that are not supported by UCMDB. For example, Simplified Chinese.
- The ";" character is not supported. If a UCMDB CI name contains a ";" character, it would be treated as a separator and two entries would show up in HPE APM after synchronization.

## **Troubleshooting Problems**

• **Problem:** Some UCMDB CIs include characters that are not supported in APM Entities. For example, semicolon (;).

**Solution:** The suggested solution is to modify the content synchronized from UCMDB to APM. You can use the Replace function to replace the unsupported characters for this field mapping in the XML mapping file. However, note that this may cause inconsistent content between UCMDB and APM.

An example, in the pushMappingAPMApplication.xml file, the semicolon character(;) is replaced with a space:

```
<target_mapping name="REQ.KNTA_PROJECT_NAME" datatype="STRING"
value="APMPushFunctions.stringReplace(Root['name'], ';', ' ')"/>
```

• **Problem:** For some fields, the field value lengths between HPE APM and UCMDB are different, therefore you may need to customize the field mapping. You can follow the example below:

Example

Use a substring as illustrated below to limit the field length to 200 characters:

```
<target_mapping name="REQ.DESCRIPTION" datatype="STRING"
value="APMPushFunctions.subString(APMPushFunctions.stringReplace(Root
['name'],';',' '),200)"/>
```

#### Logs

The push adapter framework uses a different logging system for the normal fcmdb.adapters.\*.log files.

To change the level of the log files to debug, edit the following file:

- On the Data Flow Probe machine:
  - ..\DataFlowProbe\conf\log\fcmdb.push.properties
- If using the integration service, on the UCMDB server:
  - ..\UCMDB Server\Integrations\conf\log\fcmdb.push.properties

Change the log level to DEBUG:

loglevel=DEBUG

The integration generates fcmdb.push.\* logs in the following folder:

- On the Data Flow Probe machine:
  - ..\DataFlowProbe\runtime\log\
- If using the integration service, on the UCMDB server:
  - ..\UCMDB Server\Integrations\runtime\log\

# Chapter 2: HPE Configuration Manager – Federating KPI Data

### This chapter includes:

| Overview                                                     | . 38 |
|--------------------------------------------------------------|------|
| How to Consume Federated KPI Data from Configuration Manager | .39  |
| Troubleshooting and Limitations – Federating KPI Data        | .41  |

### Overview

The federation mechanism that is built into Universal CMDB enables UCMDB to be used as a contact repository for sharing data among external applications, without duplicating it. By federating data from Configuration Manager to UCMDB, external applications can consume its analysis information in various ways:

- Use UCMDB's reporting functionality to generate and schedule reports on top of Configuration Manager's data.
- Consume Configuration Manager's data in other HPE applications, such as Business Service Management.
- Use Configuration Manager's analysis data as a basis for making decisions in other applications.

Configuration Manager exposes the following data for federation:

- **Policy compliance status** data includes information about current policy result data for managed CIs and the associated policies.
- Authorization status data includes information about the authorization status of managed CIs.

UCMDB provides the class model for the schema for the model to be shared, and uses a federation TQL query as the way to consume data in UCMDB on the fly. For details, see "Federating KPIs" in the *Universal CMDB Configuration Manager User Guide*.

**KPI** means **Key Performance Indicator**. The UCMDB provides the **CMKpiAdapter** to federate KPI information about policy and authorization status from Configuration Manager. The data that is federated from Configuration Manager populates the **Kpi** and **KpiObjective** CITs, and can be retrieved by TQL as described in "Create KPI Reports" on page 40.

# How to Consume Federated KPI Data from Configuration Manager

This workflow provides a brief overview of the steps to be performed in UCMDB, in order to consume federated KPI data from Configuration Manager.

This task includes the following steps:

- "Create an Integration Point to Federate KPI Data" below
- "Create KPI Reports" on the next page

#### Create an Integration Point to Federate KPI Data

- 1. In the Integration Studio, create a new integration point.
- 2. Set the following adapter properties:

| Field            | Description                                                                                                    |  |
|------------------|----------------------------------------------------------------------------------------------------|--|
| Adapter          | Click the button and select <b>CMKpiAdapter</b> .                                                                                                    |  |
| Credentials ID   | <ul> <li>a. Click the button.</li> <li>b. Select Generic Protocol and click OK.</li> <li>c. Click the button to add the credentials to connect to the Configuration Manager database. Enter credentials for the user who has Manage, Authorize, and Access to UI permissions.</li> <li>d. When finished, click OK.</li> </ul> |  |
| Hostname/IP      | Provide the host name or IP address of the Configuration Manager database.                                                                                                    |  |
| Integration Name | Enter a name for the new integration point.                                                                                                    |  |
| Port             | Enter the port number that is used for communication with the Configuration Manager database.                                                                                                    |  |
| Use SSL          | Select <b>False</b> . You cannot use secured communication to federate data from Configuration Manager.                                                                                                    |  |

- 3. Click **Test Connection** to make sure that you have configured the integration point correctly.
- 4. Click **OK** to save the integration point.
- 5. Select the KPI and KPIObjective CI types in the Supported and Selected CI Types tree.
- 6. Click the button to save the integration point.

For further details about creating integration points, see the section about the Integration Studio in the *Universal CMDB Data Flow Management Guide*.

#### Create KPI Reports

You can create KPI reports based on the CIs in a view, a custom TQL query, or business services.

1. In UCMDB, create a new view based on a custom TQL or copy an existing view.

**Note:** When using a custom TQL query, make sure you take into account the limitations of the data capacity when using federation. You should filter the CIs in the TQL query to take this limitation into account. For details, see .

2. For each configuration item that you want to associate with a policy, attach the selected CI to the Kpi CI type and the Kpi CI type to the KpiObjective CI type, using composition links. The cardinality should be 0..\* if you also want to obtain results for CIs that do not have associated KPI information.

**Note:** If you want to create a business services report, select the BusinessService CI type when creating the TQL query.

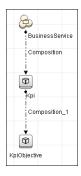

- 3. Specify the Configuration Manager integration point that you defined to be the data source that provides the policy and policy result data.
- 4. Set the hierarchy. An example is shown below:

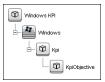

5. Add properties for the KpiObjective CI type to the report layout: An example is shown below:

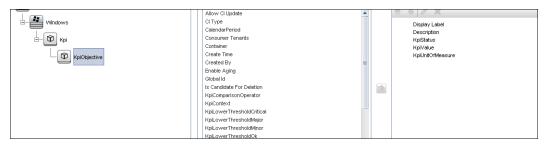

6. If desired, you can schedule these reports to be created periodically. For details, see the *Universal CMDB Data Flow Management Guide*.

For details about creating reports, see the section about reports in the *Universal CMDB Modeling Guide*.

## Troubleshooting and Limitations – Federating KPI Data

- Federation only works with CIs in the actual state. Therefore:
  - Policy compliance is federated only for CIs in the actual state.
  - The authorization status for CIs that were deleted from the actual state is not shown.
- SSL communication for KPI data federation is not supported.
- The maximum number of CIs that can be federated is configurable. For details about changing this number, edit the value of the Max Num To Federate setting in the Infrastructure Settings Manager in UCMDB. For details about changing settings, see the *Infrastructure Settings Manager* chapter in the *Universal CMDB Administration Guide*. The recommended number of CIs is no more than 2,000,000, if large views have been enabled in Configuration Manager. For details about enabling support for large views, see the section describing large capacity planning in the interactive *Universal CMDB Deployment Guide*.
- If the test connection fails, click **Details** and check the first error in the stack trace for more information.

# Chapter 3: HPE Configuration Manager – Federating Policy Data

### This chapter includes:

| Overview                                                        | . 43 |
|-----------------------------------------------------------------|------|
| How to Consume Federated Policy Data from Configuration Manager | 44   |
| Troubleshooting and Limitations – Federating Policy Data        | 48   |

### Overview

The federation mechanism that is built into Universal CMDB enables UCMDB to be used as a contact repository for sharing data among external applications, without duplicating it. By federating data from Configuration Manager to UCMDB, external applications can consume its analysis information in various ways:

- Use UCMDB's reporting functionality to generate and schedule reports on top of Configuration Manager's data.
- Consume Configuration Manager's data in other HPE applications, such as Business Service Management.
- Use Configuration Manager's analysis data as a basis for making decisions in other applications.

Configuration Manager exposes **Policy compliance status** data (which includes information about current policy result data for managed CIs and the associated policies) for federation.

UCMDB provides the class model for the schema for the model to be shared, and uses a federation TQL query as the way to consume data in UCMDB on the fly. For details, see "Federating Policy Compliance Data" in the *Universal CMDB Configuration Manager User Guide*.

UCMDB provides the **CMPolicyAdapter** to federate policy data from Configuration Manager, which populates the **Policy** and **PolicyResult** CITs, and can be retrieved by TQL as described in "Create Policy Reports Based on CIs in a View or Custom TQL query" on page 45 and "Create summary policy reports based on the CIs in a view or a custom TQL query" on page 46.

# How to Consume Federated Policy Data from Configuration Manager

This workflow provides a brief overview of the steps to be performed in UCMDB, in order to consume federated data from Configuration Manager.

This task includes the following steps:

- "Create an Integration Point to Federate Policy Compliance Data" below
- "Create Policy Reports Based on CIs in a View or Custom TQL query" on the next page
- "Create summary policy reports based on the CIs in a view or a custom TQL query" on page 46

### Create an Integration Point to Federate Policy Compliance Data

- 1. In the Integration Studio, create a new integration point.
- 2. Set the following adapter properties:

| Field          | Description                                                                                                    |  |
|----------------|----------------------------------------------------------------------------------------------------|--|
| Adapter        | Click the button and select CMPolicyAdapter.                                                                                                    |  |
| Credentials ID | <ul> <li>a. Click the button.</li> <li>b. Select Generic DB Protocol (SQL) and click OK.</li> <li>c. Click the button to add the credentials to connect to the Configuration Manager database. These should be the same credentials that were provided during the installation of Configuration Manager.</li> <li>d. When finished, click OK.</li> </ul> |  |
| DB Name/SID    | The database name or schema ID.                                                                                                    |  |
| DB Type        | Specify Oracle or MSSQL, as required.                                                                                                    |  |
| Hostname/IP    | Provide the host name or IP address of the Configuration Manager database.                                                                                                    |  |

| Field            | Description                                                                                   |
|------------------|-----------------------------------------------------------------------------------------------|
| Integration Name | Enter a name for the new integration point.                                                   |
| Port             | Enter the port number that is used for communication with the Configuration Manager database. |

- 3. Click **Test Connection** to make sure that you have configured the integration point correctly.
- 4. Click **OK** to save the integration point.
- 5. Select the Policy and PolicyResults CI types in the Supported and Selected CI Types tree.
- 6. Click the button to save the integration point.

For further details about creating integration points, see the section about the Integration Studio in the *Universal CMDB Data Flow Management Guide*.

### Create Policy Reports Based on CIs in a View or Custom TQL query

- 1. Create an integration point as described in , if one does not already exist.
- 2. In UCMDB, create a new view with a custom TQL query, or copy an existing view.

**Note:** When using a custom TQL query, make sure you take into account the limitations of the data capacity when using federation. You should filter the CIs in the TQL query to take this limitation into account. For details, see

3. For each configuration item that you want to associate with a policy, attach the Policy CI type and the selected CI to the PolicyResult CI type, using composition and aggregation links accordingly. The cardinality should be 0..\* if you also want to obtain results for CIs that do not have associated policy information. An example is shown below:

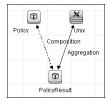

- 4. Specify the Configuration Manager integration point that you defined to be the data source that provides the policy and policy result data.
- 5. Set the hierarchy. An example is shown below:

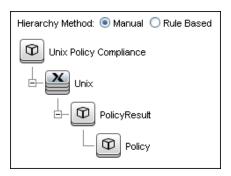

6. Add properties for the Policy CI type to the report layout: An example is shown below:

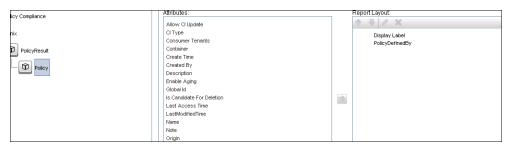

7. Add properties for the PolicyResult CI type to the report layout. An example is shown below:

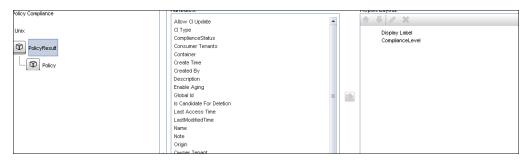

8. If desired, you can schedule these reports to be created periodically. For details, see the *Universal CMDB Data Flow Management Guide*.

For details about creating reports, see the section about reports in the *Universal CMDB Modeling Guide*.

Create summary policy reports based on the CIs in a view or a custom TQL query

- 1. Create an integration point as described in , if one does not already exist.
- 2. In UCMDB, create a new view or copy an existing view.

Note: When using a custom TQL query, make sure you take into account the limitations of

the data capacity when using federation. You should filter the CIs in the TQL query to take this limitation into account. For details, see .

3. For each configuration item that you want to associate with a policy, attach the Policy CI type and the selected CI to the PolicyResult CI type, using composition and aggregation links accordingly. The cardinality should be 0..\* if you also want to obtain results for CIs that do not have associated policy information. An example is shown below:

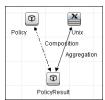

- 4. Specify the Configuration Manager integration point that you defined to be the data source that provides the policy and policy result data.
- 5. Set the hierarchy. An example is shown below:

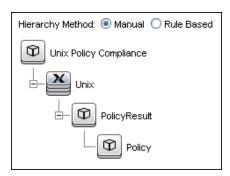

6. Create an aggregation function for the Policy CI type. An example is shown below:

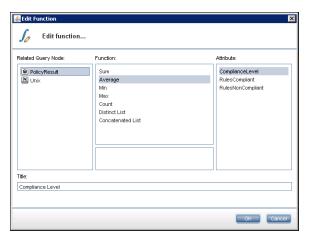

7. Add properties for the Policy CI type to the report layout. An example is shown below:

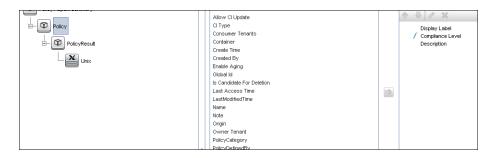

8. Add properties for the ConfigurationItem CI type to the report layout. An example is shown below:

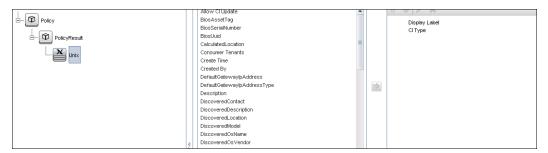

9. Change the report format to a bar chart. An example is shown below:

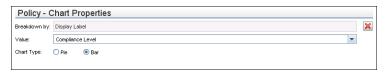

10. If desired, you can schedule these reports to be created periodically. For details, see *Universal CMDB Data Flow Management Guide*.

For details about creating reports, see the section about reports in the *Universal CMDB Modeling Guide*.

# Troubleshooting and Limitations – Federating Policy Data

- Federation only works with CIs in the actual state. Therefore:
  - Policy compliance is federated only for CIs in the actual state.
  - The authorization status for CIs that were deleted from the actual state is not shown.
- The maximum number of CIs that can be federated is configurable. For details about changing this number, edit the value of the Max Num To Federate setting in the Infrastructure Settings Manager in

UCMDB. For details about changing settings, see the Infrastructure Settings Manager chapter in the *Universal CMDB Administration Guide*. The recommended number of CIs is no more than 20,000, if large views have been enabled in Configuration Manager. For details about enabling support for large views, see the section describing large capacity planning in the *Universal CMDB Configuration Manager Deployment Guide*.

• If the test connection fails, click **Details** and check the first error in the stack trace for more information.

# Chapter 4: HPE Discovery and Dependency Mapping Inventory Integration

#### This chapter includes:

| Overview                                             | 51 |
|------------------------------------------------------|----|
| Supported Versions                                   | 51 |
| DDMI Adapter                                         | 51 |
| How to Populate the CMDB with Data from DDMI         | 53 |
| How to Federate Data with DDMI                       | 54 |
| How to Customize the Integration Data Model in UCMDB | 55 |
| Predefined Queries for Population Jobs               | 56 |
| DDMI Adapter Configuration Files                     | 57 |
| Troubleshooting and Limitations – DDMI Integration   | 57 |

### Overview

This document describes how to integrate Discovery and Dependency Mapping Inventory (DDMI) with UCMDB. Integration occurs by populating the UCMDB database with devices, topology, and hierarchy from DDMI and by federation with DDMI's supported classes and attributes. This enables change management and impact analysis across all business services mapped in UCMDB.

According to UCMDB reconciliation rules, if a CI is mapped to another CI in the CMDB, it is updated during reconciliation; otherwise, it is added to the CMDB.

### Supported Versions

DDMI integration has been developed and tested on Universal CMDB version 7.5.2 or later with ED version 2.20 or DDMI version 7.5.

### **DDMI** Adapter

Integration with DDMI is performed using a DDMI adapter, which is based on the Generic DB Adapter. This adapter supports full and differential population for defined CI types as well as federation for other CI types or attributes.

The DDMI adapter supports the following features:

- Full population of all instances of the selected CI types.
- Identifying changes that have occurred in DDMI, to update them in UCMDB.
- Implementing Remove in DDMI. When a CI is removed in DDMI, it is not physically deleted from
  the database, but its status is changed to indicate that the CI is no longer valid. The DDMI adapter
  interprets this status as an instruction to remove the CI when needed.
- Federation of defined CI types and attributes.

Out-of-the-box integration with DDMI includes population of the following classes:

- Node (some of the attributes are populated and some are federated)
- Layer2 connection
- · Location that is connected to the node

- IP address
- Interface

In addition, the following classes can be defined as federated from DDMI:

- Asset
- CPU
- · File system
- Installed software
- Printer
- Cost center

The following classes and attributes should be marked as federated by the DDMI adapter for the proper functionality of the Actual State feature of Service Manager:

#### Classes

- Person
- Asset
- o CPU
- Installed software
- Printer
- Windows service

#### Node attributes

- DiscoveredOsVendor
- DiscoveredModel
- Description
- DomainName
- DiscoveredLocation
- NetBiosName

**Note:** Avoid marking the **CreateTime** and **LastModifiedTime** attributes as federated, as it may lead to unexpected results.

## How to Populate the CMDB with Data from DDMI

This task describes how to install and use the DDMI adapter, and includes the following steps:

- "Define the DDMI integration" below
- "Define a population job (optional)" on the next page
- "Run the population job" on the next page
- 1. Define the DDMI integration
  - a. In UCMDB, navigate to **Data Flow Management > Integration Studio**.
  - b. Click the **new integration point** button to open the new integration point Dialog Box.
    - Click , select the DDMI adapter, and click OK.
       Each out-of-the-box adapter comes predefined with the basic setup needed to perform integration with UCMDB. For information about changing these settings, see "Integration Studio Page" in the *Universal CMDB Data Flow Management Guide*.
    - Enter the following information, and click **OK**:

| Name                           | Description                                                                                                    |  |
|--------------------------------|----------------------------------------------------------------------------------------------------|--|
| Credentials                    | Allows you to set credentials for integration points. For credential information, see "Supported Protocols" in the UCMDB Discovery and Integrations Content Guide - Supported Content document.                              |  |
| Hostname/IP                    | The name of the DDMI server.                                                                                                    |  |
| Integration<br>Name            | The name you give to the integration point.                                                                                                    |  |
| Is<br>Integration<br>Activated | Select this check box to create an active integration point. You clear the check box if you want to deactivate an integration, for instance, to set up an integration point without actually connecting to a remote machine. |  |
| Port                           | The port through which you access the DDMI database.                                                                                                    |  |

- c. Click **Test connection** to verify the connectivity, and click **OK**.
- d. Click **Next** and verify that the following message is displayed: **A connection has been successfully created**. If it does not, check the integration point parameters and try again.

### 2. Define a population job (optional)

The DDMI adapter comes out-of-the-box with the DDMI Population job, which runs the following predefined queries: hostDataImport, networkDataImport, printerDataImport, and Layer2DataImport. For details about these queries, see "Predefined Queries for Population Jobs" on page 56. This job runs according to a default schedule setting.

You can also create additional jobs. To do this, select the Population tab to define a population job that uses the integration point you defined in "Define the DDMI integration" on the previous page. For details, see "New Integration Job/Edit Integration Job Dialog Box" in the *Universal CMDB Data Flow Management Guide*.

### 3. Run the population job

Activate the population job in one of the following ways:

- To immediately run a full population job, click . In a full population job, all appropriate data is transferred, without taking the last run of the population job into consideration.
- To immediately run a differential population job, click . In a differential population job, the previous population time stamp is sent to DDMI, and DDMI returns changes from that time stamp to the present. These changes are then entered into the UCMDB database.
- To schedule a differential population job to run at a later time or periodically, define a scheduled task. For details, see "Define Tasks that Are Activated on a Periodic Basis" in the *Universal* CMDB Administration Guide.

### How to Federate Data with DDMI

The following steps describe how to define the CI types that will be federated with DDMI.

- 1. In UCMDB, navigate to **Data Flow Management > Integration Studio**.
- 2. Select the integration point that you defined in "Define the DDMI integration" on the previous page.
- 3. Click the **Federation** tab. The panel shows the CI types that are supported by the DDMI adapter.
- 4. Select the CI types and attributes that you want to federate.
- 5. Click Save 1

## How to Customize the Integration Data Model in UCMDB

Out-of-the-box CIs for DDMI integration can be extended in one of the following ways:

#### To add an attribute to an existing CI type:

If the attribute you want to add does not already exist in the CMDB, you need to add it. For details, see "Add/Edit Attribute Dialog Box" in the *Universal CMDB Modeling Guide*.

- Go to the orm.xml file as follows: Data Flow Management > Adapter Management > DDMiAdapter > Configuration Files > orm.xml.
- 2. Locate the **generic\_db\_adapter.[CI type]** to be changed, and add the new attribute.
- 3. Ensure that the TQL queries that include this CI Type have the new attribute in their layouts, as follows:
  - a. In the Modeling Studio, right-click the node where you want to include the attribute.
  - b. Select Query Node Properties.
  - c. Click **Advanced layout settings** and select the new attribute.

For details about selecting attributes, see "Layout Settings Dialog Box" in the *Universal CMDB Modeling Guide*. For limitations on creating this TQL query, see "Troubleshooting and Limitations – DDMI Integration" on page 57

#### To add a new CI type to the DDMI Adapter:

- 1. In UCMDB, create the CI type that you want to add to the adapter, if it does not already exist. For details, see "Create a CI Type" in the *Universal CMDB Modeling Guide*.
- Go to the orm.xml file as follows: Data Flow Management > Adapter Management > DDMiAdapter > Configuration Files > orm.xml.
- 3. Map the new CI type by adding a new entity called generic db adapter.[CI type].
- 4. In the **orm.xml** file, ensure that the new CI type has the following mappings:
  - a. the **data\_note** attribute is mapped to the **NMID\_StatusInAppliance** column (this attribute is used for checking the Cl's status).

b. the **last\_modified\_time** and **create\_time** attributes are mapped to the **Device\_UpdatedDt** and **Device FirstFoundDt** columns.

For details, see "The orm.xml File" in the Universal CMDB Developer Reference Guide.

- 5. Create queries to support the new CI types that you added. Make sure that all mapped attributes have been selected in the Advanced Layout settings:
  - a. In the Modeling Studio, right-click the node where you want to include the attribute.
  - b. Select Query Node Properties.
  - c. Click **Advanced layout settings** and select the new attribute.

For details about selecting attributes, see "Layout Settings Dialog Box" in the *Universal CMDB Modeling Guide*. For limitations on creating this TQL query, see "Troubleshooting and Limitations – DDMI Integration" on the next page.

- 6. In UCMDB, navigate to **Data Flow Management > Integration Studio**.
- Edit the DDMI integration point to support the new CI type by selecting it either for population or for federation.
- 8. If the new CI type is for population, edit the population job that you created in "Define a population job (optional)" on page 54 to include the new TQL query.

### Predefined Queries for Population Jobs

The following TQL queries (located in the Modeling Studio in the **Integration\Data In** folder) are provided out-of-the-box if you use the DDMI adapter when you create an integration point:

- hostDataImport use to import nodes. Imported data includes nodes whose NodeRole attribute is
  either null, or contains desktop, server, or virtualized\_system. Nodes are identified either by their
  interface or IP address. Information also includes the location of the nodes (building, floor and
  room).
- networkDataImport use to import nodes that are not imported with hostDataImport. Similar to
  hostDataImport, except that it imports nodes whose NodeRole is not null and does not contain the
  following strings: desktop, server, virtualized system, or printer.
- printerDataImport use to import printers. Similar to networkDataImport, except that it does
  import nodes whose NodeRole contains the string printer.

 Layer2DataImport - use to import Layer2 connections between pairs of nodes through their interfaces. Information also includes the nodes and their IP addresses.

### **DDMI Adapter Configuration Files**

The adapter includes the following configuration files:

- orm.xml. The Object Relational mapping file in which you map between UCMDB classes and database tables.
- discriminator.properties. Maps each supported CI type (also used as a discriminator value in orm.xml) to a list of possible corresponding values of the discriminator column, DeviceCategory\_ ID.
- replication\_config.txt. Contains a comma-separated list of non-root CI and relations types that
  have a Remove status condition in the DDMI database. This status condition indicates that the
  device has been marked for deletion.
- fixed\_values.txt. Includes a fixed value for the attribute ip\_domain in the class IP (DefaultDomain).

For details on adapter configuration, see "Developing Generic Database Adapters" in the *Universal CMDB Developer Reference Guide*.

# Troubleshooting and Limitations – DDMI Integration

**Note:** Only queries that meet these requirements are visible to the user when selecting a query for a population job.

• Queries that are used in population jobs should contain one CI type that is labeled with a **Root** prefix, or one or more relations that are labeled with a **Root** prefix.

The root node is the main CI that is synchronized; the other nodes are the contained CIs of the main CI. For example, when synchronizing the **Node** CI Type, that graph node is labeled as **Root** and the resources are not labeled **Root**.

- The TQL graph must not have cycles.
- A guery that is used to synchronize relations should have the cardinality 1...\* and an OR condition

#### between the relations.

- The adapter does not support compound relations.
- The TQL graph should contain only CI types and relations that are supported by the DDMI adapter.
- ID conditions on the integration TQL query are not supported.

### Chapter 5: HPE IT Executive Scorecard

### This chapter includes:

| Overview                                           | 60 |
|----------------------------------------------------|----|
| Supported Versions                                 | 60 |
| How to Push Data from UCMDB to Executive Scorecard | 60 |
| Executive Scorecard Adapter                        | 63 |

### Overview

Universal CMDB (UCMDB) is based on three key elements: a rich data model, visualization, and federation to additional data repositories. UCMDB provides impact analysis, change tracking, and reporting capabilities to transform UCMDB data into comprehensible, actionable information that helps answer critical questions and solve business problems. UCMDB can provide valuable information about services, and their operational status.

The purpose of the integration of UCMDB as a data source is to bring quality management information into the Data Warehouse.

You use the UCMDB push adapter to access data links and nodes from UCMDB, which are then pushed into the Data Warehouse. You must deploy the push adapter package when the UCMDB Content Pack is activated in the Data Source Management UI, and before the first run of the ETL in order to get the Node, Application and Services topology from UCMDB.

### Supported Versions

UCMDB supports integration with Executive Scorecard version 9.31 or later.

## How to Push Data from UCMDB to Executive Scorecard

1. Prerequisite - Set up Executive Scorecard

Perform the steps "Activate the Integration" and "Connect to UCMDB on a Secured Connection" as described in the Executive Scorecard manual *Content Reference Guide for the Integration with HPE Universal Configuration Management Database*.

2. Prerequisite - Ensure that the push adapter package has been deployed

**Note:** If you have installed UCMDB version 10.10 or later with CP14, the push adapter package is installed by default. You can skip this step.

- a. In UCMDB, go to **Data Flow Management > Adapter Management**.
- b. In the Resources pane, search for XSAdapter.

### 3. Create an integration point

a. Complete the integration and adapter properties fields as shown in the following table:

| Field                       | Required               | Description                                                                                                    |  |
|-----------------------------|------------------------|----------------------------------------------------------------------------------------------------|--|
| Integration P               | Integration Properties |                                                                                                    |  |
| Integration<br>Name         | Yes                    | Enter a unique name for the integration point.                                                                                                    |  |
| Integration<br>Description  | No                     | Enter a description of the current integration point.                                                                                                    |  |
| Adapter                     | Yes                    | Click the button and select HP BTO Products > Executive Scorecard > Executive Scorecard.                                                                                                    |  |
| Is Integration<br>Activated | Yes                    | Select this check box to create an active integration point. You clear the check box if you want to deactivate an integration, for instance, to set up an integration point without actually connecting to a remote machine. |  |
| Adapter Prop                | erties                 |                                                                                                    |  |
| Hostname/IP                 | Yes                    | The hostname or IP Address of the Executive Scorecard database.                                                                                                    |  |
| Port                        | Yes                    | <b>1433</b> (the communication port of the Executive Scorecard database).                                                                                                    |  |
| Database                    | Yes                    | The staging database name of the Data Warehouse in Executive Scorecard.                                                                                                    |  |
| Schema                      | Yes                    | dws (the name of the database schema).                                                                                                    |  |

| Field                | Required | Description                                                                                                    |
|----------------------|----------|----------------------------------------------------------------------------------------------------|
| Credentials ID       | Yes      | <ul> <li>i. Click the button.</li> <li>ii. Select Generic DB Protocol (SQL) and click OK.</li> <li>iii. Click the button to add new credentials. Enter the following information: <ul> <li>Database Type: Select Microsoft SQL Server.</li> <li>Port Number: Leave the default value (1433).</li> <li>Connection Timeout: Leave the default value (20000).</li> <li>User Name and Password: Enter the user name and password for connecting to the Executive Scorecard Data Warehouse database.</li> <li>iv. When finished, click OK.</li> </ul> </li> </ul> |
| Data Flow<br>Probe   | Yes      | The name of the Data Flow Probe on which the integration runs. Select a Data Flow Probe whose range includes the IP address of the Executive Scorecard database.                                                                                                    |
| Additional<br>Probes | No       | Select additional probes to use when pushing to AM in order to increase redundancy.                                                                                                    |

For details about how to create an integration point, see "How to Set Up an Integration Point" in the *Universal CMDB Data Flow Management Guide*.

- b. Click OK.
- c. Click **Test Connection**. If the connection fails, verify that the information provided is correct.
- d. Click **OK** to close the dialog box and return to the Integration Studio.

### 4. Edit the existing integration job (optional)

A default integration job called **XS Push job** is created when you create an integration point using the **Executive Scorecard** adapter. You can edit this job to change the default queries or the job's schedule.

- a. Select the integration point that you created in step 4 and click **XS Push job**.
- b. Click .
- c. Update the TQL queries listed or schedule as required.
- d. When you are finished, click **OK**.

### 5. Run the job

- a. In the Integration Studio, select the integration point that you created in step 4.
- b. Select **XS Push job** and click **to** run a full synchronization.

### **Executive Scorecard Adapter**

This section contains information about the **XSAdapter**.

### Input CIT

destination\_config

### Triggered CI Data

| Name            | Value                             |
|-----------------|-----------------------------------|
| adapterId       | \${ADAPTER.adapter_id}            |
| attributeValues | \${SOURCE.attribute_values}       |
| credentialsId   | \${SOURCE.credentials_id:FED#_NA} |
| destinationId   | \${SOURCE.destination_id}         |

#### **Parameters**

| Name          | Value |
|---------------|-------|
| credentialsId |       |
| database      |       |
| host          |       |
| port          |       |
| schema        | dws   |

# Chapter 6: HPE Network Automation (NA) Integration

### This chapter includes:

| Overview                                                            | 65 |
|---------------------------------------------------------------------|----|
| Supported Versions                                                  | 65 |
| Topology                                                            | 65 |
| How to Pull Data Topology from an HPE NA Server using a Java Client | 66 |
| Pull Topology from HP Network Automation Adapter                    | 69 |
| Limitations – NA Integration                                        | 7′ |

### Overview

HPE Network Automation (NA) provides an enterprise class solution that tracks and regulates configuration and software changes across routers, switches, firewalls, load balancers, and wireless access points. NA provides visibility into network changes, enabling the IT staff to identify and correct trends that could lead to problems, while mitigating compliance issues, security hazards, and disaster recovery risks. NA also captures full audit trail information about each device change.

Network engineers can use NA to pinpoint the following:

- · Which device configuration changed?
- What exactly was changed in the configuration?
- Who made the change?
- Why the change was made?

In addition, NA can enforce security and regulatory policies at the network level by making sure that configurations comply with pre-defined standards.

### Supported Versions

This integration supports HPE Network Automation (NA) 9.22, 10.00, 10.10, 10.11, 10.20, 10.21, and 10.30.

### Topology

The diagram below depicts the HPE NA topology.

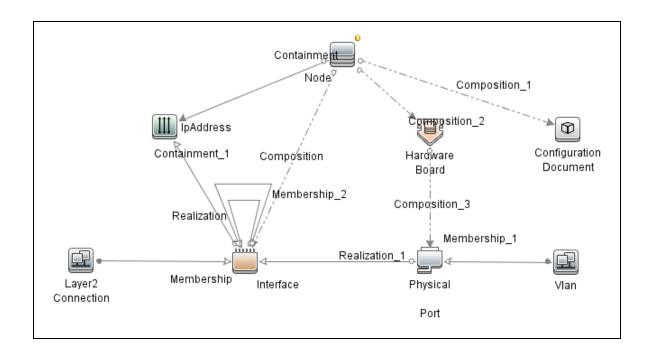

### How to Pull Data Topology from an HPE NA Server using a Java Client

The HPE NA server provides the Java client library, which allows executing predefined commands and retrieving topology data remotely. Communication is done over RMI in binary format.

This section describes how to pull topology data from the HPE NA server to the UCMDB using a Java client.

### Prerequisites

1. Ensure that there is connectivity to the HPE NA server on the RMI port. The default port is 1099.

**Note:** The ports 1098, 1099, and 4446 should be open for Data Flow Probe to communicate with the NA server.

2. The user performing the connection must have the correct permissions to execute the **list** and **show** commands.

#### Integration Flow

- 1. (This step is for NA 10.10 or later) To support NA 10.10 or later, do the following:
  - a. Create a new folder naxxxx (for example, na1010) under the
     <probe>\runtime\probeManager\discoveryResources directory.

Note: xxxx is the NA version number.

- b. Copy the following two JAR files from the
   <probe>\runtime\probeManager\discoveryResources\na directory to the

   <probe>\runtime\probeManager\discoveryResources\naxxxx directory :
  - · ddm-na-client.jar
  - fst.jar
- c. Copy the following NA 10.10 (or later) JAR files to theprobe>\runtime\probeManager\discoveryResources\naxxxx directory:
  - bcprov-jdk150on.jar, cryptojce.jar, cryptojcommon.jar, and jcmFIPS.jar in the <NA
     Installation DIR>/jre/lib/ext directory.
  - truecontrol-client.jar in the <NA Installation DIR>/client directory.
  - json.jar in the <NA Installation DIR>/server/ext/jboss/server/default/lib directory.
- d. Result

The runtime\probeManager\discoveryResources\naxxxx directory includes the following files:

- bcprov-jdk15on.jar
- cryptojce.jar
- · cryptojcommon.jar
- · ddm-na-client.jar
- fst.jar
- jcmFIPS.jar
- json.jar
- truecontrol-client.jar
- Create a new integration point in the Integration Studio based on the Pull Topology from HP Network Automation adapter as follows:

- a. In UCMDB, go to Data Flow Management > Integration Studio.
- b. Click the **New Integration Point** button. The **New Integration Point** dialog box opens.
- c. Enter a name and description for the adapter.
- d. Check the Is Integration Activated check box.
- e. In the Adapter field, click the **Select Adapter** button. The Select Adapter dialog box opens.
- f. Go to HP Software Products > HP Network Automation, select Pull Topology from HP Network Automation, and click OK.
- g. In the Adapter Properties section, define the following properties:

**Note:** Most of the properties listed below are assigned default values that are displayed after selecting **Pull Topology from HP Network Automation** in the previous step.

- Credentials ID. Click the Select Credentials ID button and in the Choose Credentials dialog box enter the HPE NA Java protocol credentials to be used for connection.
- queryTopologyPerDevice. This parameter affects how information about devices is queried. When disabled, topology entities are retrieved in single queries. When enabled, separate query is issued to retrieve data per device. The default value is false.
- remoteJVMClasspath. This is the class path of the external JVM process. The default value assigned here should not be changed.

**Note:** When integrating with NA 10.10 or later, replace the value of the **remoteJVMClasspath** with the following:

- ../runtime/probeManager/discoveryResources/naxxxx/\*;%minimal\_classpath%
- reportDeviceConfigs. This parameter specifies whether the latest configuration of devices should be reported as configuration\_document CIs. The default value is false.
- runInSeparateProcess. This parameter enables the job to run in an external JVM process, separate from the main probe process. The default value is true and this value should not be changed.
- Data Flow Probe. This parameter defines the Probe to be used for integration. Select
   DataFlowProbe to explicitly choose the probe, or Auto-Select if you want the probe to be

automatically selected according to where the destination IP is assigned.

- Trigger CI instance. This parameter defines the IP Address of the target HPE NA server.
- h. Click **OK** in the New Integration Point dialog box.
- 3. Run the full synchronization of the **HP Network Automation by Java** job with the integration point that you just created. This job performs the following internal actions:
  - a. Establishes a connection to the target HPE NA server.
  - b. Performs a query to retrieve IDs of all devices in the system.
  - c. Retrieves all devices in chunks. The default chunk size is 500 devices.
  - d. Retrieves all ports on all devices. Depending on the value of parameter **queryTopologyPerDevice**, the ports are retrieved per device or from all devices at once.
  - e. Retrieves all device modules. Depending on the value of parameter
     queryTopologyPerDevice, the device modules are retrieved per device or from all devices at
     once.
  - f. Retrieves all VLANs.
  - g. Retrieves connections between devices. Depending on the value of parameter queryTopologyPerDevice, the connections are retrieved per device or from all devices at once.
  - h. Retrieves configuration of each device as textual data (if reportDeviceConfigs=true).
  - i. Analyzes topology. Port channels are identified with related child ports, port aliases are identified along with the parent port.
  - j. Reports the topology. The job forms result vectors with information about devices and their connections, while trying to not exceed 10000 objects in one vector. Vectors are sent to the UCMDB server.

# Pull Topology from HP Network Automation Adapter

This section contains information on the **Pull Topology from HP Network Automation** Adapter.

Input CIT

**IpAddress** 

### Triggered CI Data

| Name       | Value           |
|------------|-----------------|
| ip_address | \${SOURCE.name} |

### **Used Scripts**

- network\_automation.py
- na\_discover.py
- na\_integration\_by\_java.py

#### Discovered CITs

- Composition
- ConfigurationDocument
- Containment
- Fan
- HardwareBoard
- Interface
- IpAddress
- Layer2Connection
- Membership
- Node
- PhysicalPort
- PowerSupply
- Realization
- Vlan

### **Adapter Parameters**

| Parameter              | Default Value                                                                 | Description                                                                                                    |
|------------------------|-------------------------------------------------------------------------------|----------------------------------------------------------------------------------------------------|
| credentialsId          |                                                                               | The Credential used for the specific integration.                                                                                            |
| queryTopologyPerDevice | false                                                                         | Indicates whether to perform separate queries per device (true), or retrieve topology with queries for all devices at once (false, default). |
| remoteJVMArgs          | -Xms1024m -<br>Xmx4096m                                                       | The JVM parameters that should be passed to the remote process.                                                                              |
| remoteJVMClasspath     | /runtime/probeManager<br>/discoveryResources<br>/na/*;%minimal_<br>classpath% | The external JVM classpath.                                                                                                    |
| reportDeviceConfigs    | false                                                                         | Indicates whether to report configuration as config files for devices.                                                                       |
| reportDeviceModules    | false                                                                         | Indicates whether to report modules (Fans, Power Supplies, and other modules) for devices.                                                   |
| runInSeparateProcess   | true                                                                          | Indicates whether to run the adapter in the external JVM.                                                                                    |

### Limitations – NA Integration

Delta synchronization is not supported by the **Pull Topology from HP Network Automation** adapter. It is not possible to run the **HP Network Automation by Java** job and synchronize only changes since the last run.

# Chapter 7: HPE Network Node Manager (NNMi) Integration

#### This chapter includes:

| Overview                                                | 73 |
|---------------------------------------------------------|----|
| Use Cases                                               | 73 |
| Supported Versions                                      | 73 |
| NNMi - UCMDB Integration Architecture                   | 74 |
| Topology                                                | 75 |
| How to Run NNMi–UCMDB Integration                       | 75 |
| How to Manually Add the IpAddress CI of the NNMi Server | 78 |
| How to Set Up HPE NNMi–HPE UCMDB Integration            | 79 |
| NNMi Integration Job                                    | 80 |
| How to Customize Integration                            | 85 |
| Troubleshooting and Limitations – NNMi Integration      | 89 |

### Overview

You integrate NNMi with UCMDB using the Data Flow Management (DFM) application.

When you activate the NNMi integration, DFM retrieves Layer 2 network topology data from NNMi and saves the data to the UCMDB database. You can then perform change management and impact analysis.

### **Use Cases**

The documentation for this integration is based on the following use cases:

- **Use Case 1:** A UCMDB user wants to view the Layer 2 network topology supporting servers and applications. The requirement is to use NNMi as the authoritative source for that information with access through the UCMDB application.
- Use Case 2: An NNMi operator wants to view the impact of a network access switch infrastructure failure where the impact data is available in UCMDB. The NNMi operator selects an incident or a node in NNMi and then enters a request for impacted CIs.

### Supported Versions

Out of the box, the following software versions are supported:

- Data Flow Probe version 9.02 or later
- HPE NNMi versions 8.1, 8.11, 9.x, 10.0x, 10.10, 10.20, 10.21, and 10.30

### NNMi - UCMDB Integration Architecture

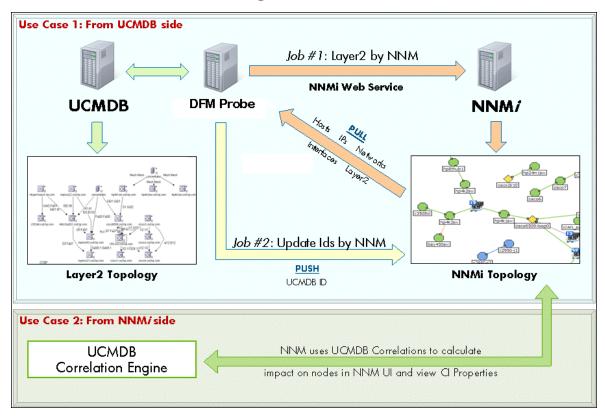

### Topology

#### Layer2 by NNM Job

Note: For a list of discovered CITs, see "Discovered CITs" on page 83.

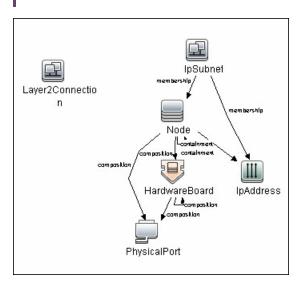

### How to Run NNMi-UCMDB Integration

This task includes the steps to run the NNMi-UCMDB integration jobs.

**Note:** To avoid conflict, do not run the UCMDB Layer 2 discovery jobs when running the NNMi integration.

This task includes the following steps:

### 1. Run NNMi Integration

In the Integration Studio, create a new integration point.

- a. Provide a name and description for the integration point.
- b. Under Integration Properties > Adapter, select the appropriate adapter:

Pull Topology from NNMi: Use this adapter to run population jobs.

This job connects to the NNMi Web service and retrieves NNMi discovenodes, IP addresses, networks, interfaces, physical ports, VLANs, hardware boarLayer 2 connection information to create a Layer 2 topology in UCMDB.

- NNMI Update IDs: Use this adapter to run push jobs. This job:
  - Retrieves the UCMDB IDs of the NNMi hosts and NNMi interfaces from the UCMDB Server using the UCMDB Web Services API.
  - Updates the ODB\_ID and UCMDB\_ID custom attributes on the corresponding Node and Interface CIs on the NNMi server using the NNMi Web service.
- c. Under Adapter Properties > Data Flow Probe, select the Data Flow Probe.
- d. Under Adapter Properties > Trigger CI instance select:
  - Select Existing CI (if you have a valid, existing CI). The Select Existing CI pane appears. Select the CI; or
  - Create New CI (if you need to create a new CI). The Topology CI Creation Wizard appears. Complete the creation of the CI using the Wizard.

**Note:** For details on the Topology CI Creation Wizard, see "Topology CI Creation Wizard" in the *Universal CMDB Data Flow Management Guide*.

- e. Under **Adapter Properties > Credentials ID** select the appropriate credentials for connection to the NNMi server.
- f. Save the Integration Point.
- g. Run the job.

**Note:** For details on running an integration job, see "Integration Studio" in the *Universal CMDB Data Flow Management Guide*.

#### Validate results

Verify that data was discovered using the NNMi integration jobs.

- a. For the Pull Topology from NNMi job:
  - In UCMDB, navigate to Managers > Modeling > IT Universe Manager.
  - In the CI Selector pane, select Browse Views.
  - On the View drop-down menu, select Layer 2 by NNMi. Select a view. The view displays
    the CIs and relationships discovered by the integration job.

### b. For the **NNMI Update IDs** job:

- In NNMi, open an NNMi Node or Interface that was discovered in UCMDB.
- On the **Custom Attributes** tab, look for the **ODB\_ID** and **UCMDB\_ID** custom attributes. These attributes contain the UCMDB ID of the corresponding host or interface in UCMDB.

## How to Manually Add the IpAddress CI of the NNMi Server

**Note:** When you installed Universal CMDB, you may have installed a bundled UCMDB that uses a Foundation license. If your UCMDB installation has a Foundation license deployed, use the steps in this section to manually add an **IpAddress** CI. If any other license (Basic or Advanced) is deployed on the UCMDB server, discover the IPAddress CI as described in "How to Run NNMi—UCMDB Integration" on page 75.

#### To manually add the IpAddress CI of the NNMi server

- 1. Verify that the Data Flow Probe is correctly installed and connected to the UCMDB Server.
- 2. Add the IP of the NNMi server to the Data Flow Probe range:
  - In the **Data Flow Probe Setup** module, select the Probe that is to be used for the NNMi integration, and add the IP address of the NNMi server to its range. For details, see the section describing how to add Probe range in the Universal CMDB Data Flow Management Guide.
- 3. Insert the Address CI of the NNMi server in the CMDB:
  - a. In Modeling > IT Universe Manager, in the CI Selector pane, click the Browse Views tab and select Network Topology from the View drop-down menu.
  - b. Click the **New CI** \* button.
  - c. In the New CI dialog box, select the **IpAddress** CIT from the tree and enter the following values:

| Field          | Description                                             |  |
|----------------|---------------------------------------------------------|--|
| IP Address     | The IP address of the NNMi server.                      |  |
| IP Domain Name | The UCMDB domain name (for example, DefaultDomain).     |  |
| IP Probe Name  | The name of the Data Probe (for example, DefaultProbe). |  |

d. Save the **IpAddress** CI.

# How to Set Up HPE NNMi–HPE UCMDB Integration

The following steps describe how to configure NNMi to communicate with UCMDB:

### Configure the connection between NNMi and UCMDB

On the NNMi management server, do the following:

- 1. In the NNMi console, open the **HP NNMi–HP UCMDB Integration Configuration** form (Integration Module Configuration > HP UCMDB).
- 2. Select the **Enable Integration** check box to activate the remaining fields on the form.
- 3. Enter the information for connecting to the NNMi management server.
- 4. Enter the information for connecting to the UCMDB server.
- 5. Click **Submit** at the bottom of the form.

A new window displays a status message. If the message indicates a problem with connecting to the UCMDB server, re-open the **HP NNMi–HP UCMDB Integration Configuration** form (or press **ALT+LEFT ARROW** in the message window), and then adjust the values for connecting to the UCMDB server as suggested by the text of the error message.

### Customize the integration

On the NNMi management server, do the following:

- 1. In the NNMi console, open the **HP NNMi–HP UCMDB Integration Configuration** form (Integration Module Configuration > HP UCMDB).
- 2. Enter values for the following fields:
  - HP UCMDB Correlation Rule Prefix
  - ∘ HP UCMDB Impact Severity Level (1–9)
- 3. Click **Submit** at the bottom of the form.

### NNMi Integration Job

### **Adapter Parameters**

| Parameter           | Description                                                                                                    |  |
|---------------------|----------------------------------------------------------------------------------------------------|--|
| NNMiHost            | The host name to use with the integration. You must fill in this parameter if FIPS is enabled. <b>NNMiHost</b> has priority over IP address, which means instead of IP address, <b>NNMiHost</b> will be used if it is filled in.                                                                                                    |  |
| credentialsId       | The credential used for the integration.                                                                                                    |  |
| discoverDisabledIps | Defines whether the integration should discover disabled IP addresses.  When setting to false, the integration does not discover disabled                                                                                                    |  |
|                     | IP addresses.                                                                                                    |  |
|                     | Default: false.                                                                                                    |  |
| discoverLayer2      | Defines whether the integration should discover the Layer2Connection CIs from NNMi.                                                                                                    |  |
|                     | When set to true, the integration fetches all the Layer2Connections-related data, iteratively querying for a specified number of Layer2Connections from NNMi (based on value of the <b>pageSizeLayer2</b> parameter), then querying for Network Interfaces on the ends of Layer2Connection and Nodes hosting these interfaces with instant push of collected topology to UCMDB. |  |
|                     | Default: true                                                                                                    |  |
| discoverNodes       | Defines whether the integration should discover all the Nodes that are registered in NNMi, regardless of their inclusion into Layer2 Topology or VLANs.                                                                                                    |  |
|                     | When set to true, integration fetches all the Nodes with connected IpAddresses, Interfaces, HardwareBoards, Physical Ports and IpSubnets, iteratively querying for a specified number of Nodes with related data from NNMi (based on value of the <b>pageSizeNodes</b> parameter) and instantly pushing collected topology into UCMDB.                                          |  |
|                     | Default: true                                                                                                    |  |

| Parameter                    | Description                                                                                                    |
|------------------------------|----------------------------------------------------------------------------------------------------|
| discoverNonManagedInterfaces | Defines whether the integration should discover non-managed interfaces.                                                                                                    |
|                              | When set to false, the integration does not discover non-managed interfaces.                                                                                                    |
|                              | Default: false.                                                                                                    |
| discoverNonManagedNodes      | Defines whether the integration should discover non-managed nodes.                                                                                                    |
|                              | When set to false, the integration does not discover non-managed nodes.                                                                                                    |
|                              | Default: false.                                                                                                    |
|                              | When this parameter is set to true, <b>discoverDisabledIps</b> and <b>discoverNonManagedInterfaces</b> are ignored for non-managed nodes; the integration will discover everything, including disabled ips and non-managed interfaces.                                                                                                    |
| discoverPhysicalPorts        | Defines whether the integration should discover physical ports.                                                                                                    |
|                              | When set to false, the integration does not discover physical ports.                                                                                                    |
|                              | Default: false.                                                                                                    |
|                              | When this parameter is set to false, the integration does not discover <b>VLANs</b> and <b>HardwareBoards</b> .                                                                                                    |
| discoverVlans                | Defines whether the integration should discover all the VLANs that are registered in NNMi.                                                                                                    |
|                              | When set to true, integration fetches all the VLANs with member Physical Ports, Hardware Boards and Nodes hosting those Physical Ports and Node-related topology, iteratively querying for a specified number of VLANs (based on the value of pageSizeVlans parameter), getting all the necessary related topology and instantly reporting it back to UCMDB. |
|                              | Default: true                                                                                                    |
|                              | This parameter is ignored if <b>discoverPhysicalPorts</b> is set to false.                                                                                                    |

| Parameter      | Description                                                                                                    |
|----------------|----------------------------------------------------------------------------------------------------|
| discoveryMode  | Specifies the adapter's mode of execution, either related or full.                                                                                                    |
|                | Default: related                                                                                                    |
|                | <ul> <li>In related read mode, only a small subset of the topology is<br/>read, starting from the root entity. For example, the following<br/>is possible:</li> </ul>                                                                                                    |
|                | read several Nodes                                                                                                    |
|                | <ul> <li>read all entities related to these Nodes, including<br/>Interfaces, Ip Addresses, Ports, and so on.</li> </ul>                                                                                                    |
|                | ∘ send date to UCMDB                                                                                                    |
|                | <ul> <li>continue with other Nodes</li> </ul>                                                                                                    |
|                | <ul> <li>In full read mode, the entire topology is read into memory<br/>before the data is processed and result vectors are formed.<br/>This approach requires more memory, but reduces the<br/>number of requests to the NNMi server. The job sends the<br/>topology in chunks after more than 10,000 objects are<br/>accumulated for sending. The Data Flow Probe then<br/>processes these chunks and sends them to the UCMDB<br/>server.</li> </ul> |
|                | Use the <b>remoteJVMArgs</b> parameter of the integration adapter to increase the memory limits for the remote Java virtual machine that executes the job, in case there is a lot of data in NNMi. For example, setting the value of the <b>remoteJVMArgs</b> parameter to <b>Xmx4096m</b> enables the remote JVM to consume up to 4 GB of memory. As a general rule, reading 2 million objects from NNMi consumes approximately 10-12 GB of memory.   |
|                | For full read mode, it is recommended to set all page sizes to 1000 (using the pageSizeLayer2, pageSizeNodes, and pageSizeVlans parameters.                                                                                                    |
| pageSizeLayer2 | Defines the number of Layer2Connection CIs to fetch from NNMi per one query.                                                                                                    |
|                | Default: 5                                                                                                    |
| pageSizeNodes  | Defines the number of Nodes to fetch from NNMi per one query.  Default: 10                                                                                                    |

| Parameter               | Description                                                                                                    |
|-------------------------|----------------------------------------------------------------------------------------------------|
| pageSizeVlans           | Defines the number of VLANs to be queries from NNMi per one query.                                                                                                    |
|                         | Default: 1                                                                                                    |
| remoteJVMArgs           | The JVM parameters that should be passed to the remote process.                                                                                                    |
| remoteJVMClasspath      | The external JVM classpath.                                                                                                    |
| requestCustomAttributes | Enables global querying for custom attributes of entities in the script. The script must still be modified to read the values and report them (this code modification is expected to be made by the customer). Without modification to the script, setting this parameter to true has no effect. For performance reason, by default, custom attributes are not read from the NNMi server.  Default: false |
| runInSeparateProcess    | Defines whether to run the adapter in the external JVM.  Default: false                                                                                                    |

### Discovered CITs

- Composition
- Containment
- HardwareBoard
- Interface
- IPAddress
- IpSubnet
- Layer2Connection
- Membership
- Node
- PhysicalPort
- Realization

Discovery and Integrations Content Guide - HPE Integrations Chapter 7: HPE Network Node Manager (NNMi) Integration

• Vlan

**Note:** To view the topology, see "Topology" on page 75.

### How to Customize Integration

This section describes how to customize the NNM Integration package in order to report additional attributes or entities, or to perform other changes.

### **Included Scripts**

The NNM Integration package includes the scripts detailed in the following table:

| Name                       | Description                                                                                                    |
|----------------------------|----------------------------------------------------------------------------------------------------|
| nnmi_api.py                | Implements API for accessing and retrieving data in NNM. Includes definition of base entities, such as <b>Node</b> or <b>Interface</b> , collections, topology and fetcher classes.             |
| nnmi_filters.py            | Support module used by <b>nnmi_api.py</b> . Includes definition of filters, allowing creation of advanced expressions when querying data in NNM. In general, you should not modify this script. |
| nnmi.py                    | Uses API provided by <b>nnm_api.py</b> to retrieve data, form topology into <b>ObjectStateHolder</b> objects and send result to UCMDB.                                                          |
| NNM_Integration.py         | Main entry point of the integration. Contains <b>DiscoveryMain</b> method which is called by probe, and uses <b>nnmi.py</b> .                                                                   |
| NNM_Integration_Utils.py   | Previous version of NNM integration implementation, used by <b>CheckCred.py</b> script which validates credentials.                                                                             |
| NNM_Integration_Utils_9.py | Previous version of NNM integration implementation for UCMDB 9.0                                                                                                    |
| NNM_Update_lds.py          | Support module which updates custom attribute in NNM with UCMDB ID of the CI.                                                                                                    |

### Customization Step by Step

The following steps illustrate customization of integration with an example, showing how you discover and report an additional attribute for an Interface. In this example, the attribute is the **managementMode** property in the NNM interface.

#### 1. Prerequisites

- a. You need to know the **name** of the attribute in NNM. Here it is **managementMode**.
- b. You need to know the **name of a method** which should be called on the stub to read the corresponding property of entity, in this case Interface. This information is in the corresponding WSDL file or API documentation.

#### 2. Property Retrieval

For the new property to be reported, it should be retrieved first. To do that, you must modify the **nnmi\_api.py** script.

a. Locate Entity class

Open nnm\_api.py and find the corresponding Entity class. Entity class names follow the pattern Nms\*Entity. For this example, you want NmsInterfaceEntity.

```
nnmi_api.py

class NmsInterfaceEntity(BaseNmsEntity):
...
```

b. Add new entry to field\_names tuple

Add a new field to the **field\_names** tuple. This tuple is used for real-time entity introspection, mainly debugging.

**Note:** For use in Python classes, translate a camel cased field name into an underscore separated field name. For example: **management\_mode**.

```
nnmi api.py
   field_names = (
       'id',
       'name',
       'hosted_on_id',
       'connection id',
       'if index',
       'if alias',
       'if descr',
       'if name',
       'if speed',
       'physical address',
       'if type',
       'uuid',
       'management mode',
    )
```

c. Modify constructor of the Entity to read the new property

Modify \_\_init\_\_ method of the entity to read the new property. Modification depends on whether you need property post-processing.

#### i. Simple read

Call the method on the stub.

```
nnmi_api.py

class NmsInterfaceEntity(BaseNmsEntity):
    ...
    def __init__(self, item, fetcher):
        ...
        self.if_type = item.getIfType()
        self.uuid = item.getUuid()

        self.management_mode = item.getManagementMode()
```

#### ii. Read with post processing

Delegate reading of the property to a new method which performs post processing for the retrieved value. In this case the new method is added to an **NmsInterfaceEntity** class called **\_get\_management\_mode** which just strips the value of white spaces and makes it lowercase.

```
nnmi_api.py

class NmsInterfaceEntity(BaseNmsEntity):
    ...
    def __init__(self, item, fetcher):
        ...
        self.if_type = item.getIfType()
        self.uuid = item.getUuid()

        self.management_mode = self._get_management_mode(item)
        ...

def __get_management_mode(self, item):
        management_mode = item.getManagementMode()

if management_mode:
        return management_mode.strip().lower()
        else:
        return ''
```

### 3. Property reporting

Once the modifications to **nnmi\_api.py** are done, the new property is available, but it is not reported yet. To add reporting for this property, you need to modify the **nnmi.py** script.

#### a. Locate Builder class

Open the **nnmi.py** script and find the corresponding **Builder** class for the entity being reported. All **Builder** names match the \***Builder** pattern. In your case, you need the **InterfaceBuilder** class.

```
nnmi.py

class InterfaceBuilder:
...
```

#### b. Locate a place where **ObjectStateHolder** is created

Each **Builder** has a build method and several other methods which assist in the creation of the **ObjectStateHolder**. Find where this **ObjectStateHolder** is created either directly or indirectly by calling the method in the **modeling.py** module. In your example, **ObjectStateHolder** is created in the method **\_createInterfaceOsh**.

```
nnmi.py

class InterfaceBuilder:
    ...
    def _createInterfaceOsh(self, interface):
        interfaceOsh = modeling.createInterfaceOSH( ...

    self._setIsPseudoAttribute(interface, interfaceOsh)
    return interfaceOsh
```

#### c. Add new attribute reporting

Now you add reporting of the new property. Here, you report the new value to the attribute **interface\_management\_mode** of the **Interface** CIT which you previously created.

```
nnmi.py

class InterfaceBuilder:
    ...
    def _createInterfaceOsh(self, interface):
        interfaceOsh = modeling.createInterfaceOSH( ...

        self._setIsPseudoAttribute(interface, interfaceOsh)

        interfaceOsh.setAttribute('interface_management_mode',
interface.management_mode)

    return interfaceOsh
```

## Troubleshooting and Limitations – NNMi Integration

This section describes troubleshooting and limitations for NNMi Integration.

- Problem: The NNMi Web service responds with a cannot interrogate model message.
  - **Solution:** This message usually indicates that the Web services request made to the NNMi server is incorrect or too complex to process. Check the NNMi jbossServer.log file for details.
- **Problem:** If an excessive number of nodes are to be updated with the same UCMDB ID, it may take a while for the update adapter to complete.
  - **Solution:** The volume of data retrieved from the NNMi server might be large. The recommended memory requirements for the Data Probe process is 1024 MB. Since the NNMi Web service enables updating the individual nodes one at a time, the time to update the nodes may take a while.
- Problem: The Layer 2 by NNM job finishes with the following warning: Failed to get any Layer 2 links from NNM.
  - **Solution:** Refer to technical article KM629927 on the HPE support Web site at http://support.openview.hp.com.
- **Problem:** Either of the NNMi integration jobs fails with the following error in the DFM log files: com.hp.ov.nms.sdk.node.NmsNodeFault: Cannot interrogate model.

**Solution:** This error typically means that the NNMi server failed to process the Web services call. Check the following two logs on the NNMi server for exceptions when the integration was activated:

- jbossServer.log
- o sdk.0.0.log
- **Problem:** Either of the NNMi integration jobs fail with the following error: Could not find Discovery Probe 'DefaultProbe'. Task for TriggerCI will not be created.

#### Solution:

- a. Right-click the job and select Go To Adapter.
- b. Click the Adapter Management tab.
- c. Select the **Override default Probe selection** check box, and enter the name of the Probe used for the NNMi integration in the **Probe** field.

- d. Click **Save** to save the adapter, then reactivate the job against the **IpAddress** CI of the NNMi server.
- Problem: NNMi integration fails when using integration probe.

**Solution:** In case of using integration service, for the NNM ID Update integration, the JDBC driver should be specified in the classpath as well.

If your UCMDB server uses Oracle, you need to add ../lib/mcoracle.jar to the remoteJVMClasspath field as Adapter Properties when configuring the integration point; If your UCMDB server uses MS SQL, add ../lib/mcsqlserver.jar to the remoteJVMClasspath field.

• **Problem:** NNMi integration job fails with the EOFException error when using the integration service or using the Data Flow Probe that is upgraded from a previous version.

#### Solution:

a. When using the integration service, locate and open the <UCMDB\_Server\_</li>
 Home>\integrations\conf\DataFlowProbe.properties file using a text editor.

When using an upgraded Data Flow Probe, locate and open the **<DataFlowProbe\_ Home>\conf\DataFlowProbe.properties** file using a text editor.

For details about this file, see "DataFlowProbe.properties File" in the *Universal CMDB Data Flow Management Guide*.

- b. Search for the **basic\_discovery\_minimal\_classpath** parameter.
- c. Change the following two values of this parameter as illustrated below:

| From                  | То                     |
|-----------------------|------------------------|
| /lib/commons-dbcp.jar | /lib/commons-dbcp2.jar |
| /lib/commons-pool.jar | /lib/commons-pool2.jar |

- d. Save the changes.
- e. If the original Data Flow Probe version is 10.31 or later,
  - When using the integration service, open the <uCMDB\_Server\_</li>
     Home>\integrations\conf\DataFlowProbeOverride.properties file and follow steps b through d.
  - When using the Data Flow Probe, open the < DataFlowProbe\_</li>
     Home>\conf\DataFlowProbeOverride.properties file and follow steps b through d.

For details about this file, see "DataFlowProbeOverride.properties File" in the *Universal CMDB* 

Discovery and Integrations Content Guide - HPE Integrations Chapter 7: HPE Network Node Manager (NNMi) Integration

Data Flow Management Guide.

f. Restart the integration service or Data Flow Probe service.

#### Limitation

When integrating with multiple NNMi servers, each node (host) may only be managed by one NNMi server at the same time.

### Chapter 8: HPE OneView Pull Integration

### This chapter includes:

| Overview                                                   | 92  |
|------------------------------------------------------------|-----|
| Discovery Mechanism                                        | 92  |
| Supported Versions                                         | 92  |
| Create an Integration Point between HPE OneView and UCMDB  | 93  |
| Data Mappings                                              | 95  |
| Input CITs                                                 | 96  |
| Used Scripts                                               | 96  |
| Discovered CITs                                            | 96  |
| Global Configuration File                                  | 97  |
| Topology Map                                               | 97  |
| How to Integrate with OneView 1.x                          | 98  |
| Troubleshooting and Limitations – OneView Pull Integration | 100 |

### Overview

HPE OneView software provides management tools for converged infrastructure and are used by system administrators to provision, control, and manage software-defined data center components.

This integration adapter pulls data from HPE OneView, and then the data is sent to UCMDB.

### **Discovery Mechanism**

A REST client on the Data Flow Probe connects to the HPE OneView REST API to fetch data.

### **Supported Versions**

This integration adapter supports HPE OneView versions 2.x, 3.0, and the REST API version 200. To integrate with HPE OneView 1.x, see "How to Integrate with OneView 1.x" on page 98.

# Create an Integration Point between HPE OneView and UCMDB

- 1. Log on to UCMDB as an administrator.
- 2. Navigate to **Data Flow Management > Integration Studio**. A list of existing integration points is displayed.
- 3. Click **New Integration Point** \*. The New Integration Point dialog box opens.
- 4. Complete the **Integration Properties** and **Adapter Properties** fields as shown in the following table:

| Field<br>(*Required)          | Description                                                                                                    |  |
|-------------------------------|----------------------------------------------------------------------------------------------------|--|
| Integration Properties        | section                                                                                                    |  |
| *Integration Name             | Type the name (unique key) of the integration point.                                                                                                   |  |
| Integration Description       | Type a description of the current integration point.                                                                                                   |  |
| *Adapter                      | Click and then select HP Software Products > HP OneView Integration.                                                                                   |  |
| *Is Integration<br>Activated? | Select this option to indicate the integration point is active.                                                                                        |  |
| Adapter Properties section    |                                                                                                    |  |
| *Credentials ID               | Click the <b>Select Credential Id</b> button. The <b>Generic Protocol</b> is already selected in the Protocol pane and in the Credentials list.  Note: |  |
|                               | Other credentials are not supported.                                                                                                    |  |
|                               | Ensure that the account has Read access to HPE OneView.                                                                                                |  |
|                               | To configure the credential for this integration point,                                                                                                |  |
|                               | a. Ensure the <b>Generic Protocol</b> is selected, and then click . The Generic Protocols Parameters dialog box opens.                                 |  |
|                               | b. Provide values for the following fields and click <b>OK</b> :                                                                                       |  |
|                               | <ul> <li>Network Scope: Use the default value ALL.</li> <li>User Label: Type a label for the credential.</li> </ul>                                    |  |

| Field<br>(*Required)          | Description                                                                                                    |
|-------------------------------|----------------------------------------------------------------------------------------------------|
|                               | User Name: Provide the user name for the HPE OneView account.     Password: Click and provide the password for the HPE OneView account.      Click OK twice.                                                                                                    |
| *OneView URL                  | The URL of HPE OneView.                                                                                                    |
| Trust All SSL<br>Certificates | Specifies whether to trust all SSL certificates when the HPE OneView server does not have a valid certificate.  Type one of the following values:  True. Trust all SSL certificates.  False. Do not trust all SSL certificates.  Default value: True                                                                                                    |
| *Data Flow Probe              | The name of the Data Flow Probe/Integration service used to execute the synchronization from.  Select IntegrationService for this integration.  Note: If the IntegrationService option does not exist, consult with your UCMDB administrator for the best selection for your requirements.                                                                                                    |
| Trigger CI Instance           | Click and select one of the following options from the drop-down menu:  Select Existing CI. Select this option only if you want to select a valid, existing CI. The Select Existing CI pane appears.  Create New CI. Select this option if you want to create a new CI. The Topology CI Creation Wizard appears. Complete the creation of the CI using the Wizard.  Note: For details on the Topology CI Creation Wizard, see "Topology CI Creation Wizard" in the Universal CMDB Data Flow Management Guide. |

### 5. Click **OK**.

The integration point is created and its details are displayed.

Note:

- Your settings are not saved to the server until you click **OK**.
- You can edit this integration point by selecting the Integration Point name in the Integration
   Point pane and then clicking .
- 6. (Optional) To start the job immediately, click 📮 to perform a full synchronization.

#### Note:

- The first Full Synchronization may take a while to complete.
- If you do not want the job to begin immediately, the job will be scheduled to run.

To see results of the job, perform the following:

- 1. In Integration Studio, in the Integration Job pane, right-click the HPE OneView job.
- 2. In the drop-down menu, click **Show Results of Job**.

#### Note:

- The results of the previous job run that are stored in the Probe's database are displayed.
- If the job has not yet run, the following message is displayed: "no results found on selected iob".
- Results are only displayed when jobs are run successfully.

### **Data Mappings**

The following entities are mapped from HPE OneView to UCMDB:

| HPE OneView     | HPE UCMDB               |
|-----------------|-------------------------|
| Datacenter      | Datacenter              |
| Rack            | Rack                    |
| Enclosure       | Enclosure               |
| Server-hardware | Node                    |
| Interconnect    | Fiber Channel Switch    |
| PDU             | Power Distribution Unit |
| Slot            | Hardware Board          |

| HPE OneView | HPE UCMDB     |
|-------------|---------------|
| Port        | Physical Port |

### Input CITs

Discovery Probe Gateway

### **Used Scripts**

| oneview_pull.py                    |
|------------------------------------|
| oneview_connection_data_manager.py |
| oneview_client.py                  |
| oneview_rest.py                    |
| oneview_mapping_file_manager.py    |
| oneview_mapping_implementation.py  |
| oneview_mapping_interfaces.py      |
| oneview_validators.py              |
| oneview_decorators.py              |
|                                    |

### **Discovered CITs**

| DataCenter              |
|-------------------------|
| Rack                    |
| Enclosure               |
| Node                    |
| Fibre Channel Switch    |
| Hardware Board          |
| Physical Port           |
| Power Distribution Unit |

### Global Configuration File

HPOneView/oneview.xml

### Topology Map

Note: For a list of Discovered CITs, see "Discovered CITs" on the previous page

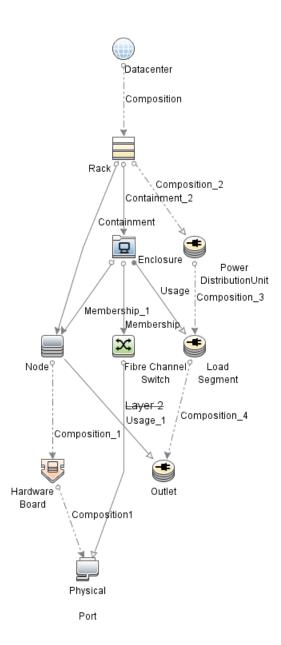

### How to Integrate with OneView 1.x

To integrate with OneView 1.x, do the following:

• Change the source attribute powerState of the CI type interconnect to powerStatus in the configuration file **oneview.xml** as follows:

```
<source_ci_type name="interconnect" query="/rest/interconnects"</pre>
```

 Replace self.\_apiVersion = 200 with self.\_apiVersion = 4 in oneview\_client.py as follows:

**Note:** For OneView versions 2.x and 3.0, the default settings are as follows:

- source\_attribute = PowerState in oneview.xml
- self.\_apiVersion = 200 in oneview\_client.py

The table lists the supported attributes for the fibre channel switches obtained from the /rest/interconnects API for different API and OneView versions:

| API<br>Version | Source Attribute<br>Name | Version 1<br>Support | Version 2<br>Support | Version 3<br>Support |
|----------------|--------------------------|----------------------|----------------------|----------------------|
| 4              | powerStatus              | Yes                  | No                   | No                   |
| 4              | powerState               | No                   | Yes                  | No                   |
| 200            | powerStatus              | No                   | No                   | No                   |
| 200            | PowerState               | No                   | Yes                  | Yes                  |

# Troubleshooting and Limitations – OneView Pull Integration

• Problem: You receive the following error message: "Failed to pull data from OneView".

**Solution:** View the communication log.

# Chapter 9: HPE Service Anywhere Push Integration

### This section includes:

| Overview                                                            | 102 |
|---------------------------------------------------------------------|-----|
| How Data is Synchronized Between UCMDB and Service Anywhere         | 102 |
| Supported Versions                                                  | 103 |
| How to Integrate UCMDB and Service Anywhere                         | 103 |
| Set up UCMDB                                                        | 103 |
| Push CI Data from UCMDB to Service Anywhere                         | 106 |
| Schedule Data Push Jobs                                             | 109 |
| Tailor the Integration                                              | 110 |
| Integration Architecture                                            | 110 |
| Change Adapter Settings                                             | 113 |
| Customize an Existing Mapping                                       | 114 |
| Add a New Mapping to the Integration                                | 115 |
| Troubleshooting and Limitations – Service Anywhere Push Integration | 118 |

### Overview

Integration between Universal CMDB (UCMDB) and HPE Service Anywhere ("**SAW**") enables you to share information from UCMDB with Service Anywhere. Common use cases include Hardware, Installed Software, Running Software, and Business Services.

You can use the integration to automate the creation and update of information in Service Anywhere. This ensures Service Anywhere is kept up to date with real, accurate, discovered data in your environment.

# How Data is Synchronized Between UCMDB and Service Anywhere

The following graphic shows the high-level components of the integration:

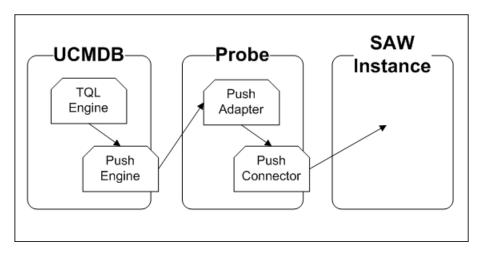

**Note:** The Push Adapter and Push Connector are executed in the Data Flow Probe/Integration Service process.

UCMDB stores its information using CIs. The integration chooses which data to pull from UCMDB by defining integration TQL queries. Each TQL query defines a superset of data relevant for the integration.

### The UCMDB Push Engine:

- Retrieves the required data from UCMDB, using the given TQL query.
- If set for differential synchronization, filters the data to include only the data that has changed since the last execution of this synchronization.
- Splits the data into multiple chunks without breaking consistency.
- Sends the information to the Probe/Adapter

The **Push Adapter** is a generic framework for easily configuring push adapters, using only XML and Groovy<sup>1</sup>. It allows easy mapping of the data from the UCMDB data model into the Service Anywhere data model, and the transfer of this converted data into the Push Connector. For more information, see **Developing Push Adapters** in the *Universal CMDB Developer Reference Guide*.

The **Push Connector** is a component that connects to the Push Adapter, built specifically to reconcile, push, and handle the complex logic needed to synchronize data into Service Anywhere.

### Supported Versions

This integration supports HPE Service Anywhere version 1.00 and later.

## How to Integrate UCMDB and Service Anywhere

To set up integration between UCMDB and Service Anywhere, you must complete the following steps:

- 1. "Set up UCMDB" below
- 2. "Push CI Data from UCMDB to Service Anywhere" on page 106

### Set up UCMDB

To set up UCMDB, complete the following steps:

#### Create an Integration Point in UCMDB

<sup>1</sup>Groovy is an agile and dynamic language, natively supported by the Java Virtual Machine. It allows simple scripting capabilities, while maintaining all the strengths and capabilities of Java. It can execute simple String manipulation, and use 3rd party libraries. For more information, see http://-groovy.codehaus.org/

- 1. Log on to UCMDB as an administrator.
- 2. Go to **Data Flow Management > Integration Studio**. UCMDB displays a list of existing integration points.
- 3. Click **New Integration Point** . The New Integration Point dialog box is displayed.
- 4. Complete the Integration and Adapter Properties fields as shown in the following table:

| Field                              | Required | Description                                                                                                    |
|------------------------------------|----------|----------------------------------------------------------------------------------------------------|
| Integration<br>Name                | Yes      | Type the name (unique key) of the integration point.                                                                                                   |
| Integration<br>Description         | No       | Type a description of the current integration point.                                                                                                   |
| Adapter                            | Yes      | Select HP Software Products > Service Anywhere >Service Anywhere Push Adapter.                                                                         |
| Is<br>Integration<br>Activated     | Yes      | Select this option to indicate the integration point is active.                                                                                        |
| Hostname/IP                        | Yes      | Type the external hostname or IP Address of the Service Anywhere instance.                                                                             |
| Port                               | Yes      | The external communication port of the Service Anywhere instance.  Note: The Adapter automatically populates this field with the default SSL port 443. |
| Web<br>application<br>Root context | Yes      | The Root context of Service Anywhere.  Note: The Adapter automatically populates this field.                                                           |

| Field                | Required | Description                                                                                                    |
|----------------------|----------|----------------------------------------------------------------------------------------------------|
| Protocol             | Yes      | The protocol used to connect with Service Anywhere. The only valid protocols are HTTPS and HTTP.  Note:  The Adapter automatically populates this field with the HTTPS protocol.  For SSL connection to a specific Service Anywhere instance, you must first import the certificate from the Service Anywhere instance to the probe keystore. The keystore path is:  \\ <ucmdbhost>\c:\UCMDB\DataFlowProbe\bin\jre\lib\security\cacerts</ucmdbhost> |
| Credentials<br>ID    | Yes      | Click and select Generic protocol. Do <b>one</b> of the following:  Select the appropriate credential  Create a new credential. Fore more information, see "How to Create a New Credential" on the next page                                                                                                    |
| Data Flow<br>Probe   | Yes      | Select the name of the Data Flow Probe/Integration service used to execute the synchronization from.  Note: Do not use Auto-Select for this field.                                                                                                    |
| Additional<br>Probes | No       | Select additional probes to use when pushing to Service Anywhere in order to increase redundancy.                                                                                                    |

- 5. Click **Test Connection** to make sure there is a valid connection.
- 6. Click **OK**.

The integration point is created and its detailed are displayed.

UCMDB creates a default data push job when creating the integration point. If needed you may create or edit the existing job. For more information, see "Work with Data Push Jobs" in the *Universal CMDB Data Flow Management Guide*.

#### How to Create a New Credential

If you need to create a new credential, you must complete the following steps:

- 1. Select Generic Protocol
- 2. Click Create new connection details for selected protocol type \*.
- 3. Populate the fields on the Generic Protocol Parameters page, as follows:

| Field         | Value                                                                                                    |  |
|---------------|----------------------------------------------------------------------------------------------------|--|
| Network Scope | Use the default value.                                                                                                    |  |
| User Label    | Type a label for the credential.                                                                                                    |  |
| User Name     | The name of the user used to connect to Service Anywhere.  Note: The user must have integration level permission in Service Anywhere. |  |
| Password      | The password of the user needed to connect to Service Anywhere.                                                                       |  |

### Push CI Data from UCMDB to Service Anywhere

Data push jobs copy CI or CI relationship records from your UCMDB system to your Service Anywhere system. To run a data push job, complete the following steps:

- 1. Log on to UCMDB as an administrator.
- Go to Data Flow Management > Integration Studio. UCMDB displays a list of existing integration points.
- 3. Select the integration point you created for Service Anywhere.
- 4. Select the default **SAW Push** job, or any other job you have created for this integration.

UCMDB Creates a default data push job when creating an integration point. The following table lists the Topology Query Language (TQL) queries in the default data push job. If required, you may create, update, or remove TQL queries for the push job. You may also need to update the mapping. See "Customize an Existing Mapping" on page 114.

To access the out-of-the-box TQL queries for push, go to **Modeling > Modeling Studio > Resources**, select **Queries** for Resource Type, and then go to **Root > Integration > Service Anywhere Push**.

**Note:** The order in which the TQL queries are resolved is important.

| TQL Query                        | Description                                                                                                    |
|----------------------------------|----------------------------------------------------------------------------------------------------|
| SAW_BusinessElement              | Pushes Business Activity, Business Application, Business Function, Business Process, Business Service, Business Infrastructure, Business Transaction, CI Collection, Functional Groups, and Organization CIs.  Note: Persons are not synchronized in this integration. |
|                                  | You must import Persons into Service Anywhere using LDAP.                                                                                                    |
|                                  | Mapping XMLs:                                                                                                    |
|                                  | <ul> <li>businessElementCisMappings.xml</li> </ul>                                                                                                    |
|                                  | <ul> <li>businessElementrelationsMappings.xml</li> </ul>                                                                                                    |
| SAW_Computer                     | Pushes nodes (Computers, Network Devices, etc.) and Location CIs.                                                                                                    |
|                                  | Mapping XMLs:                                                                                                    |
|                                  | <ul> <li>computerCisMappings.xml</li> </ul>                                                                                                    |
|                                  | o computerRelationsMappings.xml                                                                                                    |
| SAW_ComputerElement              | Pushes Buffer, File System, File System Export, Installed Software, and Logical Volume CIs.                                                                                                    |
|                                  | Mapping XMLs:                                                                                                    |
|                                  | <ul> <li>computerCisMappings.xml</li> </ul>                                                                                                    |
|                                  | o computerRelationsMappings.xml                                                                                                    |
| SAW_<br>ComputerPhysicalElements | Pushes CPU, Disk Device, Environmental Sensor, Fan, Hardware Board, Memory Unit, Physical Ports, and Power Supply CIs.                                                                                                    |
|                                  | Mapping XMLs:                                                                                                    |
|                                  | <ul> <li>computerPhysicalEelementCisMappings.xml</li> </ul>                                                                                                    |
|                                  | o computerPhysicalElementRelationsMappings.xml                                                                                                    |

| TQL Query             | Description                                                                                                    |
|-----------------------|----------------------------------------------------------------------------------------------------|
| SAW_ComputerRelations | Pushes only relationships.                                                                                                    |
|                       | <b>Note:</b> The relationships that are pushed depend on the CIs pushed in the preceding TQL queries.                                              |
|                       | Mapping XMLs:                                                                                                    |
|                       | o computerRelationsMappings.xml                                                                                                    |
| SAW_NetworkEntity     | Pushes Interface, IpAddress, IpSubnet, Layer2 Connection, and VLAN CIs.                                                                            |
|                       | Mapping XMLs:                                                                                                    |
|                       | o computerCisMappings.xml                                                                                                    |
|                       | o computerRelationsMappings.xml                                                                                                    |
| SAW_RunningSoftware   | Pushes Application Server, Cluster Resource Group, Cluster Software, Failover Cluster, IpService Endpoint, Running Software, and URI Endpoint CIs. |
|                       | Mapping XMLs:                                                                                                    |
|                       | <ul> <li>runningSoftwareCisMappings.xml</li> </ul>                                                                                                 |
|                       | o runningSoftwareRelationsMappings.xml                                                                                                    |

- 5. Run the job manually to see if the integration job works properly:
  - a. To push all the relevant data for the job, click **Full Synchronization \bilde{\bigsi}**.
  - b. To push only the changes in the data since the job last executed, click **Delta**Synchronization 

    .
- 6. Wait for the job to complete; click **Refresh** multiple times as needed until the job is completed.
- 7. When the job is completed, the job status becomes one of the following depending on the results:
  - Succeeded
  - Completed
  - Failed
- 8. Click the **Statistics** tab to view the results; if any errors occur, click the **Query Status** tab and **Job Errors** tab for more information.

Note: For details about these tabs and managing the integration, see Integration Jobs Pane

in the Universal CMDB Data Flow Management Guide.

If the job completes successfully, you can view the UCMDB CI data in Service Anywhere.

#### Schedule Data Push Jobs

To schedule job executions directly from a data push job:

- 1. Log in to UCMDB as an administrator.
- Go to Data Flow Management > Integration Studio. UCMDB displays a list of existing integration points.
- 3. Select the integration point you created for the UCMDB Service Anywhere.
- 4. Select the push job.
- 5. Click Edit Integration Job 2.

**Note:** UCMDB allows you to define two different schedules for two types of data push: **Changes Synchronization** and **All Data Synchronization**. It is recommended to use the Changes Synchronization schedule to only synchronize changes and avoid synchronizing the entire set of data each time.

- 6. Define a schedule for Changes Sync.
  - a. Click on the Changes Synchronization tab.
  - b. Select the Scheduler enabled option.
  - c. Select the scheduling options you want to use.
- 7. Click the All Data Synchronization tab and select the scheduling options you want to use.
- 8. Click OK.
- 9. Save the integration point.

**Note:** The out-of-the-box default job schedule is for a Changes Synchronization data push every 2 hours.

## Tailor the Integration

#### This section includes:

| Integration Architecture             | 110 |
|--------------------------------------|-----|
| Change Adapter Settings              | 113 |
| Customize an Existing Mapping        | 114 |
| Add a New Mapping to the Integration | 115 |

#### Integration Architecture

#### This section includes:

- "Data Flow Architecture" below
- "Integration TQL Queries" on the next page
- "Service Anywhere Rules and Flows" on the next page
- "Data Mapping" on the next page
- "Push Mapping" on the next page

#### Data Flow Architecture

- 1. The Push Engine executes the TQL query.
- 2. For a differential flow, the data is compared to the last synchronized data, and only the changes are forwarded.
- 3. Data is then pushed to the Push Adapter.
- 4. The Push Adapter loads the correct mapping for the specific TQL query.
- 5. Data is mapped from the UCMDB data Model into the Service Anywhere Data model according to the mapping XML.
- 6. Data is sent to the Push Connector.
- 7. The Push Connector orders all the data in a set of dependency trees, starting with the records that

do not depend on any other record.

- 8. The Push Connector starts reconciling and pushing any record without any dependencies, or a record whose dependencies have already been reconciled/pushed to Service Anywhere.
  - a. The Push Connector first tries to reconcile with existing records
  - b. If it finds a match, it attempts to update that record,
  - c. If it does not find a match, it attempts to create a new record.

#### Integration TQL Queries

Any attribute using in the mapping flow of the Push Adapter should be marked in the selected layout of the query node.

For more information, see Data Flow Management > Integration Studio > Integration Jobs Pane.

#### Service Anywhere Rules and Flows

For details of Service Anywhere rules and flows, refer to the Service Anywhere documentation.

#### **Data Mapping**

For details, see Developing Push Adapters in the Universal CMDB Developer Reference Guide.

#### **Push Mapping**

The following table describes variables in the Generic Push Adapter XML mapping file that are specifically required for integration with Service Anywhere.

| Variable            | Description                                                  |
|---------------------|--------------------------------------------------------------|
| externalId          | The external ID of the CI in UCMDB.                          |
| serviceName         | The Web service name used in the SOAP request.               |
| attributesHierarchy | The location of the CI attributes in the SOAP request.       |
| keysHierarchy       | The location of the CI keys in the SOAP request.             |
| keyTag              | The key in the SOAP request that passes the value of the ID. |
| keyVal              | The ID value from UCMDB.                                     |
| retrieveRequestName | The name of the SOAP request for a retrieval operation.      |
| createRequestName   | The name of the SOAP request for a creation operation.       |
| deleteRequestName   | The name of the SOAP request for a delete operation.         |
| updateRequestName   | The name of the SOAP request for an update operation.        |

## **Change Adapter Settings**

To change adapter settings:

- 1. Go to Data Flow Management > Adapter Management > SAWPushAdapter > Adapters.
- 2. Right-click **SAWPushAdapter** and click **Edit Adapter Source**.
- 3. Scroll down to the **<adapter-settings>** tag.
- 4. Edit the settings as required and click the Save button.

The following table shows the Settings relevant to the SAW Push Adapter:

| Setting                     | Default                                          | Description                                                                                                    |
|-----------------------------|--------------------------------------------------|----------------------------------------------------------------------------------------------------|
| replication.chunk.size      | 4,000                                            | Defines the requested number of CIs and Relationships sent in each chunk. It is possible to adjust this setting to try and improve performance of the server and the Probe. |
| is.new.generic.push.adapter | true                                             | Enables use of the correct generic Push Adapter XSD.                                                                                                    |
| PushConnector.class.name    | com.hp.ucmdb.adapters.<br>sawpush.SAWPushAdapter | The name of the Java class used to load the Push Connector.  Note: Only change this setting if you are not using the out-of-the-box connector.                              |
| support.ci.type.mapping     | true                                             | Specifies the mapping of single CIs to single CIs.                                                                                                    |
| parallel.thread.pool.size   | 5                                                | The amount of threads used in Parallel Push Mode. The more threads, the more CPU used. Increasing the pool size may lower performance.                                      |

#### Customize an Existing Mapping

This example shows you how to add a new attribute to the integration, including the TQL query, and Push Adapter Mapping. It enables the integration to push the attribute to Service Anywhere.

After completing the following steps, you may run the job with the customized mapping:

1. Add the new attribute to an existing Service Anywhere TQL query layout.

In this step you add the attribute of a specific CI to the integration TQL query, so that you can use the attribute and value in the mapping.

- a. Go to Modeling > Modeling Studio > Resources and select the Queries Resource Type.
- b. Go to Queries > Root > Integration > Service Anywhere Push.
- c. Select the TQL query containing the CI to which you want to add a new attribute, and double-click. The query is displayed in the main pane.

For example, if you are adding a new attribute **bt\_example** to the Business Transaction CI, double-click the SAW BusinessElement query.

- d. Select the specific CI for which you want to add an attribute, right-click and select Query
   Node Properties. The Query Node Properties dialog box is displayed.
- e. Go to the **Element Layout** tab.
- f. Move the new attribute to the **Specific Attributes** box.
- g. Click OK.
- h. Save the query.
- 2. Add the new attribute to the corresponding push adapter mapping.

In this step, you take the value from the TQL result, and remodel it to the Service Anywhere data model.

a. Go to Data Flow Management > Adapter Management > Packages > SAWPushAdapter
 > Configuration Files, and select the XML file corresponding to the CI to which you have added a new attribute.

For example, if you are adding a new attribute **bt\_example** to the **Business Transaction** CI, select the **businessElementCisMappings.xml** file.

b. Go to the source\_ci\_type XML tag for the element that matches the name of the element in the TQL you edited.

```
Continuing the previous example, you go to:

<source_ci_type query-element-name="BusinessTransaction*"

extends="AbstractBusinessNode">
```

c. Add the target mapping to hold the value of the new attribute.

```
Continuing the previous example:

<target_mapping name="bt_example" datatype="STRING"

value ="BusinessTransaction.attributeExists('bt_example') ?
BusinessTransaction['bt_example']: 'MISSING'"/>
```

d. Click OK.

## Add a New Mapping to the Integration

This example shows how to add a new TQL query and push-mapping to the integration for a CIT called *Example*. It consists of the following steps:

#### Step 1: Create a TQL Query

- 1. Go to Modeling > Modeling Studio > New > Query.
- 2. From the CI Types tab, add Example CIT to the query.
- 3. Right-click the **Example Query Node** and select **Query Node Properties**.
- 4. Go to the **Element Layout** tab.
- 5. Select Select attributes for layout.
- 6. In the **Attributes condition** drop down, select **Specific Attributes**, and add the new attributes that you want to map and push to Service Anywhere.
- 7. Click OK.
- Save the query to Modeling > Modeling Studio > Resources > Queries > Root > Integration
   > Service Anywhere Push.

#### Step 2: Create a Push-Mapping

- 1. Go to Data Flow Management > Adapter Management > SAWPushAdapter.
- 2. Click Create new resource \* and select New Configuration File.
- 3. Type the a name for the file.
- 4. Select the **SAWPushAdapter** package.
- 5. Click OK.
- 6. Copy the following into the newly created XML file, replacing **ExampleCI** with the name of the relevant CI:

```
<integration</pre>
xmlns:xsi="http://www.w3.org/2001/XMLSchema-instance"
xsi:noNamespaceSchemaLocation="../generic-push-adapter.xsd">
<info>
 <source name="UCMDB" versions="10.0" vendor="HP"/>
 <target name="ServiceAnywhere" versions="1.0" vendor="HP"/>
</info>
<import>
 <scriptFile path="mappings.scripts.SAWPushFunctions"/>
</import>
<targetcis>
 <source_ci_type query-element-name="ExampleCI*">
   <target_ci_type name="ExampleCI">
     <variable name="externalId" datatype="STRING"</pre>
     value="ExampleCI['external id obj']"/>
     <variable name="serviceName" datatype="STRING"</pre>
     value="'CMDB UDM 1 6'"/>
     <variable name="attributesHierarchy" datatype="STRING"</pre>
     value="'model.instance'"/>
     <variable name="keysHierarchy" datatype="STRING"</pre>
     value="'model'"/>
     <variable name="keyTag" datatype="STRING" value="'ID'"/>
     <variable name="keyVal" datatype="STRING"</pre>
     value="ExampleCI['cmdb id']"/>
     <variable name="retrieveRequestName" datatype="STRING"</pre>
     value="'RetrieveExampleCI'"/>
     <variable name="createRequestName" datatype="STRING"</pre>
     value="'CreateExampleCI'"/>
     <variable name="deleteRequestName" datatype="STRING"</pre>
      value="'DeleteExampleCI'"/>
     <variable name="updateRequestName" datatype="STRING"</pre>
     value="'UpdateExampleCI'"/>
     <target mapping name="Name" datatype="STRING"</pre>
      value="ExampleCI.attributeExists('name') ?
```

```
((ExampleCI['name']==null)
      ?ExampleCI['display label']:ExampleCI['name']) :
      'MISSING'"/>
     <target_mapping name="Description" datatype="STRING"</pre>
      value="ExampleCI.attributeExists('description')
      ? ExampleCI['description'] : 'MISSING'"/>
     <target_mapping name="DisplayLabel" datatype="STRING"</pre>
      value="ExampleCI.attributeExists('display label')
      ? ExampleCI['display_label'] : 'MISSING'"/>
     <target mapping name="GlobalId" datatype="STRING"</pre>
      value="ExampleCI.attributeExists('global id')
      ? ExampleCI['global id'] : 'MISSING'"/>
    </target_ci_type>
  </source_ci_type>
 </targetcis>
</integration>
```

#### 7. Click OK.

#### Step 3: Create a Job with the New TQL Query

- 1. Go to Data Flow Management > Integration Studio.
- 2. Create an Integration Point with Service Anywhere.
- 3. In the Integration Jobs tab, click New Integration Job ...
- 4. Insert a job name in the Name field.
- 5. Click **Add Query** and choose the newly created query.
- 6. Click OK.

#### Step 4: Run the Job

- 1. Click on the job created in "Step 3: Create a Job with the New TQL Query".
- Click Full Synchronization
- 3. Wait for the job to complete; click **Refresh** multiple times as needed until the job is completed.
- 4. Make sure that the status is Succeeded.

#### Step 5: View the Results

- 1. Go to Service Anywhere.
- 2. Validate that the new attribute, pushed in the previous steps, is displayed.

## Troubleshooting and Limitations – Service Anywhere Push Integration

- The Service Anywhere push adapter assumes that relationships comply with the Universal Data Model specification. The adapter pushes CIs that comply with the specification, and ignores those that do not comply.
- PROBLEM: On the first synchronization from Service Anywhere to UCMDB, you may see an error message displayed similar to the following:

```
Integration Point doesn't exist. No adapter for given target.
```

To remedy this, do the following:

- a. Log in to the UCMDB instance.
- b. Go to Data Flow Management > Integration Studio.
- c. Right-click the integration point: **<endpoint name>\_<tenant id>**, and click **Edit**. The Edit Integration Point dialog box is displayed.
- d. Deselect Is Integration Activated.
- e. Click OK.
- f. Reselect Is Integration Activated.
- g. Click OK.
- h. Go to the job in UCMDB and run a full synchronization.

## Chapter 10: HPE Service Manager Integration

The UCMDB-SM integration supports different Service Manager adapters depending on the product versions.

The following Service Manager adapters are available with the current Content Pack for the supported product versions as listed in the table below.

| UCMDB | SC6.2                                 | SM7.1x | SM9.2x                                  | SM9.3x                                                              | SM9.40                            | SM9.41                                                 |
|-------|---------------------------------------|--------|-----------------------------------------|---------------------------------------------------------------------|-----------------------------------|--------------------------------------------------------|
| 10.1x | ServiceManager<br>Adapter-install.zip |        | Manager                                 |                                                                     | ServiceManager<br>Adapter9-x.zip  | ServiceManager<br>Adapter9-41.zip                      |
| 10.21 | 21                                    |        |                                         | Adapter<br>9-x.zip                                                  | ServiceManager     Adapter9-x.zip | <ul> <li>ServiceManager<br/>Adapter9-41.zip</li> </ul> |
|       |                                       |        | ServiceManager<br>Enhancement-<br>x.zip | <ul> <li>ServiceManager<br/>EnhancedAdapter<br/>9-41.zip</li> </ul> |                                   |                                                        |

For instructions on how to set up the integration by using a specific Service Manager adapter, see the integration guide for the correponding adapter as listed below.

| Service Manager Adapter           | Adapter User Guide                                                                                                    | Supported<br>Service<br>Manager<br>Version |
|-----------------------------------|----------------------------------------------------------------------------------------------------|--------------------------------------------|
| ServiceManagerAdapter9.41         | See CP_HP_Integrations_SM941_xslt.pdf                                                                                                    | 9.41                                       |
| ServiceManagerEnhancedAdapter9.41 | See CP_HP_Integrations_SM941_<br>Generic.pdf                                                                                                    | 9.41                                       |
| ServiceManagerAdapter9.x          | See CP_HP_Integrations_SM940_xslt.pdf                                                                                                    | 9.40                                       |
| ServiceManagerEnhancedAdapter9.x  | See CP_HP_Integrations_SM940_<br>Generic.pdf                                                                                                    | 9.40                                       |
| ServiceManagerAdapter9.x          | See the <i>Universal CMDB Integration Guide</i> for your specific Service Manager version 9.3x. You can download the guide from the HPE Software Support Online (SSO) website. | 9.3x                                       |
| Service Manager 7.1x - 9.2x       | See CP_HP_Integrations_SM9.2.pdf                                                                                                    | 9.2x                                       |

| Service Manager Adapter     | Adapter User Guide               | Supported<br>Service<br>Manager<br>Version |
|-----------------------------|----------------------------------|--------------------------------------------|
| Service Manager 7.1x - 9.2x | See CP_HP_Integrations_SM7.1.pdf | 7.1x                                       |
| Service Center 6.2x         | See CP_HP_Integrations_SM6.2.pdf | 6.2x                                       |

# Chapter 11: HPE Storage Essentials (SE) Integration

#### This chapter includes:

| Overview                                | 123 |
|-----------------------------------------|-----|
| Supported Versions                      | 123 |
| How to Perform the SE Integration       | 123 |
| Storage Essentials Integration Packages | 125 |
| Adapter Parameters                      | 126 |
| Discovered CITs and Relationships       | 126 |
| Node Details                            | 128 |
| SAN Topology                            | 129 |
| Storage Topology                        | 130 |
| Views                                   | 130 |
| Storage Array Details                   | 131 |
| FC Switch Details                       | 131 |
| FC Switch Virtualization                | 132 |
| Storage Pool Details                    | 132 |
| Host Storage Details                    | 133 |
| SAN External Storage                    | 133 |
| SAN Topology                            | 134 |
| Storage Topology                        | 135 |
| FC Port to FC Port                      | 135 |
| Impact Analysis Rules                   | 136 |
| FC Port to FC Port                      | 136 |
| FC Switch Devices to FC Switch          | 136 |
| Host Devices to Host                    | 137 |
| Logical Volume to Logical Volume        | 137 |
| Storage Array Devices to Storage Array  | 138 |
| Donorte                                 | 120 |

#### Discovery and Integrations Content Guide - HPE Integrations Chapter 11: HPE Storage Essentials (SE) Integration

|   | Storage Array Configuration                     | 138   |
|---|-------------------------------------------------|-------|
|   | Host Configuration                              | .139  |
|   | Storage Array Dependency                        | . 139 |
|   | Host Storage Dependency                         | . 139 |
|   | Storage Pool Configuration                      | 140   |
| Т | roubleshooting and Limitations – SE Integration | .140  |

#### Overview

Integration involves synchronizing devices, topology, and the hierarchy of a customer storage infrastructure in the Universal CMDB database (CMDB). This enables Change Management and Impact Analysis across all business services mapped in UCMDB from a storage point of view.

You integrate SE with UCMDB using Data Flow Management (DFM).

When you activate the Storage Essentials integration, DFM retrieves data from the SE Oracle database and saves CIs to the Universal CMDB database. Users can then view SE storage infrastructure in UCMDB.

The data includes information on storage arrays, fibre channel switches, hosts (servers), storage fabrics, logical volumes, host bus adapters, storage controllers, and fibre channel ports. Integration also synchronizes physical relationships between the hardware, and logical relationships between logical volumes, storage zones, storage fabrics, and hardware devices.

## **Supported Versions**

The integration procedure supports SE versions 6.x, 9.4, 9.41, 9.5, 9.6, 9.6.1, and 9.70.

## How to Perform the SE Integration

This task includes the steps to perform SE-UCMDB integration.

#### 1. Prerequisites.

- a. Configure database connection for the integration (PostgreSQL only)
  - i. Download the latest JDBC driver for PostgreSQL from http://jdbc.postgresql.org/download.html (the package name is postgresql-9.3-1102.jdbc41.jar, for jdbc41) and place it on the UCMDB server in the following directory:
    - C:\hp\UCMDB\DataFlowProbe\runtime\probeManager\discoveryResources\db\postgresql
  - ii. Add the following line to the C:\HP\data\HPSEData\pg\_hba.conf file on the SE PostgreSQL database server:

host all report\_user all trust

- b. Add the Storage Essentials server IP address to the Data Flow Probe IP ranges.
  - In UCMDB, go to **Data Flow Management > Data Flow Probe Setup**. Choose the probe corresponding to the UCMDB server and add the IP address or the IP range of the SE database server (whether Oracle or PostgreSQL).
- c. Define credentials for the SE database (Oracle and/or PostgreSQL) using the Generic DB Protocol.
- d. Run the following jobs for Oracle and/or PostgreSQL:
  - For Oracle database, run one of the following sets of jobs to trigger SE discovery:
    - Set 1:
      - Network Infrastructure > Basic > Range IPs by ICMP (discovers the IP address of the SE server.)
      - Network Infrastructure > Host Connection > Host Connection by
         Shell/WMI/SNMP (discovers operating system information on the SE server)
      - Hosts and Resources > Basic Applications > Host Applications by Shell/SNMP/WMI (discovers the Oracle database instance used by SE)
      - Database > Oracle > Oracle Database Connection by SQL (discovers Oracle databases using the Generic DB Protocol (SQL))
    - Set 2:
      - Network Infrastructure > Basic > Range IPs by ICMP (discovers the IP address of the SE server)
      - Database > Oracle > Databases TCP Ports
      - Database > Oracle > Oracle Database Connection by SQL (discovers Oracle databases using the Generic DB Protocol (SQL))
  - For PostgreSQL database
    - Network Discovery > Basic > Class C IPs by ICMP (if we have provided single IP for the PostgreSQL server)
    - Network Infrastructure > Basic > Range IPs by ICMP (if we have provided range of IPs for the PostgreSQL server)
    - Database > PostgreSQL > Databases TCP Ports
    - Database > PostgreSQL > PostgreSQL Connection by SQL

#### 2. Create a new integration point.

For details on running integration jobs, see "Integration Studio" in the *Universal CMDB Data Flow Management Guide*.

- a. Provide a name and description for the integration point.
- b. Under Integration Properties > Adapter, select the Storage Essentials adapter.
- c. Under **Adapter Properties > Data Flow Probe**, select the Data Flow Probe.
- d. Under Adapter Properties >Trigger CI instance select:
  - Select Existing CI (if you have a valid, existing CI). The Select Existing CI pane appears. Select the CI or
  - ii. **Create New CI** (if you need to create a new CI). The **Topology CI Creation** Wizard appears. Complete the creation of the CI using the Wizard.

**Note:** For details on the Topology CI Creation Wizard, see "Topology CI Creation Wizard" in the *Universal CMDB Data Flow Management Guide*.

- e. Verify the credentials for the chosen CI instance. Right-click **Trigger CI instance** and select **Actions > Edit Credentials Information**.
- f. Save the integration point.
- 3. Run the HP Storage Essentials job.

## Storage Essentials Integration Packages

The integration includes two UCMDB packages:

- SE\_Integration.zip. Contains the trigger query for SE discovery, discovery script, adapter, and
  job.
- Storage\_Basic.zip. Contains the new CI Type definitions, views, reports, and impact analysis
  rules. This package is common to all Storage Management integration solutions.

Tip: You can include the SE job in the DFM schedule.

For details, see "New Integration Job/Edit Integration Job Dialog Box" in the *Universal CMDB Data Flow Management Guide*.

## Adapter Parameters

This job runs queries against Oracle materialized views that are installed and maintained by Storage Essentials in the Oracle database. The job uses a database CI as the trigger.

A switch or server in SE inherits from a Node CIT in UCMDB based on the following adapter parameters:

| Parameter             | Description                                                                                                    |
|-----------------------|----------------------------------------------------------------------------------------------------|
| allowDNSLookp         | If a node in the SE database does not have an IP address but has a DNS name, it is possible to resolve the IP address by the DNS name.     |
|                       | <b>True:</b> If a node does not have an IP address, an attempt is made to resolve the IP address by DNS name (if a DNS name is available). |
|                       | <b>Default</b> : False                                                                                                    |
| ignoreNodesWithoutIP  | Defines whether or not nodes in SE without IP addresses should be pulled into UCMDB.                                                       |
|                       | True. Nodes without IPs are ignored.                                                                                                    |
|                       | False. A Node CI is created with an SE ID as the node key attribute.                                                                       |
|                       | <b>Note:</b> Setting this parameter to <b>False</b> may result in duplicate CIs in the CMDB.                                               |
|                       | Default: True                                                                                                    |
| ignorePortsWithoutWWN | If set to true, the integration ignores Fiber Channel Ports that do not have a WWN.                                                        |
|                       | Default: True                                                                                                    |

## Discovered CITs and Relationships

This section describes SE storage entities in UCMDB:

- Fibre Channel Connect. Represents a fibre channel connection between fibre channel ports.
- **Fibre Channel HBA**. Has change monitoring enabled on parameters such as state, status, version, firmware version, driver version, WWN, and serial number. A Fibre Channel HBA inherits

from the Node Resource CIT.

- **Fibre Channel Port**. Has change monitoring enabled on parameters such as state, status, WWN, and trunked state. Since a Fibre Channel Port is a physical port on a switch, it inherits from the Physical Port CIT under the NodeElement Resource CIT.
- Fibre Channel Switch. Falls under the Node CIT because SE maintains an IP address for each switch. Parameters such as status, state, total/free/available ports, and version are change monitored.

This package retrieves Fibre Channel Switch details from the **mvc\_switchsummaryvw** and **mvc\_switchsummaryvw** and **mvc\_switchsummaryvw** views. The job retrieves detailed information about Fibre Channel Ports on each switch from the **mvc\_portsummaryvw** view.

- **Logical Volume**. Represents volumes on storage arrays and hosts with change monitoring on availability, total/free/available space, and storage capabilities.
- Tape: Represents a tape library.
- Storage Array. Represents a storage array with change monitoring on details such as serial number, version, and status. Since a storage array may not have a discoverable IP address, it inherits from the Network Device CIT.
- NetApp Filer. This is a specialized storage array from the NetApp application.

Both Storage Array and NetApp Filer CITs retrieve details from the **mvc\_storagesystemsummaryvw** view. DFM retrieves detailed information on Storage Processors and HBAs from the **mvc\_storageprocessorsummaryvw** and **mvc\_cardsummaryvw** tables respectively.

The SE database may possibly not be able to obtain IP address information on storage arrays for a variety of technical and policy related reasons.

Since Fibre Channel Ports may be present on a storage array, Storage Processor, or HBA, DFM uses three separate queries to retrieve Fibre Channel Ports for each storage array. Detailed information about Fibre Channel Ports on each array is retrieved from the **mvc\_portsummaryvw** view. Since this view uses a container ID as the key, DFM queries the view by container ID for each storage array, each Storage Processor on a storage array, and each HBA on a storage array.

DFM retrieves detailed information about Logical Volumes on each storage Array from the **mvc\_ storagevolumesummaryvw** view.

DFM retrieves detailed information about Tape Library from the mvc\_tapelibrarysummaryvw view.

Results from these queries populate a map as shown below:

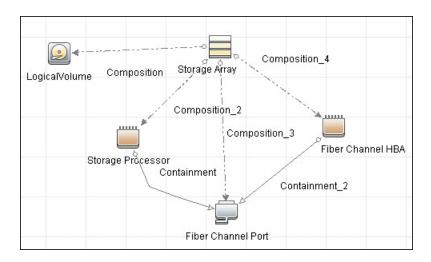

- Storage Fabric. Inherits from the Network Resource CIT and represents a storage fabric. This CIT
  has no change monitoring enabled.
- **Storage Processor**. Represents other storage devices such as SCSI controllers, and inherits from the Host Resource CIT. A Storage Processor CIT monitors change on parameters such as state, status, version, WWN, roles, power management, and serial number.
- Storage Pool. Storage Pool information is also collected from each storage array using the query below.

Results from this query populate a map as shown below:

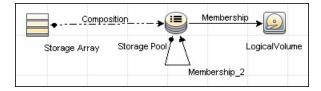

#### **Node Details**

DFM retrieves Host details from the **mvc\_hostsummaryvw** view and detailed information on HBAs from the **mvc\_cardsummaryvw** view.

SE maintains information on Operating Systems, IP address, and DNS name on each host. DFM uses this information to create Node CIs (UNIX or Windows) and IpAddress CIs.

Since UCMDB uses the IP address of a node as part of its primary key, DFM attempts to use the IP address from SE for this purpose. If an IP address is not available, DFM then attempts to resolve the hosts IP address using a DNS name. If neither an IP address nor a DNS name is available, DFM ignores the host (see "Adapter Parameters" on page 126.

Similar to Storage Arrays, a node may have Fibre Channel Ports directly associated with itself or on HBAs on the host. The DFM job uses three separate queries to retrieve Fibre Channel Ports for each host. The job retrieves detailed information about Fibre Channel Ports on each host from the **mvc\_ portsummaryvw** view. Since this view uses a ContainerID attribute as the key, the job queries the view by containerID for each host, and each HBA on a host.

Finally, DFM retrieves detailed information about Logical Volumes on each host from the mvc\_hostvolumesummaryvw and mvc\_hostcapacityvw views. The mvc\_hostcapacityvw view maintains capacity information for each volume over multiple instances in time, and the job uses only the latest available information.

Results from these queries populate a map as shown below:

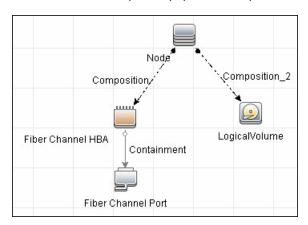

### **SAN Topology**

SAN Topology consists of the Fibre Channel network topology and includes (fibre channel) connections between Fibre Channel Switches, Hosts, and Storage Arrays. SE maintains a list of WWNs that each Fibre Channel Port connects to, and this package uses this list of WWNs to establish Fibre Channel Connection links.

Results from these queries populate a map as shown below:

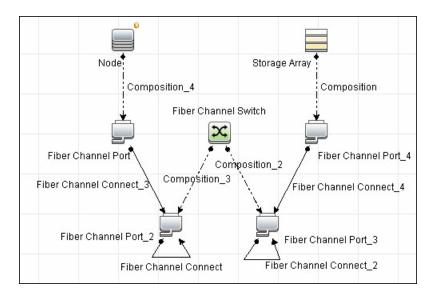

## Storage Topology

Storage topology consists of relationships between Logical Volumes on a host and Logical Volumes on a Storage Array. DFM uses multiple tables to identify this relationship as shown in the query below. This view is a summary of all of the above information.

Results from these queries populate a map as shown below:

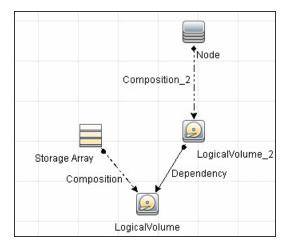

#### **Views**

The SE package contains views that display common storage topologies. These are basic views that can be customized to suit the integrated SE applications.

#### Storage Array Details

This view shows a Storage Array and its components including Logical Volumes, HBAs, Storage Processors, and Fibre Channel Ports. The view shows each component under its container Storage Array and groups Logical Volumes by CI Type.

Storage Array does not require all components in this view to be functional. Composition links stemming from the Storage Array have a cardinality of zero-to-many. The view may show Storage Arrays even when there are no Logical Volumes or Storage Processors.

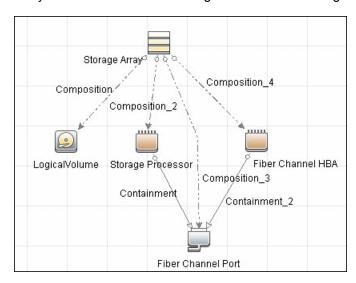

#### FC Switch Details

This view shows a Fibre Channel Switch and all connected Fibre Channel Ports.

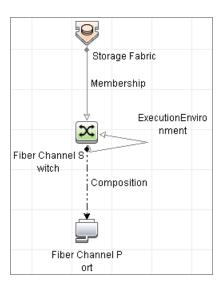

#### FC Switch Virtualization

FC Switch Virtualization consists of a physical switch or chassis, partitioned into multiple logical switches. Unlike Ethernet virtualization, physical ports are not shared among multiple virtual switches. Rather, each virtual switch is assigned one or more dedicated physical ports that are managed independently by the logical switches.

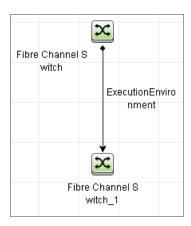

#### Storage Pool Details

This view shows Storage Pools with associated Storage Arrays and Logical Volumes.

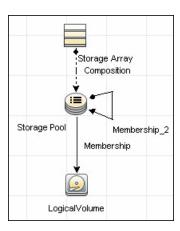

## Host Storage Details

This view shows only Hosts that contain a Fibre Channel HBA or a Logical Volume. This keeps the view storage-specific and prevents hosts discovered by other DFM jobs from being included in the view.

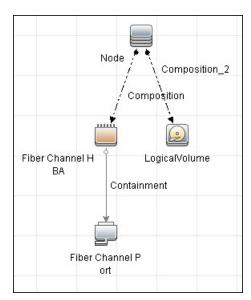

#### SAN External Storage

External storage configuration consists of a storage array presenting a logical volume that, in reality, belongs to another storage array. This is typically used in configurations where high-end, more expensive, front-end arrays present volumes from back-end, cheaper, storage to servers. The goal of

this type of virtualization is to virtualize multiple disk arrays from different vendors, scattered over the network, into a single monolithic storage device that can be managed uniformly.

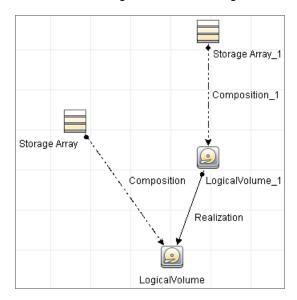

#### **SAN Topology**

This view maps physical connections between Storage Arrays, Fibre Channel Switches, and Hosts. The view shows Fibre Channel Ports below their containers. The view groups the Fibre Channel Connect relationship CIT to prevent multiple relationships between the same nodes from appearing in the top layer.

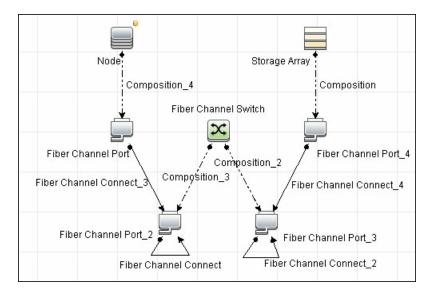

## Storage Topology

This view maps logical dependencies between Logical Volumes on Hosts and Logical Volumes on Storage Arrays. There is no folding in this view.

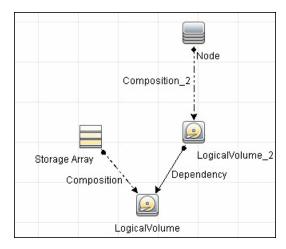

#### FC Port to FC Port

This rule propagates events on a Fibre Channel Port to another connected Channel Port.

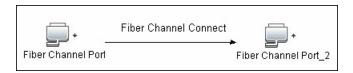

#### **Example of HBA crashing on a Storage Array:**

- The event propagates from the HBA to the Storage Array and the Logical Volumes on the Array because of the Storage Devices to Storage Array rule.
- The impact analysis event on the Logical Volume then propagates to other dependent Logical Volumes through the Logical Volume to Logical Volume rule.
- Hosts using those dependent Logical volumes see the event next because of the Host Devices to Host rule.
- Depending on business needs, you define impact analysis rules to propagate events from these
  hosts to applications, business services, lines of business, and so on. This enables end-to-end
  mapping and impact analysis using UCMDB.

### Impact Analysis Rules

This package contains basic impact analysis rules to enable impact analysis and root cause analysis in UCMDB. These impact analysis rules are templates for more complex rules that you can define based on business needs.

All impact analysis rules fully propagate both Change and Operation events. For details on impact analysis, see "Impact Analysis Manager Page" and "Impact Analysis Manager Overview" in the *Universal CMDB Modeling Guide*.

**Note:** Impact analysis events are not propagated to Fibre Channel Ports for performance reasons.

#### FC Port to FC Port

This impact analysis rule propagates events between related fiber channel ports.

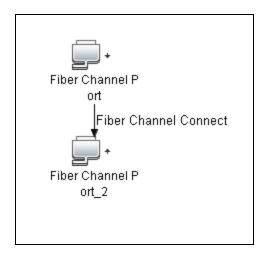

#### FC Switch Devices to FC Switch

This impact analysis rule propagates events from a Fibre Channel Port to and from a Switch. The event is also propagated to the associated Storage Fabric.

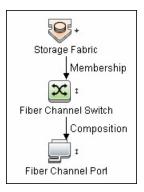

#### Host Devices to Host

This impact analysis rule propagates events between Fibre Channel HBAs and Hosts, and Logical Volumes on the Host.

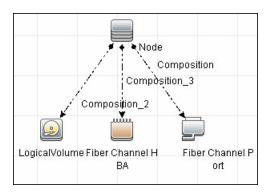

### Logical Volume to Logical Volume

This impact analysis rule propagates events on a Logical Volume contained in a Storage Array to the dependent Logical Volume on the Host.

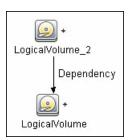

#### Storage Array Devices to Storage Array

This impact analysis rule propagates events between Logical Volumes, Storage Processors, Fibre Channel HBAs, and Storage Arrays.

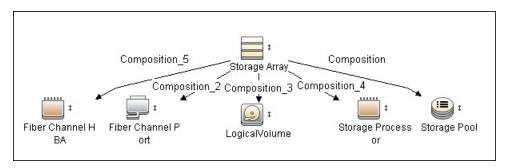

#### Reports

The SE package contains basic reports that can be customized to suit the integrated SE applications.

In addition to the system reports, Change Monitoring and Asset Data parameters are set on each CIT in this package, to enable Change and Asset Reports in Universal CMDB. For details see " Storage Array Configuration" below, " Host Configuration" on the next page, " Storage Array Dependency" on the next page, and " Host Storage Dependency" on the next page.

#### **Storage Array Configuration**

This report shows detailed information on Storage Arrays and its sub-components including Fibre Channel Ports, Fibre Channel Arrays, and Storage Processors. The report lists Storage Arrays with sub-components as children of the Array.

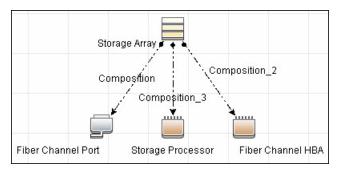

#### **Host Configuration**

This report shows detailed information on hosts that contain one or more Fibre Channel HBAs, Fibre Channel Ports, or Logical volumes. The report lists hosts with sub-components as children of the host.

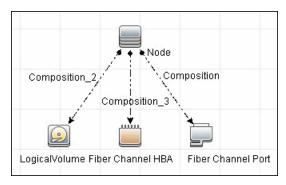

#### Storage Array Dependency

This report maps dependencies on a Storage Array. The report also displays information on switches connected to it.

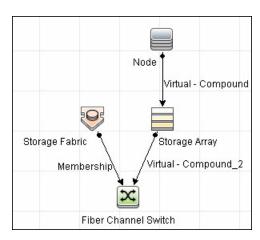

#### Host Storage Dependency

This report shows detailed information on storage infrastructure dependencies of a Host. The report lists hosts and dependent components.

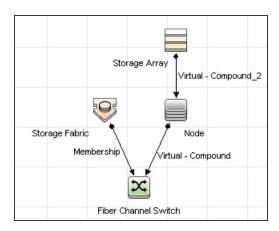

## **Storage Pool Configuration**

This report shows detailed information on Storage Pool configuration.

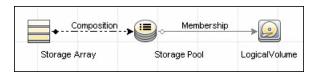

## Troubleshooting and Limitations – SE Integration

This section describes troubleshooting and limitations of Storage Essentials Integration.

• **Problem:** If the SE system has duplicate entries for nodes, switches or arrays, the job produces the following error message: "**Process validator error: multiple updates in bulk...**".

**Solution:** This is expected behavior and does not affect population of valid CIs into UCMDB. To prevent this error message, duplicates must be removed from the SE system.

• Error message: "Please use the SE database with SID 'REPORT' for this integration."

**Solution:** For integration with SE 9.4 or higher, you should configure the integration point for a REPORT database instance (and not for an APPIQ instance as applied for SE versions up to and including 6.3).

• **Limitation**: The credentials used for integration with SE should have access to the relevant materialized view status table as detailed below:

| Storage Essentials                                   | Materialized View Status Table                              |
|------------------------------------------------------|-------------------------------------------------------------|
| Version 6.03 and earlier                             | appiq_system.mview_status                                   |
| Later than Version 6.03 and earlier than Version 6.1 | appiq_system.mviewcore_status and appiq_system.mview_status |
| Later than Version 6.1 and earlier than Version 9.4  | appiq_system.mview_module_status                            |
| Version 9.4 and later                                | appiq_system.mv_report_user_status                          |

• **Limitation:** If the discovery does not find a valid IP address and serial number for a VMWare ESX server in the HPE Storage Essentials database, that VMware ESX server is not reported to UCMDB.

# Chapter 12: HPE Storage Operations Manager (SOM) Integration

#### This chapter includes:

| Overview                               | 143 |
|----------------------------------------|-----|
| Supported Versions                     | 143 |
| How to Perform the SOM Integration     | 143 |
| Install the Integration                | 144 |
| Enable the Integration                 | 144 |
| Adapter Properties                     | 147 |
| Discovered CITs and Relationships      | 148 |
| Node Details                           | 149 |
| SAN Topology                           | 150 |
| Storage Topology                       | 150 |
| Views                                  | 151 |
| Storage Array Details                  | 152 |
| FC Switch Details                      | 153 |
| FC Switch Virtualization               | 153 |
| Storage Pool Details                   | 154 |
| Host Storage Details                   | 154 |
| SAN External Storage                   | 155 |
| SAN Topology                           | 155 |
| Storage Topology                       | 156 |
| FC Port to FC Port                     | 156 |
| Impact Analysis Rules                  | 157 |
| FC Port to FC Port                     | 158 |
| FC Switch Devices to FC Switch         | 158 |
| Host Devices to Host                   | 159 |
| Logical Volume to Logical Volume       | 159 |
| Storage Array Devices to Storage Array | 159 |

| Reports                                           | 160 |
|---------------------------------------------------|-----|
| Storage Array Configuration                       | 160 |
| Host Configuration                                | 161 |
| Storage Array Dependency                          | 161 |
| Host Storage Dependency                           | 162 |
| Storage Pool Configuration                        | 162 |
| Troubleshooting the Integration – SOM Integration | 162 |
| Known Issues                                      | 163 |

#### Overview

Integration involves synchronizing devices, topology, and the hierarchy of a customer storage infrastructure in the HPE Universal CMDB (UCMDB). This enables Change Management and Impact Analysis across all business services mapped in UCMDB from a storage point of view.

Storage Operations Manager (SOM) communicates with UCMDB using Rest APIs via HTTPS protocols.

When you activate the SOM integration, HTTPS protocols retrieve data and saves CIs to UCMDB. Users can then view SOM storage infrastructure in UCMDB.

The data includes information on storage arrays, fibre channel switches, hosts (servers), storage fabrics, logical volumes, host bus adapters, storage controllers, and fibre channel ports. Integration also synchronizes physical relationships between the hardware, and logical relationships between logical volumes, storage pools, storage fabrics, and hardware devices.

#### Supported Versions

The integration procedure supports SOM version 10.10.

## How to Perform the SOM Integration

| Thi | s section includes the steps to perform SOM-UCMDB integration. |      |
|-----|----------------------------------------------------------------|------|
|     | Install the Integration                                        | .144 |
|     | Enable the Integration                                         | 144  |

#### Install the Integration

The SOM-UCMDB integration is delivered as the **HP\_SOM\_Integration.zip** file. The package must be on your local directory in order to deploy its resources.

- 1. Log in to UCMDB as an administrator.
- 2. Go to Administration > Package Manager.
- 3. Click the Deploy packages to server (from local disk) button.
- 4. In the Deploy Packages to Server dialog box, click the Add button.
- 5. Select the HP\_SOM\_Integration.zip package and click Open.
- 6. Select the resources from the package that you want to deploy. All the resources are selected by default.
- 7. Click Deploy.

#### Enable the Integration

This task includes the steps to perform the SOM-UCMDB integration.

This integration uses an external JAR and runs in a separate Java virtual machine (JVM) than other UCMDB integrations.

If the new data flow probe will be on the UCMDB server, ensure that UCMDB services have started completely before beginning the integration enablement procedures. To determine the status of the UCMDB services, open the URL <a href="https://localhost:8443/status">https://localhost:8443/status</a> in a web browser on the UCMDB server system.

#### **Basic Setup**

- 1. Go to Data Flow Management > Data Flow Probe Setup.
  - In the UCMDB system services, the UCMDB\_Probe service must be up and the UCMDB\_Integration\_Service must be down.
- 2. In the **Domains and Probes** pane > **Data Flow Probes** tree, click the probe you want to use.

- Under Ranges, click the \*New icon to create a new range, and then enter the SOM management server details.
- 4. Click **OK** to create the range.

You can create more than one range on this page.

- 5. In the **Domains and Probes** pane > Credentials tree,
  - a. Choose WMI Protocol for SOM servers running Windows.
  - b. Choose **SSH Protocol** for SOM servers running Linux.
- Click the \*New icon in the protocol pane to set protocol parameters.
  - a. Click the **Edit** button to edit the network scope.
  - b. In the Scope Definition dialog box, click the Selected Range option button, and then click the \*New icon to create a new range. Fill in the SOM server information and then click OK to add the network scope.
  - c. Enter the SOM server log in credentials.
  - d. Click **OK** to save the protocol.
- 7. Select the **HTTP Protocol**, then the \*New icon to set protocol parameters.
  - Follow the same setup procedure as WMI and SSH above.
  - The user name must be part of the web services client role.

To view what role the user belongs to, in the SOM console go to Configurations > Security > User Account Mappings.

- The timeout must be set to a minimum of 60,000 msec. (60 seconds)
- Trust store information is optional.
- Go to Universal Discovery > Discovery Modules/Jobs tab > Discovery Modules tree > Network Infrastructure > Basic.
  - a. Right-click one of the ICMP discovery jobs and select Activate.
  - b. Expand **Host Connection** in the file tree
    - For SOM servers running the Windows operating system, right-click Host Connection by
       WMI and select Activate.
    - For SOM servers running Linux operating system, right-click Host Connection by Shell and select Activate.

9. In Integration Jobs, right-click the job that was created and select run all-data sync to perform the job.

#### Create the Integration

1. Add the SOM management server IP address to the Data Flow Probe IP ranges.

Go to **Data Flow Management > Data Flow Probe Setup**. Choose the probe corresponding to the UCMDB server.

- 2. Enter user name and password credentials to access SOM from UCMDB. Certificate based authentication is optional.
- 3. Create a new Integration Point.
  - a. In the Integration Studio, click the \*New icon to create a new integration.
  - b. Set Integration Properties.
    - i. **Integration Name**. Type the name (unique key) of the integration point.
    - ii. **Integration Description**. Type a description of the current integration point.
    - iii. Adapter. Click the Select Adapter button to select the HP SOM Integration adapter.
    - iv. Is Integration Activated. Select this option to indicate the integration point is active.
  - c. Set the adapter properties under the Integration Properties.

For more information, see "Adapter Properties" on the next page.

- Set the credentials ID to the HTTPS protocol credential. This is the only option supported for SOM.
- ii. Select the Data Flow Probe from the drop-down menu.
- iii. Click the cube next to the trigger CI instance field and choose a CI. The CI should be set to the IP of the SOM server.
- 4. Run the integration created in step 3.

**Note:** For information about running integration jobs, see "Integration Studio" in the *Universal CMDB Data Flow Management Guide*.

#### **Optional Configuration**

For large SOM data sets, adjust the appilog.agent.local.max.worker.runtime value in the

<DataFlowProbeInstallDir>/conf/DataFlowProbe.properties file to match your environment. For
example, with a SOM data set of approximately 15,000 elements, setting the argument to 3600000
resulted in acceptable behavior.

After modifying the DataFlowProbe.properties file, restart the DataFlowProbe service.

## **Adapter Properties**

This job uses a database CI as the trigger.

A switch or server in SOM inherits from a Node CIT in UCMDB based on the following adapter properties:

| Parameter                | Description                                                                                                    |
|--------------------------|----------------------------------------------------------------------------------------------------|
| Allow DNS Lookup         | If a node in the SOM database does not have an IP address but has a DNS name, it is possible to resolve the IP address by the DNS name.  True: If a node does not have an IP address, an attempt is made to resolve the IP address by DNS name (if a DNS name is available).                         |
|                          | Default: False                                                                                                    |
| Credentials ID           | The HTTP Protocol Credentials of the SOM management server configured in UCMDB.                                                                                                    |
| Ignore Nodes Without IP  | Defines whether or not nodes in SOM without IP addresses should be pulled into UCMDB.  • True. Nodes without IPs are ignored.  • False. A Node CI is created with a SOM ID as the node key attribute.  Note: Setting this parameter to False may result in duplicate CIs in the CMDB.  Default: True |
| Ignore Ports Without WWN | If set to true, the integration ignores Fiber Channel Ports that do not have a WWN. <b>Default:</b> True                                                                                                    |
| Remote JVM Arguments     | JVM parameters that are passed to the external JVM. <b>Default:</b> -Xms1024m -Xmx2560m                                                                                                    |

| Parameter               | Description                                                                                                    |
|-------------------------|----------------------------------------------------------------------------------------------------|
|                         | Adjust the value of this argument to match your environment. For example, with a SOM data set of approximately 15,000 elements, setting the argument to -Xms25G -Xmx25G -XX:-UseGCOverheadLimit resulted in acceptable behavior. |
| Remote JVM Class Path   | Set the external JVM class path.                                                                                                    |
|                         | Note: Do not change %minimal_classpath%.                                                                                                    |
| Remote Process Timeout  | Timeout for remote process in external JVM.                                                                                                    |
|                         | Set to a minimum of 60,000 m. sec. (60 seconds).                                                                                                    |
|                         | Adjust the value of this argument to match your environment. For example, with a SOM data set of approximately 15,000 elements, setting the argument to 5400000 (m. sec.) resulted in acceptable behavior.                       |
| Run In Separate Process | If set to true, the adapter will run in the external JVM.                                                                                                    |
|                         | Default: True                                                                                                    |
|                         | <b>Note:</b> Currently, this value must remain set to True.                                                                                                    |
| Data Flow Probe         | Name of the data flow probe for collecting SOM data.                                                                                                    |
| Trigger CI Instance     | IP address of the SOM management server.                                                                                                    |

## Discovered CITs and Relationships

This section describes SOM storage entities in UCMDB:

- Fibre Channel Connect. Represents a fibre channel connection between fibre channel ports.
- Fibre Channel Port. Has change monitoring enabled on parameters such as state, status, WWN, and trunked state. Since a Fibre Channel Port is a physical port on a switch, it inherits from the Physical Port CIT under the NodeElement Resource CIT.
- Fibre Channel Switch. Falls under the Node CIT because SOM maintains an IP address for each switch. Parameters such as status, state, total/free/available ports, and version are change monitore
- Logical Volume. Represents volumes on storage arrays with change monitoring on availability, total/free/available space, and storage capabilities.
- Storage Array. Represents a storage array with change monitoring on details such as serial

number, version, and status. Since a storage array may not have a discoverable IP address, it inherits from the Network Device CIT.

- Storage Fabric. Inherits from the Network Resource CIT and represents a storage fabric. This CIT
  has no change monitoring enabled.
- **Storage Processor**. Represents other storage devices such as SCSI controllers, and inherits from the Host Resource CIT. A Storage Processor CIT monitors change on parameters such as state, status, version, WWN, roles, power management, and serial number.
- **Storage Pool.** Storage Pool information is also collected from each storage array. This data collection populates a map as shown here:

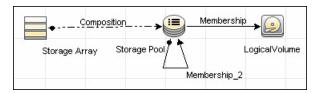

## **Node Details**

SOM maintains information on Operating Systems, IP address, and DNS name on each host. DFM uses this information to create Node CIs (UNIX or Windows) and IpAddress CIs.

Because UCMDB uses the IP address of a node as part of its primary key, DFM attempts to use the IP address from SOM for this purpose. If an IP address is not available, DFM then attempts to resolve the host's IP address using a DNS name. If neither an IP address nor a DNS name is available, DFM ignores the host (see "Adapter Properties" on page 147).

Node details populate a map as shown here:

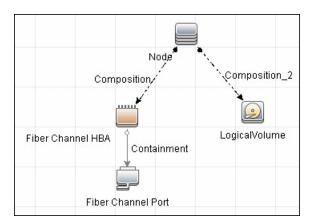

## **SAN Topology**

SAN Topology consists of the Fibre Channel network topology and includes (fibre channel) connections between Fibre Channel Switches, Hosts, and Storage Arrays. SOM maintains a list of WWNs that each Fibre Channel Port connects to, and this package uses this list of WWNs to establish Fibre Channel Connection links.

SAN topology data populate a map as shown here:

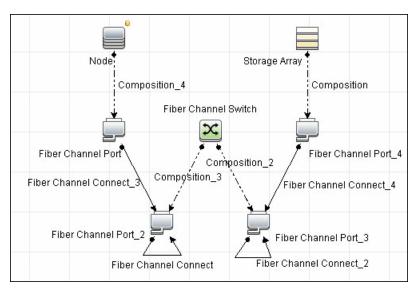

## Storage Topology

Storage topology consists of relationships between Logical Volumes on a host and Logical Volumes on a Storage Array. DFM uses multiple tables to identify this relationship as shown in the query below. This view is a summary of all of the above information.

#### Storage topology data populate a map as shown here:

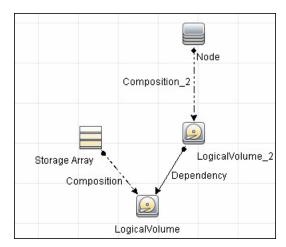

## **Views**

The SOM package contains views that display common storage topologies. These are basic views that can be customized to suit the integrated SOM applications.

## Storage Array Details

This view shows a Storage Array and its components including Logical Volumes, HBAs, Storage Processors, and Fibre Channel Ports. The view shows each component under its container Storage Array and groups Logical Volumes by CI Type.

Storage Array does not require all components in this view to be functional. Composition links stemming from the Storage Array have a cardinality of zero-to-many. The view may show Storage Arrays even when there are no Logical Volumes or Storage Processors.

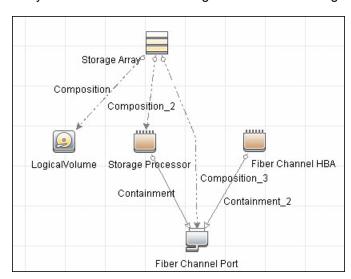

## FC Switch Details

This view shows a Fibre Channel Switch and all connected Fibre Channel Ports.

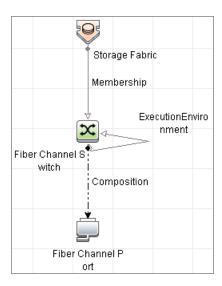

## FC Switch Virtualization

FC Switch Virtualization consists of a physical switch or chassis, partitioned into multiple logical switches. Unlike Ethernet virtualization, physical ports are not shared among multiple virtual switches. Rather, each virtual switch is assigned one or more dedicated physical ports that are managed independently by the logical switches.

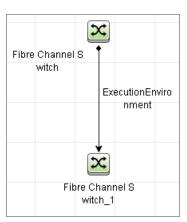

## Storage Pool Details

This view shows Storage Pools with associated Storage Arrays and Logical Volumes.

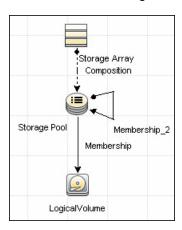

## **Host Storage Details**

This view shows only Hosts that contain a Fibre Channel HBA or a Logical Volume. This keeps the view storage-specific and prevents hosts discovered by other DFM jobs from being included in the view.

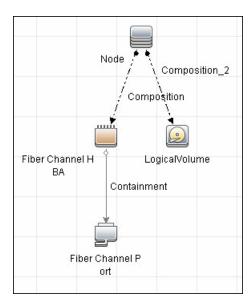

## SAN External Storage

External storage configuration consists of a storage array presenting a logical volume that, in reality, belongs to another storage array. This is typically used in configurations where high-end, more expensive, front-end arrays present volumes from back-end, cheaper, storage to servers. The goal of this type of virtualization is to virtualize multiple disk arrays from different vendors, scattered over the network, into a single monolithic storage device that can be managed uniformly.

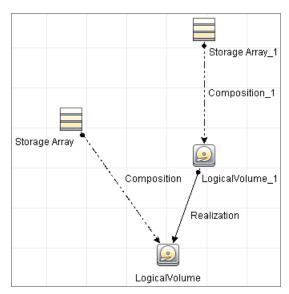

## **SAN Topology**

This view maps physical connections between Storage Arrays, Fibre Channel Switches, and Hosts. The view shows Fibre Channel Ports below their containers. The view groups the Fibre Channel Connect relationship CIT to prevent multiple relationships between the same nodes from appearing in the top layer.

**Note:** A node can be a physical host or an inferred host.

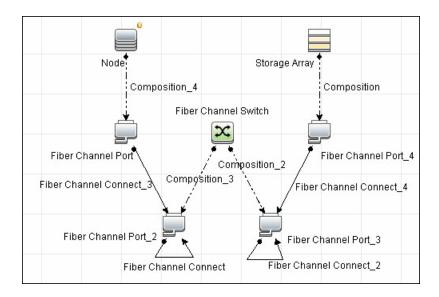

## Storage Topology

This view maps logical dependencies between Logical Volumes on Hosts and Logical Volumes on Storage Arrays. There is no folding in this view.

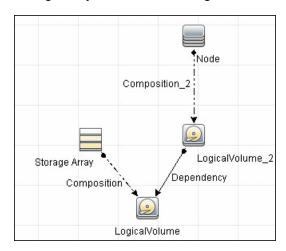

## FC Port to FC Port

This rule propagates events on a Fibre Channel Port to another connected Channel Port.

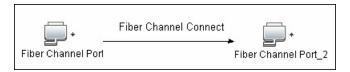

#### Example of HBA crashing on a Storage Array:

- The event propagates from the HBA to the Storage Array and the Logical Volumes on the Array because of the Storage Devices to Storage Array rule.
- The impact analysis event on the Logical Volume then propagates to other dependent Logical Volumes through the Logical Volume to Logical Volume rule.
- Hosts using those dependent Logical volumes see the event next because of the Host Devices to Host rule.
- Depending on business needs, you define impact analysis rules to propagate events from these
  hosts to applications, business services, lines of business, and so on. This enables end-to-end
  mapping and impact analysis using UCMDB.

## Impact Analysis Rules

This package contains basic impact analysis rules to enable impact analysis and root cause analysis in UCMDB. These impact analysis rules are templates for more complex rules that you can define based on business needs.

All impact analysis rules fully propagate both Change and Operation events. For details on impact analysis, see "Impact Analysis Manager Page" and "Impact Analysis Manager Overview" in the *Universal CMDB Modeling Guide*.

**Note:** Impact analysis events are not propagated to Fibre Channel Ports for performance reasons.

## FC Port to FC Port

This impact analysis rule propagates events between related fiber channel ports.

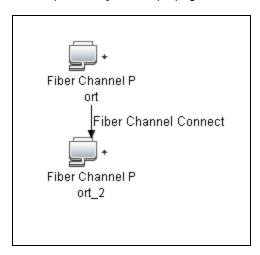

## FC Switch Devices to FC Switch

This impact analysis rule propagates events from a Fibre Channel Port to and from a Switch. The event is also propagated to the associated Storage Fabric.

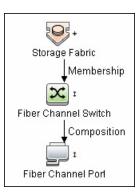

#### Host Devices to Host

This impact analysis rule propagates events between Fibre Channel HBAs and Hosts, and Logical Volumes on the Host.

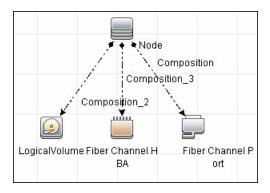

## Logical Volume to Logical Volume

This impact analysis rule propagates events on a Logical Volume contained in a Storage Array to the dependent Logical Volume on the Host.

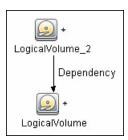

## Storage Array Devices to Storage Array

This impact analysis rule propagates events between Logical Volumes, Storage Processors, Fibre Channel HBAs, and Storage Arrays.

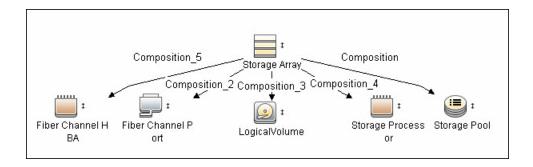

## Reports

The SOM package contains basic reports that can be customized to suit the integrated storage content.

The Change Monitoring and Asset Data parameters are set on each CIT in this package to enable Change and Asset Reports in Universal CMDB. The following reports are available:

- "Storage Array Configuration" below
- · "Host Configuration" on the next page
- "Storage Array Dependency" on the next page
- "Host Storage Dependency" on page 162
- "Storage Pool Configuration" on page 162

## **Storage Array Configuration**

This report shows detailed information on Storage Arrays and its sub-components including Fibre Channel Ports, Fibre Channel Arrays, and Storage Processors. The report lists Storage Arrays with sub-components as children of the Array.

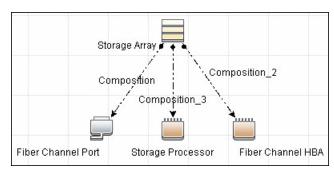

## **Host Configuration**

This report shows detailed information on hosts that contain one or more Fibre Channel HBAs, Fibre Channel Ports, or Logical volumes. The report lists hosts with sub-components as children of the host.

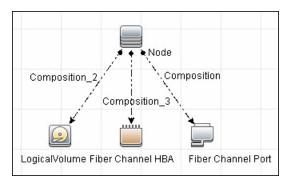

## Storage Array Dependency

This report maps dependencies on a Storage Array. The report also displays information on switches connected to it.

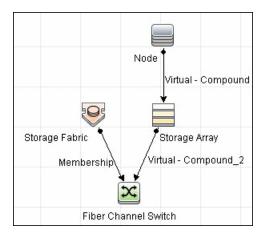

## Host Storage Dependency

This report shows detailed information on storage infrastructure dependencies of a Host. The report lists hosts and dependent components.

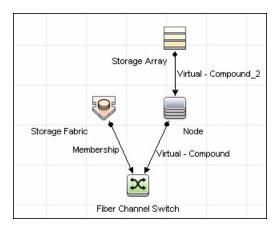

## **Storage Pool Configuration**

This report shows detailed information on Storage Pool configuration.

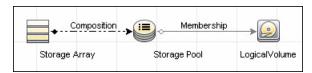

# Troubleshooting the Integration – SOM Integration

This section contains useful information for troubleshooting the SOM-UCMDB Integration.

- Log files
  - Integration errors and exceptions are logged in the RemoteProcesses.log file, which is located in the following directory:

<DataFlowProbeInstallDir>\runtime\log

The default <DataFlowProbeInstallDir> is <Drive>:\hp\UCMDB\DataFlowProbe.

- You can also view the log information from the UCMDB console. To view the log for an
  integration point, in the Integration Studio, select an integration point. In the integration jobs list,
  right click a job, and then click View Communication Log.
- · Differences in identifiers

The data type of the FC port identifiers and the storage pool identifiers differs between SOM and UCMDB. For this reason, the SOM IDs cannot be stored directly in the UCMDB database.

The integration assigns a new identifier to each FC port and each storage pool. The integration maintains a mapping file of the new UCMDB IDs to the existing SOM IDs. This mapping file must be present on the UCMDB server for CI reconciliation to occur during the SOM data collection cycle.

The mapping file is maintained in the following location:

<DataFlowProbeInstallDir>\runtime\probeManager\
discoveryResources\som\cache

## **Known Issues**

This section describes the known issues of the SOM-UCMDB Integration.

- The SAN host configuration report page shows all switch, host, and storage data.
- The integration does not currently support NAS devices.
- For Switch CITs, UCMDB applies the following identification rules:

Nodes are identified using OS identifiers (for example, IP address or Net Bios name) or hardware identifiers (for example, MAC address or serial number). Two nodes that match the value for at least one OS identifier and one hardware identifier are considered to be the same node. Nodes that do not have such a match and have a conflicting value in either an OS identifier or a hardware identifier are considered to be different.

- OS identifiers include:
  - Name
  - 66% of their IP addresses
  - 66% of their IP addresses' Authoritative DNS Name
  - Net Bios name

- o Hardware identifiers include:
  - 66% of their interfaces' MAC addresses
  - SNMP system name
  - · BIOS serial number
  - BIOS UUID
  - · Serial number
  - · BIOS asset tag
- Two similarly identified nodes are always considered to be different entities for a mismatch of at least one of the following:
  - Operation System Family
  - Cluster Resource Group
- UCMDB displays only one port for an NPIV switch.

# Chapter 13: HPE Systems Insight Manager (HPE SIM) Integration

#### This chapter includes:

| Overview                                           | 166 |
|----------------------------------------------------|-----|
| Supported Versions                                 | 166 |
| HPE SIM Integration Mechanism                      | 166 |
| How to Discover HPE SIM Data Center Infrastructure | 169 |
| SIM WebService Ports Job                           | 172 |
| SIM Integration by WebServices Job                 | 173 |
| Instance Views                                     | 174 |
| Troubleshooting and Limitations – SIM Integration  | 176 |

#### Overview

Universal CMDB (UCMDB) can discover data center infrastructure information stored in an HPE Systems Insight Manager (HPE SIM) system. Integration involves synchronizing devices, topology, and the hierarchy of a data center infrastructure in the UCMDB database (CMDB). This enables change management and impact analysis across all business services mapped in UCMDB, from an infrastructure point of view.

UCMDB initiates discovery on the HPE SIM server through Web service calls. Synchronized configuration items (CIs) include nodes such as Windows, and UNIX servers, network devices, printers, clusters, cellular/partitioned systems, blade enclosures, and racks. Some server components, for example, CPU, are also synchronized. The integration also synchronizes relationships between blade servers and blade enclosures, virtual machines, physical servers, and so on. The synchronization uses an XML-based mapping that dynamically changes synchronized CIs and attributes without requiring a code change.

For details on nodes and attributes in HPE SIM, refer to the Database tables section of the *HPE SIM Technical Reference* guide.

## Supported Versions

This integration solution supports HPE SIM versions 5.1, 5.2, 5.3, 6.0, 6.1, 6.2, 6.3, 7.0, 7.1, 7.2, 7.3, 7.4, and 7.5.

## **HPE SIM Integration Mechanism**

DFM uses the HPE SIM Web service API to retrieve node information from the HPE SIM database. DFM also enables you to specify extended attributes that should be retrieved for each node.

HPE SIM represents hosts (blade enclosures, racks, servers, and so on) as Nodes; UCMDB has separate CITs for each such host. To represent hosts correctly in UCMDB, a two-level mapping is used, to enable integration customization without code changes. This makes the integration completely customizable and dynamic.

For details on jobs, see "Module/Job-Based Discovery" in the *Universal CMDB Data Flow Management Guide*.

The following sections describe the levels of mapping:

#### HPE SIM Node to HPE UCMDB Node Mapping

All IP-enabled systems are represented as **Nodes** in HPE SIM and each node has attributes (for example, operating device type and operating system name) that can be used to classify nodes as specific CITs in UCMDB. The first level of mapping involves setting parameters on the **SIM**Integration job. This job includes **HostCitIdentifierAttributes** and **HostCitIdentifierMap** parameters that are used for the mapping:

- HostCitIdentifierAttributes. This attribute specifies the names of HPE SIM Node attributes that
  are used for the mapping. This parameter uses the DeviceType and OSName out-of-the-box Node
  attributes. The parameter accepts comma-separated node attribute names, is case sensitive, and
  expects each node attribute name to be enclosed in single quotes.
- HostCitIdentifierMap. This attribute specifies the mapping between values of the above HPE SIM
  Node attributes and corresponding UCMDB CITs. This parameter accepts a comma-separated list
  of value pairs, where each value pair takes the following format:

Both attributes are case-sensitive and must be enclosed in single quotes. Each Node-attribute value is one possible value of one or more Node attribute names specified in the **HostCitIdentifierAttributes** parameter. Each UCMDB CIT is the name (not the display name) of the UCMDB CIT to which this value maps.

This parameter has out-of-the-box mappings as follows:

| HPE SIM Node Attribute | UCMDB CIT              |
|------------------------|------------------------|
| 'AIX'                  | 'unix'                 |
| 'Complex'              | 'complex'              |
| 'Embedded'             | 'management_processor' |
| 'Enclosure'            | 'enclosure'            |
| 'HPUX'                 | 'unix'                 |
| 'Hypervisor'           | 'unix'                 |
| 'LINUX'                | 'unix'                 |
| 'MgmtProc'             | 'management_processor' |
| 'Printer'              | 'netprinter'           |

<sup>&#</sup>x27;node attribute value':'UCMDB CI Type'

| HPE SIM Node Attribute | UCMDB CIT |
|------------------------|-----------|
| 'Rack'                 | 'rack'    |
| 'Server'               | 'node'    |
| 'Solaris'              | 'unix'    |
| 'Switch'               | 'switch'  |
| 'WINNT'                | 'nt'      |
| 'Workstation'          | 'node'    |

#### Example mapping based on the above settings:

- If the DeviceType attribute of a node has the value Switch, in UCMDB the node is represented as a Switch CIT.
- If the **OSName** attribute of a node has the value **WINNT**, in UCMDB the node is represented as an **NT** CIT (Display name: **Windows**).

The DFM script parses these mapping parameters from left to right and does not stop on success, so the rightmost match is considered final. This means that if a node has **DeviceName = Server** and **OSName = HPUX**, the rightmost match is **OSName** with value **HPUX**. The resulting CIT for this node in UCMDB is **unix** because **HPUX** maps to **unix**.

#### Node Attribute to CI Type and CI Attribute Mapping

Once the nodes are mapped to CITs using DFM job parameters as described in "HPE SIM Node to HPE UCMDB Node Mapping" on the previous page, individual node attributes (including extended node attributes) are mapped to corresponding attributes (or CITs, as appropriate) using a generic UCMDB integration framework. The framework uses an XML file in which source and target CIT and attribute names are specified.

A sample XML mapping file (SIM\_To\_UCMDB\_Sample\_MappingFile.xml) that includes all node CITs mapped in the "HPE SIM Node to HPE UCMDB Node Mapping" on the previous page section is included in the SIM\_Integration package. The sample file includes host resources (for example, CPU, Disk) and relationship mapping information, to build relationships between various nodes (for example, Blade Enclosure to server, virtual machine host to guest, and so on).

Using this framework, you can map additional CITs without any code changes. For example, to map HBAs, add a new section to the XML file. Define the node attributes that identify an HBA and its attributes. Relationships between HBAs and HOSTs are also required.

## How to Discover HPE SIM Data Center Infrastructure

This task describes how to discover data center infrastructure information stored in an HPE Systems Insight Manager (HPE SIM) system.

This task includes the following steps:

- "Prerequisites" below
- "Perform setup on the Probe machine" on the next page
- · "Enable chunking optional" on the next page
- "Run the job" on page 171

#### <sup>1.</sup> Prerequisites

**Important**: If you set up an HTTPS connection to connect to the SIM WebService API (that is, an SSL enabled HTTP connection), the **SIM Integration** job performs **no validation** of any certificates presented by the HPE SIM server. The job trusts any certificate issued by the HPE SIM server and uses it for SSL enabled communication.

The following additional requirements must be satisfied for the mapping file to be valid for HPE SIM (for details on the mapping files, see "HPE SIM Integration Mechanism" on page 166):

- Verify that source and target are HP SIM and HP UCMDB respectively.
- Verify that attribute names specified in the HostCitIdentifierAttributes parameter are included as attributes of each host CIT in the XML file.
  - That is, the **OSName** and **DeviceType** attributes must be included for each **host\_node** (Computer), **chassis** (Chassis), **netprinter** (Net Printer), **switch** (Switch), **nt** (Windows), **unix** (UNIX), **hp\_complex** (Complex), and **management\_processor** (Management Processor) CIT.
- Verify that default attributes (that is, non-extended attributes) of a node have a **Node.** prefix in the mapping file.
  - That is, you should specify attributes such as **OSName**, **DeviceType**, and **IPAddress** as **Node.OSName**, **Node.DeviceType**, and **Node.IPAddress**.
- Verify that each Node CIT has the following attribute mapping to enable the generation of the

#### host\_key attribute:

**Note:** The **host\_key** attribute is the primary key attribute on Node and derived CITs. Since HPE SIM uses a different type of key attribute, the XML definition for the **host\_key** attribute is included in the mapping file, to enable generation of the **host\_key** primary key attribute.

 Verify that the IP Address mapping section has the following attribute to enable automatic population of the IP domain attribute:

**Note:** For details on the list of HPE SIM nodes and attributes, refer to the HPE SIM documentation.

#### 2. Perform setup on the Probe machine

a. Copy **mxpartnerlib.jar** from this directory:

## C:\hp\UCMDB\DataFlowProbe\runtime\probeManager\ discoveryResources\hpsim

to this directory:

#### C:\hp\UCMDB\DataFlowProbe\content\lib

- b. Open C:\hp\UCMDB\DataFlowProbe\bin\WrapperEnv.conf for editing.
- c. Comment out line ~51 with a hash sign (#) at the beginning so that it looks as follows:

```
#set.SYSTINET_CLASSES=%lib%/webservice;.....
```

- d. Save and close the file.
- e. Restart the Probe.

#### 3. Enable chunking - optional

If the HPE SIM server being discovered contains or manages a large number of nodes (more than 1,000), you should consider enabling chunking (**Data Flow Management > Adapter** 

#### Management > select an adapter > Adapter Management tab > Adapter Parameters pane):

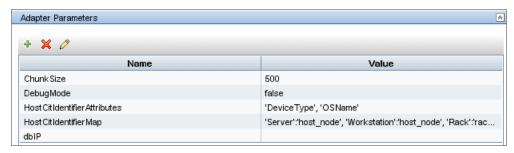

- a. To reduce load on the SIM server, if necessary, you can set the ChunkSize parameter in the SIM Integration adapter to a lower value than the default 500.
- b. Populate the **dbIP** parameter in the **SIM Integration** adapter with the IP address of the HPE SIM CMS database.
- c. Populate the **SIM Database** ... fields in the HPE SIM protocol with connection details for the HPE SIM CMS database.

**Note:** HPE SIM CMS database details (except for the password) are located in the **Systems Insight Manager\config\database.props** file on the HPE SIM server.

#### <sup>4.</sup> Run the job

**Note:** For details on running an integration job, see "Integration Studio" in the *Universal CMDB Data Flow Management Guide*.

In the Integration Studio, create a new integration point.

- a. Provide a name and description for the integration point.
- b. Under Integration Properties > Adapter, select the Systems Insight Manager adapter.
- c. Complete the **dbIP** field with the IP address of the HPE SIM CMS database.
- d. Under Adapter Properties > Data Flow Probe, select the Data Flow Probe.
- e. Under Adapter Properties > Trigger CI instance select:
  - Select Existing CI (if you have a valid, existing CI). The Select Existing CI pane appears. Select the CI or
  - ii. Create New CI (if you need to create a new CI). The Topology CI Creation Wizard appears. Complete the creation of the CI using the Wizard.

**Note:** For details on the Topology CI Creation Wizard, see "Topology CI Creation Wizard" in the *Universal CMDB Data Flow Management Guide*.

- f. Save the integration point.
- g. Run the job.

## SIM WebService Ports Job

#### **Trigger Query**

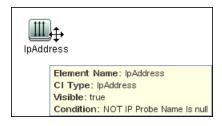

#### Adapter

• Input query:

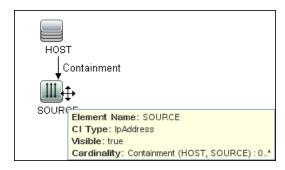

#### **Discovered CITs**

- Composition
- Containment
- IpAddress

- IpServiceEndpoint
- Node
- Usage

## SIM Integration by WebServices Job

This section includes details about the job.

#### **Trigger Query**

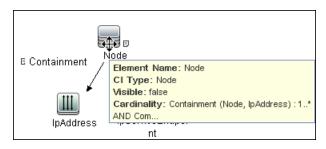

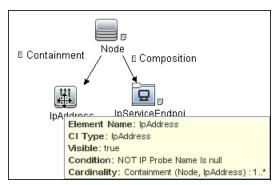

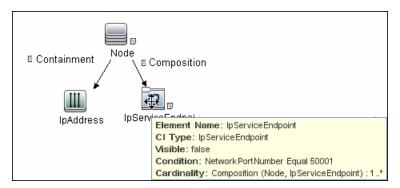

#### Discovered CITs

- Chassis
- Composition
- Computer
- Containment
- Cpu
- Dependency
- Enclosure
- HP Complex
- Interface
- IpAddress
- LogicalVolume
- · Management Processor
- Membership
- Net Printer
- Node
- Process
- Rack
- Switch

## Instance Views

The package includes two adapter views that show all nodes and resources retrieved from HPE SIM, as well as relationships between these nodes.

This section includes the following topics:

- "Host Infrastructure View" on the next page
- "Hosts and Resources from HPE SIM" on page 176

#### Host Infrastructure View

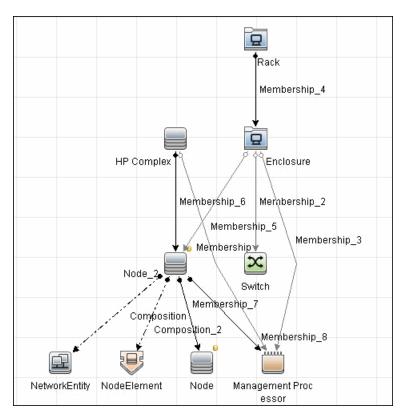

This view shows relationships between Chassis, Blade Enclosures, Servers, Workstations, Virtual Machine hosts to guests, and so on. This view also shows the interdependence between various nodes in an environment, to enable change management and correlation.

You can use this view, for example, to identify all the servers housed within a specific blade enclosure and all virtual machines running on servers within this blade enclosure. This enables analysis of the impact of shutting down a blade enclosure (say, for a firmware upgrade) on virtual machines. If UCMDB knows of services provided by these virtual machines and which business service these services are part of, it becomes possible to analyze the impact of a blade enclosure outage all the way to a business service.

#### Hosts and Resources from HPE SIM

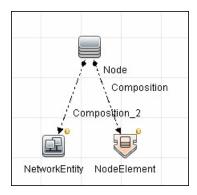

This view shows Node CIs retrieved from HPE SIM with associated HostResource and NetworkResource CIs also retrieved from HPE SIM.

# Troubleshooting and Limitations – SIM Integration

This section describes troubleshooting and limatations for HPE SIM integration.

**Note:** The following limitation only applies when (a) using UCMDB Version 9.00-9.03, **and** (b) the user manually increased the out-of-the-box value in the pattern execution option **maximum threads** to greater than 1.

**Limitation**: If there are multiple HPE SIM servers in the environment and this integration is used to integrate with all of them, you should create a new integration job for each HPE SIM server and schedule them to run separately. This is because the integration uses XML files to process results from HPE SIM, and running the integration against multiple HPE SIM servers simultaneously causes the XML files to be overwritten (because the file name is static).

## Send documentation feedback

If you have comments about this document, you can contact the documentation team by email. If an email client is configured on this system, click the link above and an email window opens with the following information in the subject line:

Feedback on Discovery and Integrations Content Guide - HPE Integrations (Universal CMDB Content Pack 25.00 (CP25))

Just add your feedback to the email and click send.

If no email client is available, copy the information above to a new message in a web mail client, and send your feedback to cms-doc@microfocus.com.

We appreciate your feedback!